### <span id="page-0-0"></span>**Overview**

[This section describes the structure of this manual, outlines the main func](#page-1-0)tions of Camera Control Pro 2, and gives the system requirements and installation instructions.

### **[Using Camera Control Pro 2](#page-29-0)**

This section describes how to use Camera Control Pro 2.

# **Appendices**

[This section lists preferences and describes how to uninstall the software.](#page-80-0)

#### **Important Information on the Product Key**

The product key may be found on the CD-ROM case. *Do not lose this key.* It is required when installing or upgrading this software and can not be replaced if lost.

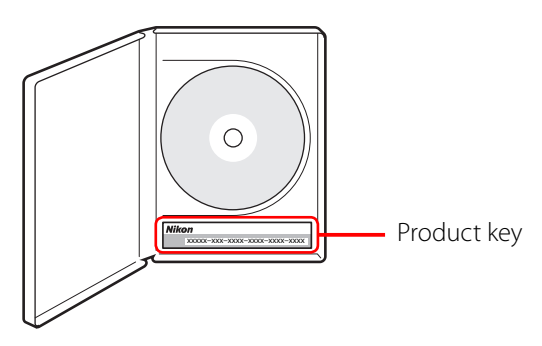

**[Using Camera Control Pro](#page-29-0) [Appendices](#page-80-0)**

### <span id="page-1-0"></span>**Overview**

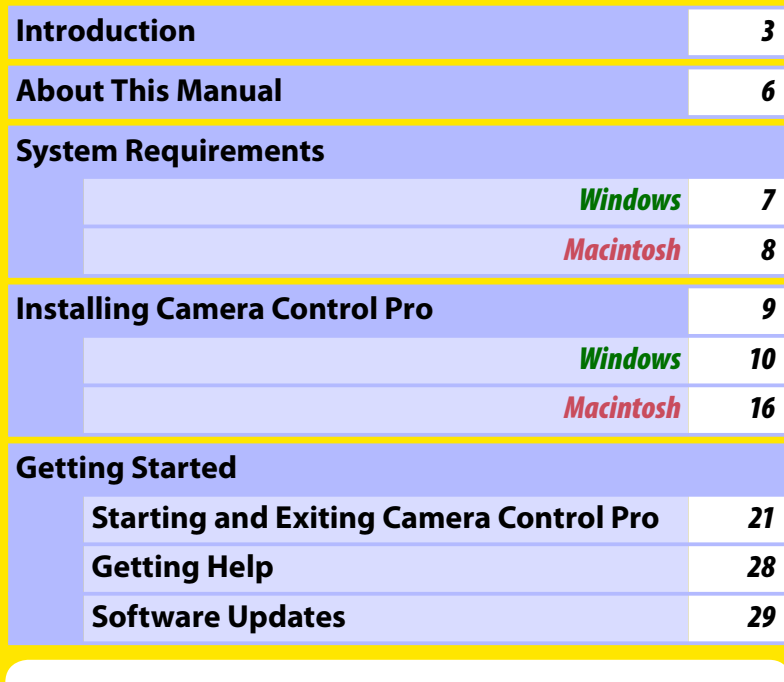

Click a page number to view.

<span id="page-2-0"></span>**Introduction** *1/3*

This manual has been written to help you take advantage of the many features included in Camera Control Pro 2. Be sure to read this manual thoroughly, and to keep it handy when using Camera Control Pro 2.

#### **Conventions**

This manual assumes basic knowledge of cameras and Windows or Finder operations. Refer to the documentation provided with your computer or camera for more information. Where the Windows and Macintosh versions of the program use differing commands, the Windows menu name is listed first, followed by the Macintosh menu name in square brackets. Where multiple menu items or folders are selected in sequence, the menu items are separated by a ">".

Throughout this manual, Windows Vista Home Basic, Home Premium, Business, Enterprise, and Ultimate 32-bit editions are referred to as "Windows Vista." Windows XP Professional and Windows XP Home Edition are referred to as "Windows XP." Windows 2000 Professional is referred to as "Windows 2000." D1, D1X, and D1H cameras are referred to as "D1-series cameras," D2Xs, D2X, D2Hs, and D2H cameras as "D2-series cameras," D70s and D70 cameras as "D70-series cameras," and D40 and D40X cameras as "D40-series cameras." Except where necessary to distinguish it from older versions of Camera Control Pro, Camera Control Pro 2 is referred to as "Camera Control Pro."

#### **Illustrations**

This manual is for use with both Windows and Macintosh. While the majority of the illustrations come from Windows Vista Ultimate, save where otherwise noted the operations described are the same in other operating systems. Depending on the operating system used, the dialogs and menus may differ from slightly from those shown here. Some illustrations are composites.

#### **Printing This Manual**

To print this manual, select **Print** from the **File** menu in Adobe Reader. This manual is A5 size, allowing facing pages to be printed on a single sheet of A4 paper (to print facing pages, start printing from an even-numbered page).

#### **Installing/Uninstalling Camera Control Pro 2**

Use an account with administrator privileges to install or uninstall Camera Control Pro 2.

**[Using Camera Control Pro](#page-29-0) [Appendices](#page-80-0)**

### **Introduction** *2/3*

#### **Camera Control Pro**

Changes made to settings in the Camera Control Pro window only apply to photographs taken after the changes are made, not to photographs that have already been taken. Camera Control Pro can not be used to modify existing photographs.

The controls in the Camera Control Pro window vary with the type of camera connected. More information on camera settings may be found in the documentation provided with your camera.

#### **Illustrations**

Save where otherwise noted, the illustrations in this section show the dialogs displayed when the D3 is connected.

#### **Camera Control Pro 2 for D100 Cameras (Macintosh)**

Before using Camera Control Pro with a D100 digital camera under Mac OS X, confirm that the camera firmware is version 2.00 or later. Users of earlier versions will need to upgrade the camera firmware before using Camera Control Pro. Contact a Nikon-authorized service representative for information on firmware upgrades.

### **Introduction** *3/3*

### **Customer Support and Registration**

To link to a Nikon customer support website, click **Link to Nikon** in the Camera Control Pro 2 installer window and click the link for your region. Click **[here](#page-104-0)** for more information.

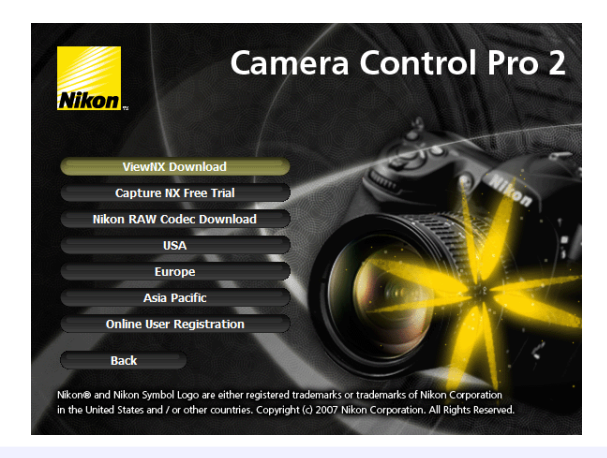

#### **Notices**

- No part of the manuals included with this product may be reproduced, transmitted, transcribed, stored in a retrieval system, or translated into any language in any form, by any means, without Nikon's prior written permission.
- Nikon reserves the right to change the specifications of the hardware and software described in these manuals at any time and without prior notice.
- Nikon will not be held liable for any damages resulting from the use of this product.
- While every effort has been made to ensure that the information in these manuals is accurate and complete, we would appreciate it were you to bring any errors or omissions to the attention of the Nikon representative in your area (address provided separately).

#### **Note**

The copying or reproduction of copyrighted creative works such as books, music, paintings, woodcut prints, maps, drawings, movies, and photographs is governed by national and international copyright laws. Do not use the camera for the purposes of making illegal copies or to infringe copyright laws. Do not use in venues where photography or recording is prohibited.

#### **Trademark Information**

Microsoft, Windows, and Windows Vista are registered trademarks of Microsoft Corporation. Adobe Reader and Acrobat are registered trademarks of Adobe Systems, Inc. Macintosh, Mac OS, and QuickTime are registered trademarks of Apple Computer, Inc. All other trade names mentioned in this manual or the other documentation provided with your Nikon product are trademarks or registered trademarks of their respective holders.

### <span id="page-5-0"></span>**About This Manual**

### **How to Use This Manual**

The pages of this manual are structured as shown here:

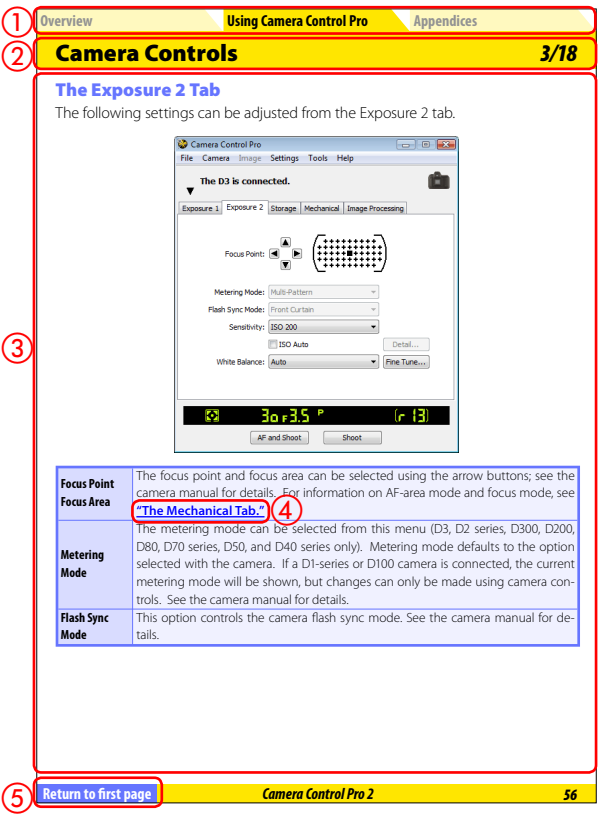

- Click here to go to the beginning of each of the three chapters. The chapter you are currently viewing is displayed in a darker color.
- 2 Page title
- **3** Description
- **4) Blue underlined text** indicates a link to another part of this manual or the World Wide Web. Click the text to follow the link (note that a web browser and an Internet connection are required to link to the World Wide Web). To return to the previous topic, click the **O** button in Adobe Reader.
- **6** Click here to return to the first page.

### <span id="page-6-0"></span>**System Requirements** *Windows*

Before installing Camera Control Pro, be sure that your system meets the following requirements:

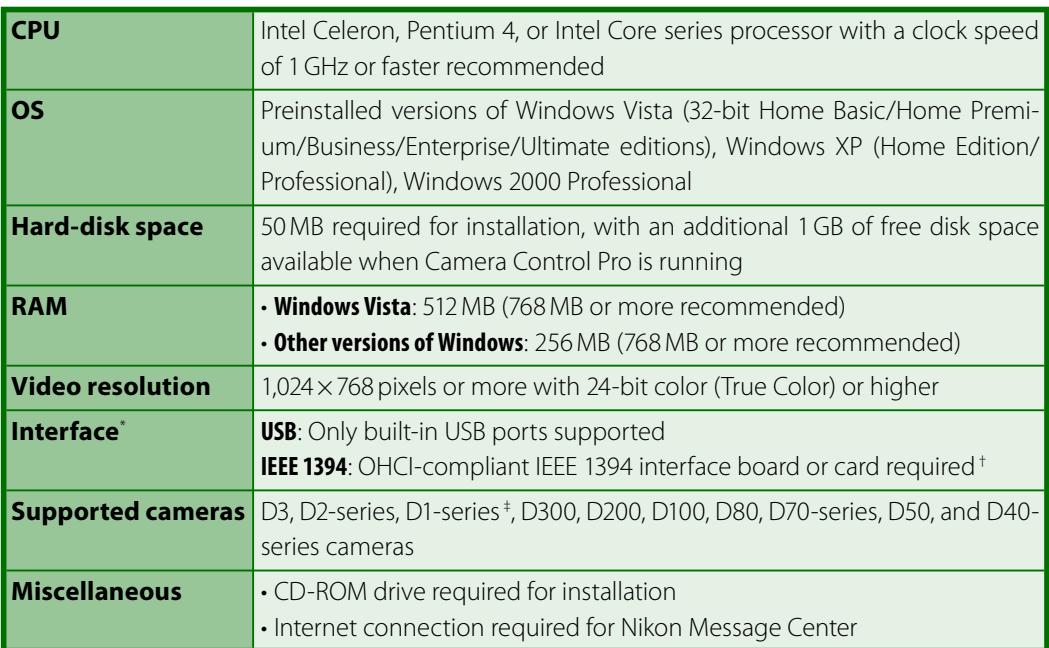

 $*$  Connect the camera directly to the computer. The camera may not function as expected when connected via a hub, extension cable, or keyboard.

- † See the website below for the latest information on boards that have been tested and approved for use.
- ‡ D1-series cameras not supported under Windows Vista.

Check the support information at the website below for the latest on compatible cameras and operating systems.

### **Europe ,Africa**: [www.europe-nikon.com/support](http://www.europe-nikon.com/support)

### Asia, Oceania, Middle East: [www.nikon-asia.com](http://www.nikon-asia.com)

### **U.S.A.**: [www.nikonusa.com](http://www.nikonusa.com)

Additional information may be available from the Nikon representative in your area. Visit <http://nikonimaging.com/> for contact information.

### <span id="page-7-0"></span>**System Requirements** *Macintosh*

Before installing Camera Control Pro, be sure that your system meets the following requirements:

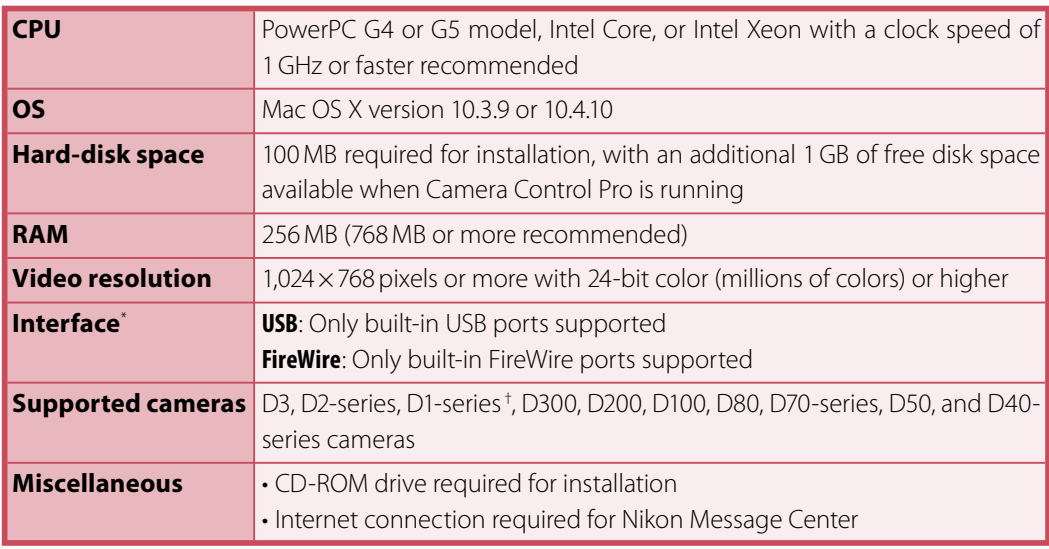

\* Connect the camera directly to the computer. The camera may not function as expected when connected via a hub, extension cable, or keyboard.

† D1-series cameras not supported on computers with Intel CPUs running Mac OS X version 10.3.9.

Check the support information at the website below for the latest on compatible cameras and operating systems.

**Europe ,Africa**: [www.europe-nikon.com/support](http://www.europe-nikon.com/support)

**Asia, Oceania, Middle East: [www.nikon-asia.com](http://www.nikon-asia.com) U.S.A.**: [www.nikonusa.com](http://www.nikonusa.com)

Additional information may be available from the Nikon representative in your area. Visit <http://nikonimaging.com/> for contact information.

## <span id="page-8-0"></span>**Installing Camera Control Pro**

Before installing Camera Control Pro:

- Confirm that the computer satisfies the **[system requirements](#page-6-0)** for Camera Control Pro.
- Exit any other applications that may be running, including anti-virus software.

Follow the links below to view installation instructions for your operating system:

*[Windows](#page-9-0) [Macintosh](#page-15-0)*

### **Existing Versions of Camera Control Pro**

If an earlier version of Camera Control Pro is installed, uninstall the existing version before installing Camera Control Pro 2. If an existing copy of Camera Control Pro 2 is detected during installation, a notification will be displayed. Follow the on-screen instructions.

**Return to first page** *Camera Control Pro 2* Download from Www.Somanuals.com. All Manuals Search And Download. **[Using Camera Control Pro](#page-29-0) [Appendices](#page-80-0)**

## <span id="page-9-0"></span>**Installing Camera Control Pro** *Windows 1/6*

Use an account with administrator privileges when installing Camera Control Pro.

### **Camera Control Pro 2 Install Options**

To display install options for Camera Control Pro:

*1* Insert the installer CD in a CD-ROM drive.

### *Windows Vista*

An AutoPlay dialog will be displayed; click **Run Welcome.exe**. A "User Account Control" dialog will be displayed; click **Allow**.

*2* A language-selection dialog will be displayed; select a language and click **Next**. If the desired language is not available, click **Region Selection** to choose a different region and then choose the desired language.

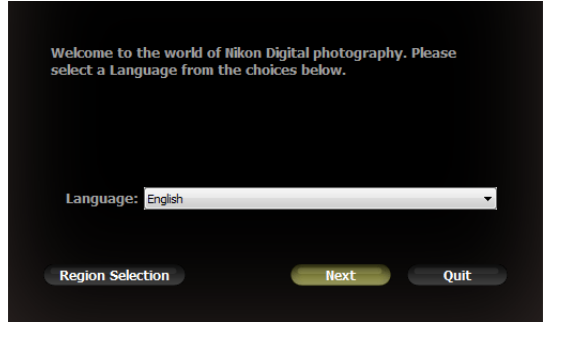

### **If the Language Selection Dialog Is Not Displayed**

To display the language selection dialog, select **Computer** or **My Computer** from the **Start** menu (*Windows Vista* or *Windows XP*) or double-click the **My Computer** icon on the desktop (*Windows 2000*) and double-click the CD-ROM (Camera Control Pro) icon in the My Computer window.

**Return to first page** *Camera Control Pro 2* Download from Www.Somanuals.com. All Manuals Search And Download. **[Overview](#page-1-0)**

**[Using Camera Control Pro](#page-29-0) [Appendices](#page-80-0)**

## **Installing Camera Control Pro** *Windows 2/6*

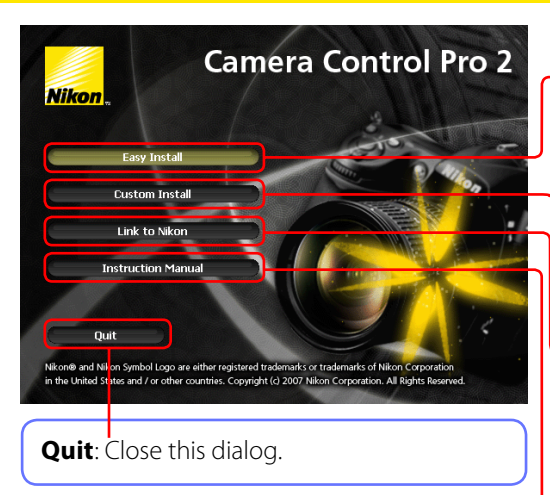

**Easy Install**: Install the minimum software needed to run Camera Control Pro.

**Custom Install**: Install selected software (not displayed in Windows Vista).

**Link to Nikon: Download ViewNX or trial** versions of Nikon software or visit Nikon technical support websites (Internet connection required).

**Instruction Manual: Open the "Manuals"** folder, which contains software instruction manuals. Double-click **INDEX.pdf** to view a region selection screen.

To uninstall Camera Control Pro, see **Uninstalling Camera Control Pro.** 

## **Installing Camera Control Pro** *Windows 3/6*

Follow the steps below to install Camera Control Pro:

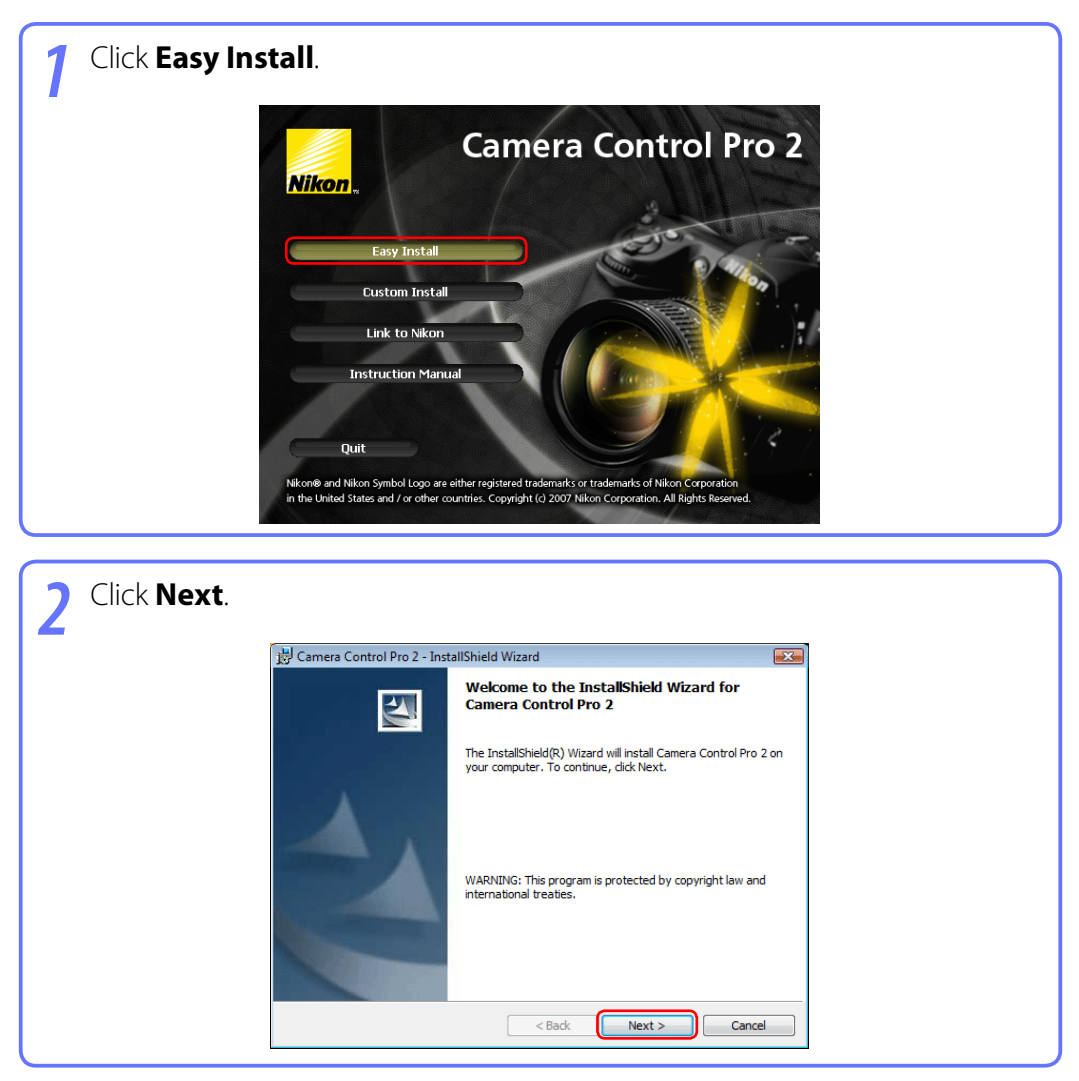

# **Installing Camera Control Pro** *Windows 4/6*

3 After reading the license agreement (1), select **I accept the terms of the license agreement** (2) and click **Next** (3) to proceed with installation.

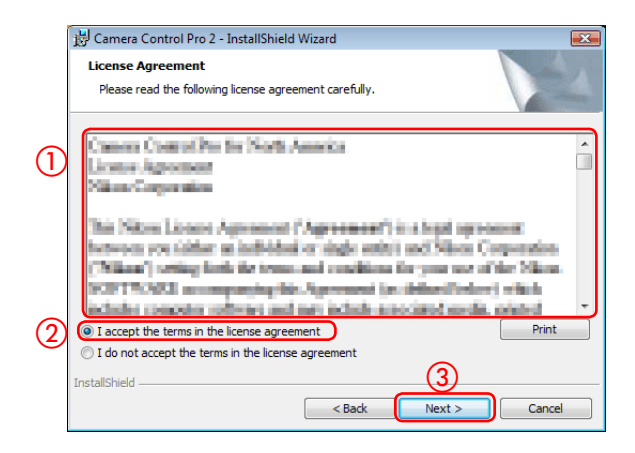

A "ReadMe" file will be displayed. Take a moment to read this file, which may contain information that could not be included in this manual, and then click **Next**.

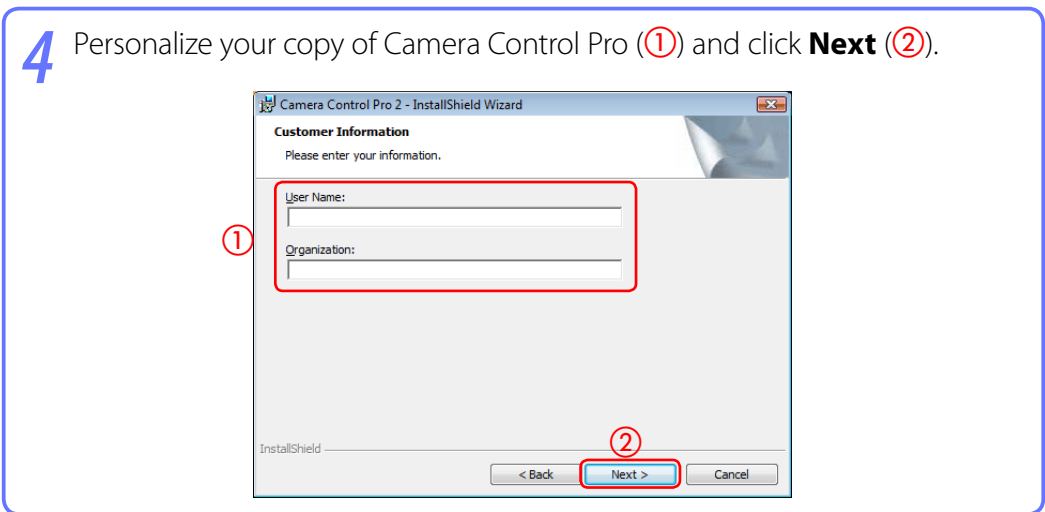

## **Installing Camera Control Pro** *Windows 5/6*

The destination folder for Camera Control Pro will be displayed under "Install Camera Control Pro to." Click **Next** to install Camera Control Pro to this folder, or click **Change…** to select another destination.

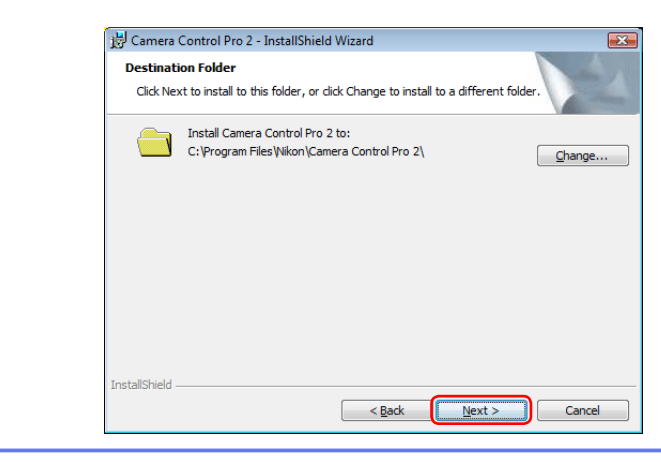

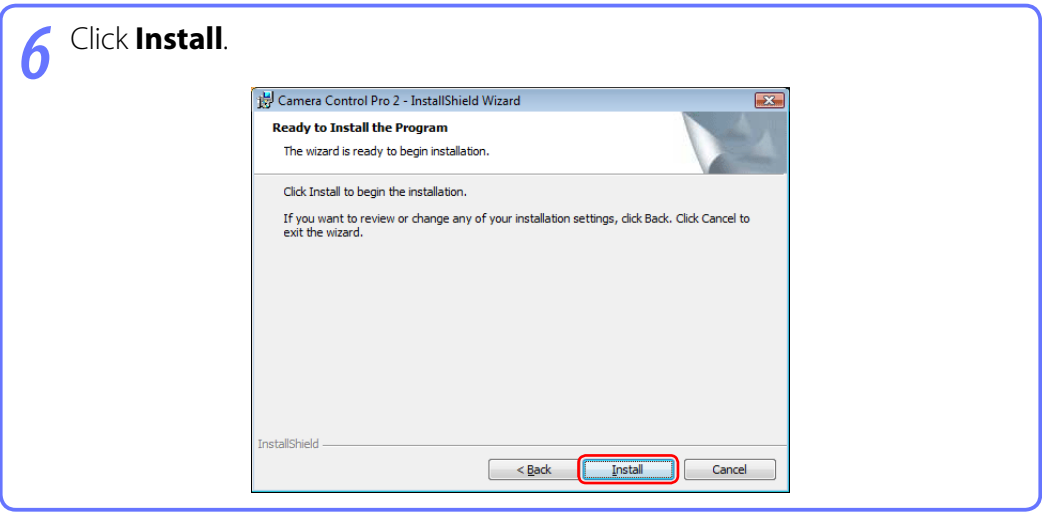

**[Using Camera Control Pro](#page-29-0) [Appendices](#page-80-0)**

## **Installing Camera Control Pro** *Windows 6/6*

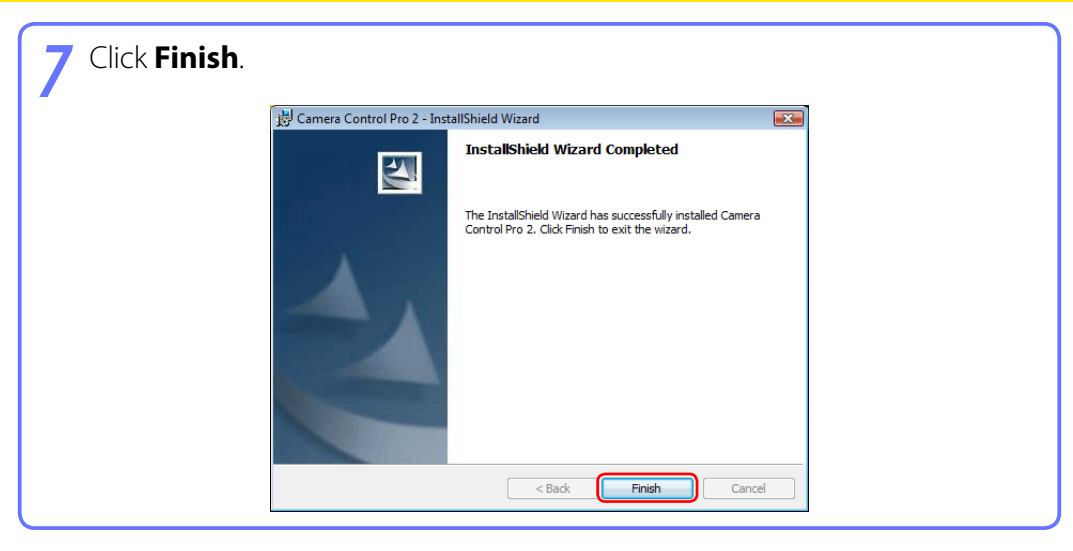

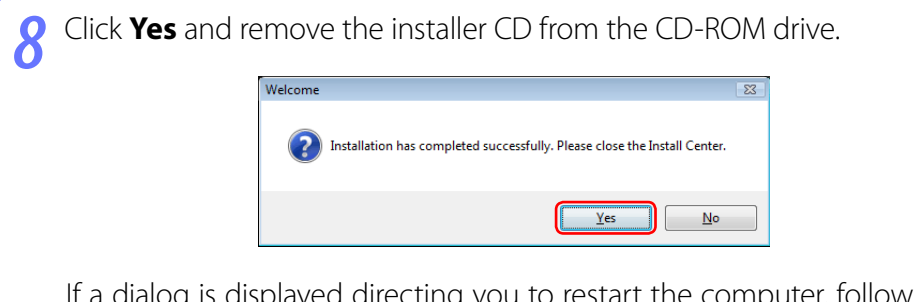

If a dialog is displayed directing you to restart the computer, follow the onscreen instructions.

This completes installation of Camera Control Pro.

## <span id="page-15-0"></span>**Installing Camera Control Pro** *Macintosh 1/5*

Use an account with administrator privileges when installing Camera Control Pro.

### **Camera Control Pro 2 Install Options**

To display install options for Camera Control Pro:

*1* Insert the installer CD in a CD-ROM drive. Double-click the Camera Control Pro CD-ROM icon ( $\bullet$ ) on the desktop and then double click the **Welcome**  $\left(\frac{1}{2}\right)$  icon.

*2* The following dialog will be displayed; enter an administrator name and password and click **OK**.

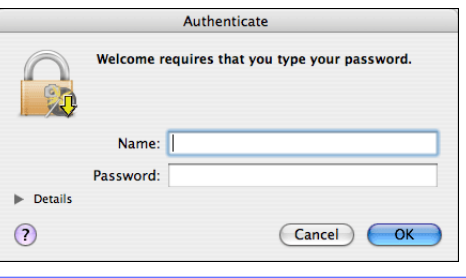

*3* A language-selection dialog will be displayed; select a language and click **Next**. If the desired language is not available, click **Region Selection** to choose a different region and then choose the desired language.

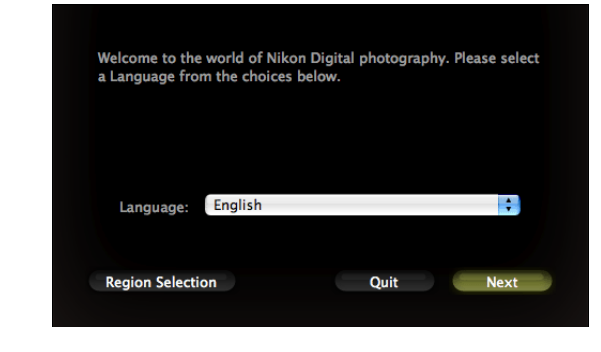

**[Overview](#page-1-0)**

**[Using Camera Control Pro](#page-29-0) [Appendices](#page-80-0)**

## **Installing Camera Control Pro** *Macintosh 2/5*

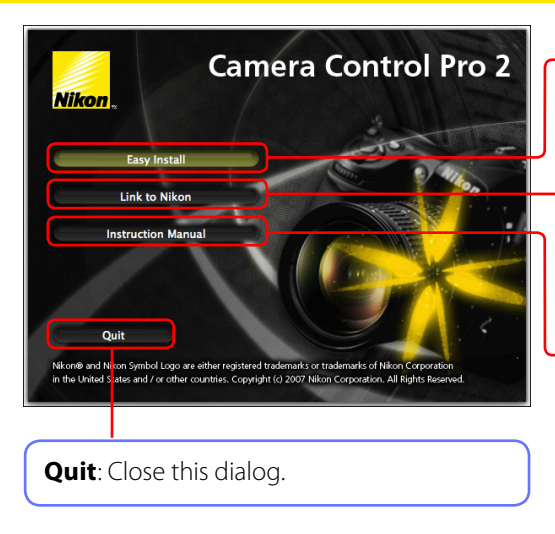

**Easy Install**: Install the minimum software needed to run Camera Control Pro.

**Link to Nikon**: Download ViewNX or trial versions of Nikon software or visit Nikon technical support websites (Internet connection required).

**Instruction Manual: Open the "Manuals"** folder, which contains software instruction manuals. Double-click **INDEX.pdf** to view a region selection screen.

To uninstall Camera Control Pro, see **Uninstalling Camera Control Pro.** 

## **Installing Camera Control Pro** *Macintosh 3/5*

Follow the steps below to install Camera Control Pro:

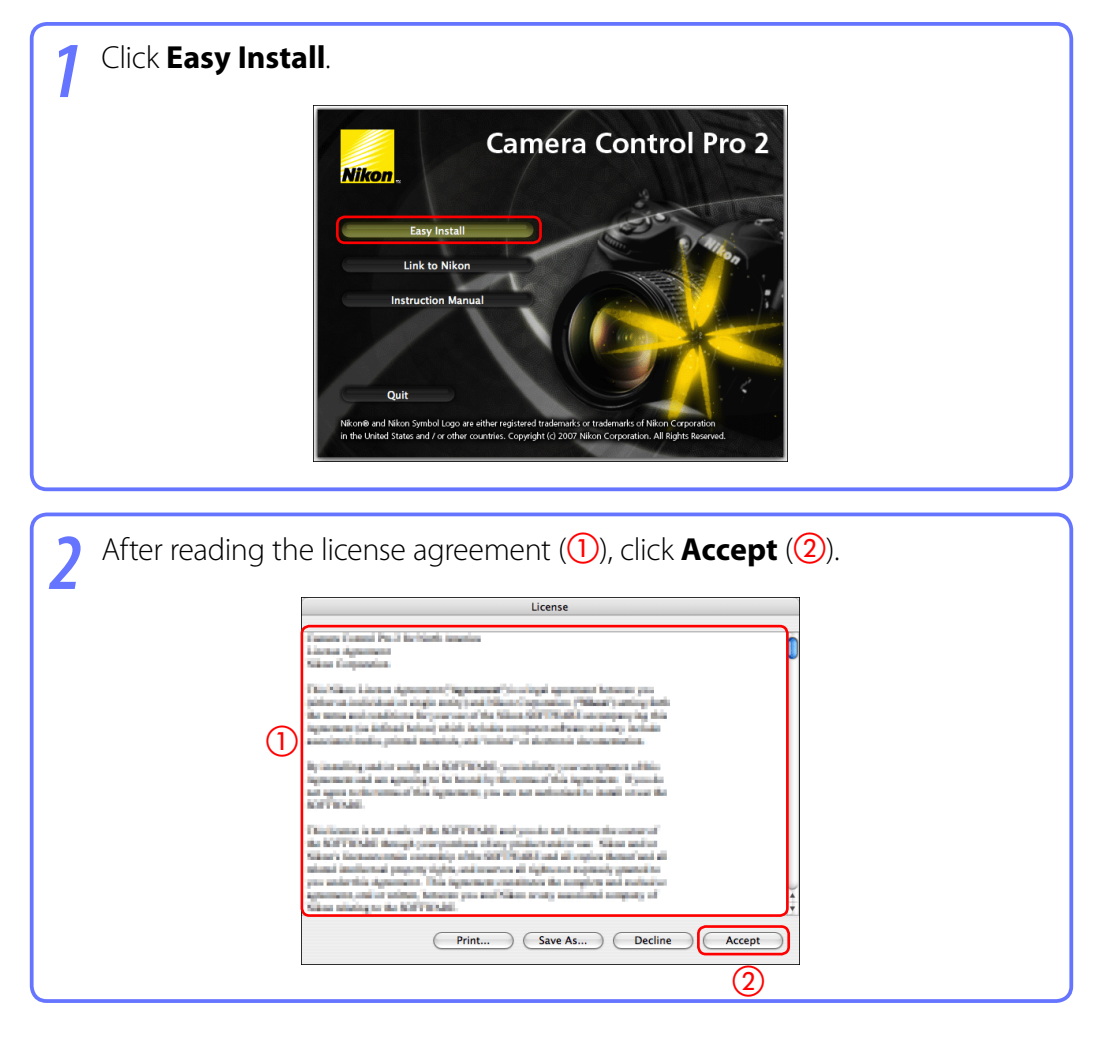

**[Using Camera Control Pro](#page-29-0) [Appendices](#page-80-0)**

## **Installing Camera Control Pro** *Macintosh 4/5*

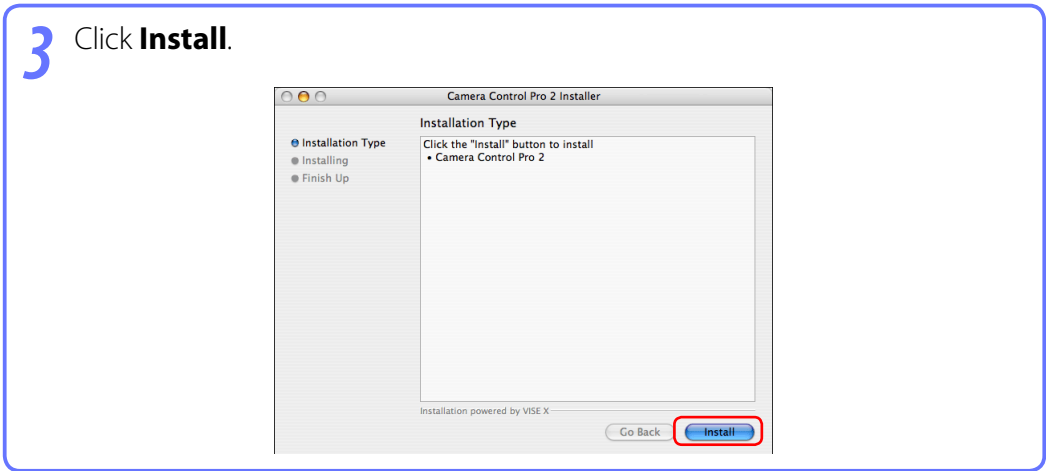

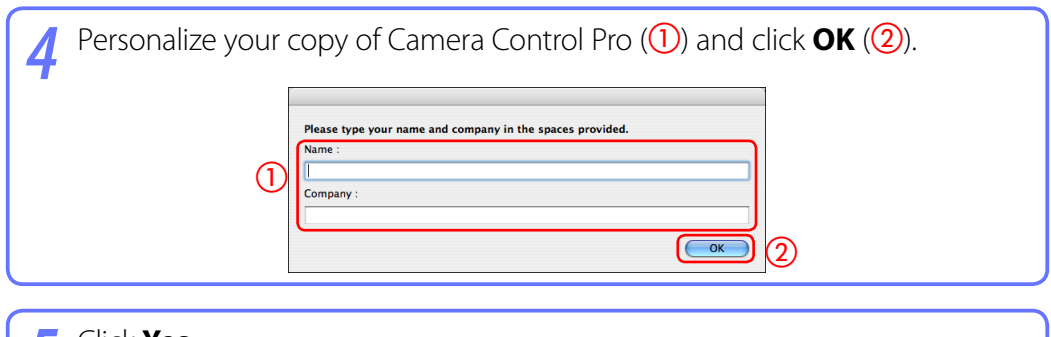

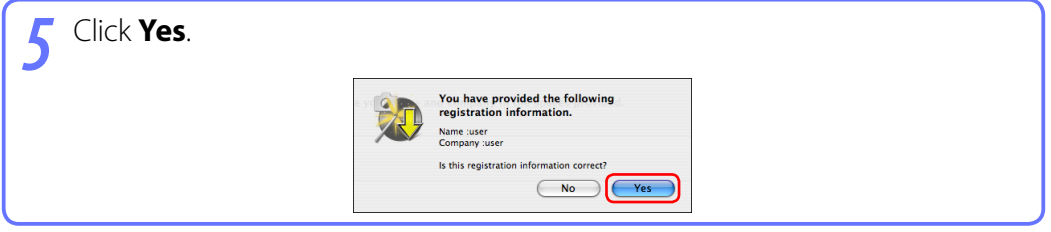

# **Installing Camera Control Pro** *Macintosh 5/5*

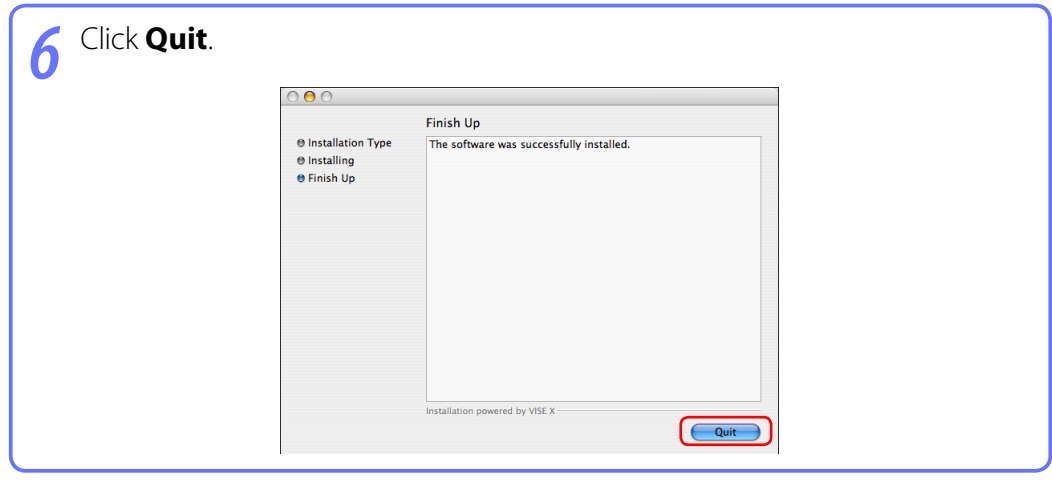

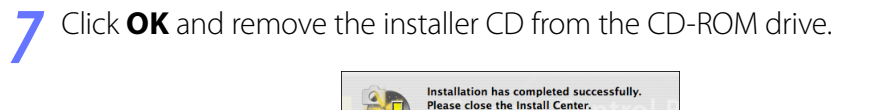

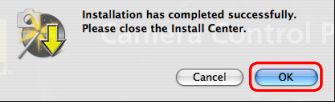

This completes installation of Camera Control Pro.

# <span id="page-20-0"></span>**Starting and Exiting Camera Control Pro** *1/7*

### **Starting Camera Control Pro**

*1* Turn the camera off and use the interface cable to connect the camera to the computer as described in the camera manual. If you are using a D1-series camera, choose "PC" as the operating mode. If you are using a D100, choose P, S, A, or M mode. Users of D3, D2-series, D300, and D200 cameras can select any mode other than **M-UP** (mirror up). Other cameras can be connected in any shooting mode.

#### **LANs**

See the wireless transmitter user's manual for information on controlling cameras connected to local area networks (LANs) using WT-2, WT-3, or WT-4 wireless transmitters.

#### **USB**

When using the D100 under Windows 2000, log in to an administrator account and set the camera **USB** option to **Mass Storage**; otherwise, set the camera **USB** option to **PTP**. When using other cameras equipped with a USB interface, set the camera **USB** option to **PTP** or **MTP/PTP**. D1-series cameras do not support USB.

**Return to first page** *Camera Control Pro 2* Download from Www.Somanuals.com. All Manuals Search And Download

# **Starting and Exiting Camera Control Pro** *2/7*

*2* Turn the camera on. If Nikon Transfer or PictureProject Transfer starts, click the close button.

### **USB Connection to Windows Vista/XP Computers**

When a camera with USB interface is connected to a Windows XP computer, an AutoPlay dialog may be displayed.

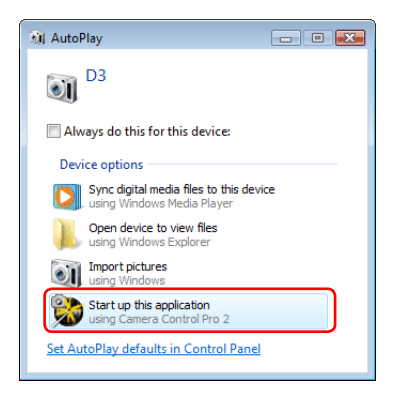

Select the Camera Control Pro option to start Camera Control Pro.

# **Starting and Exiting Camera Control Pro** *3/7*

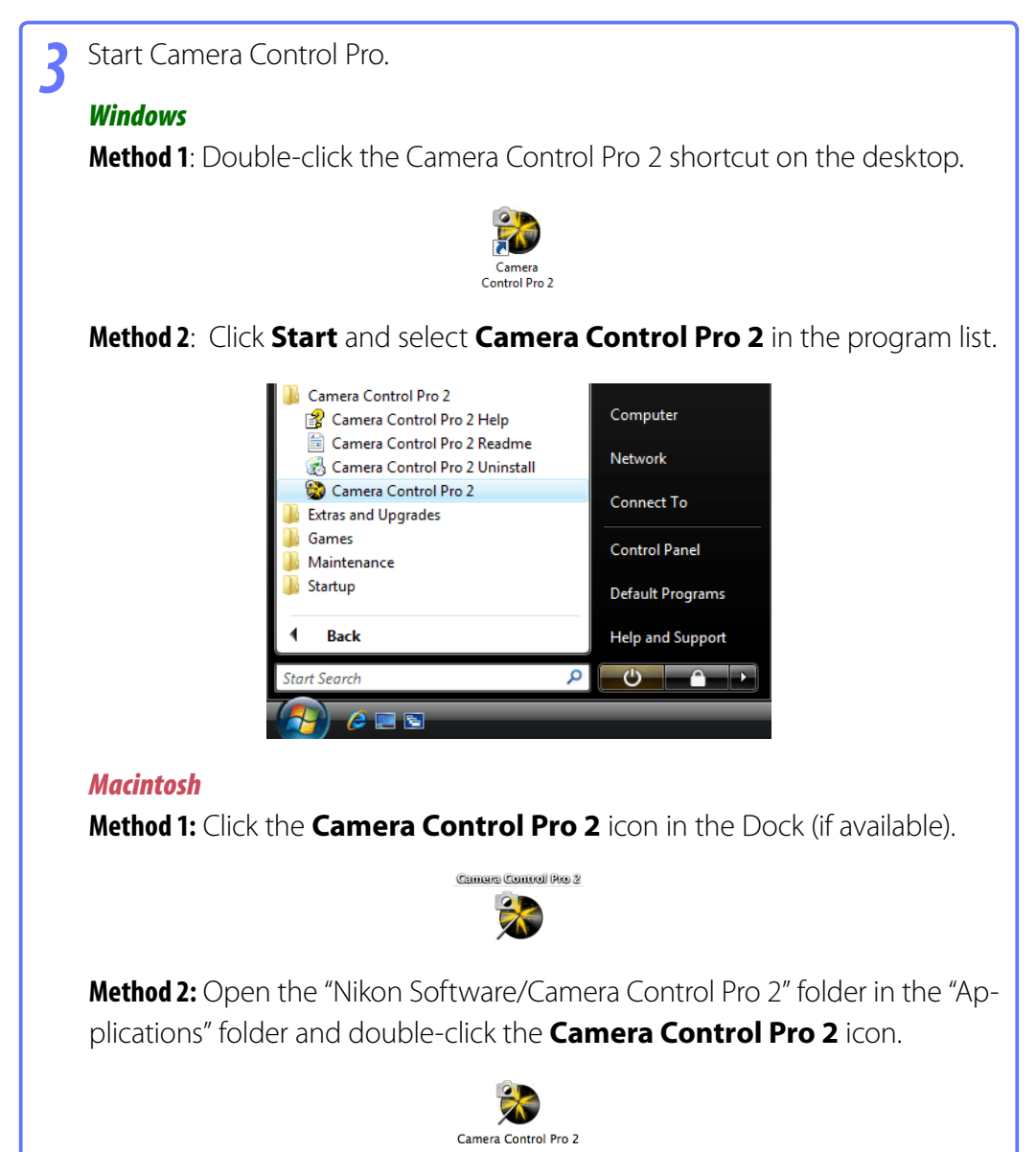

#### **Product Key**

If prompted to supply a **[product key](#page-0-0)**, enter the key found on the product packaging and click **OK**. Be sure not to lose the key or the key for any existing versions of Camera Control Pro, as they may be required when re-installing or upgrading the product.

**Return to first page** *Camera Control Pro 2* Download from Www.Somanuals.com. All Manuals Search And Download.

### **Starting and Exiting Camera Control Pro** *4/7*

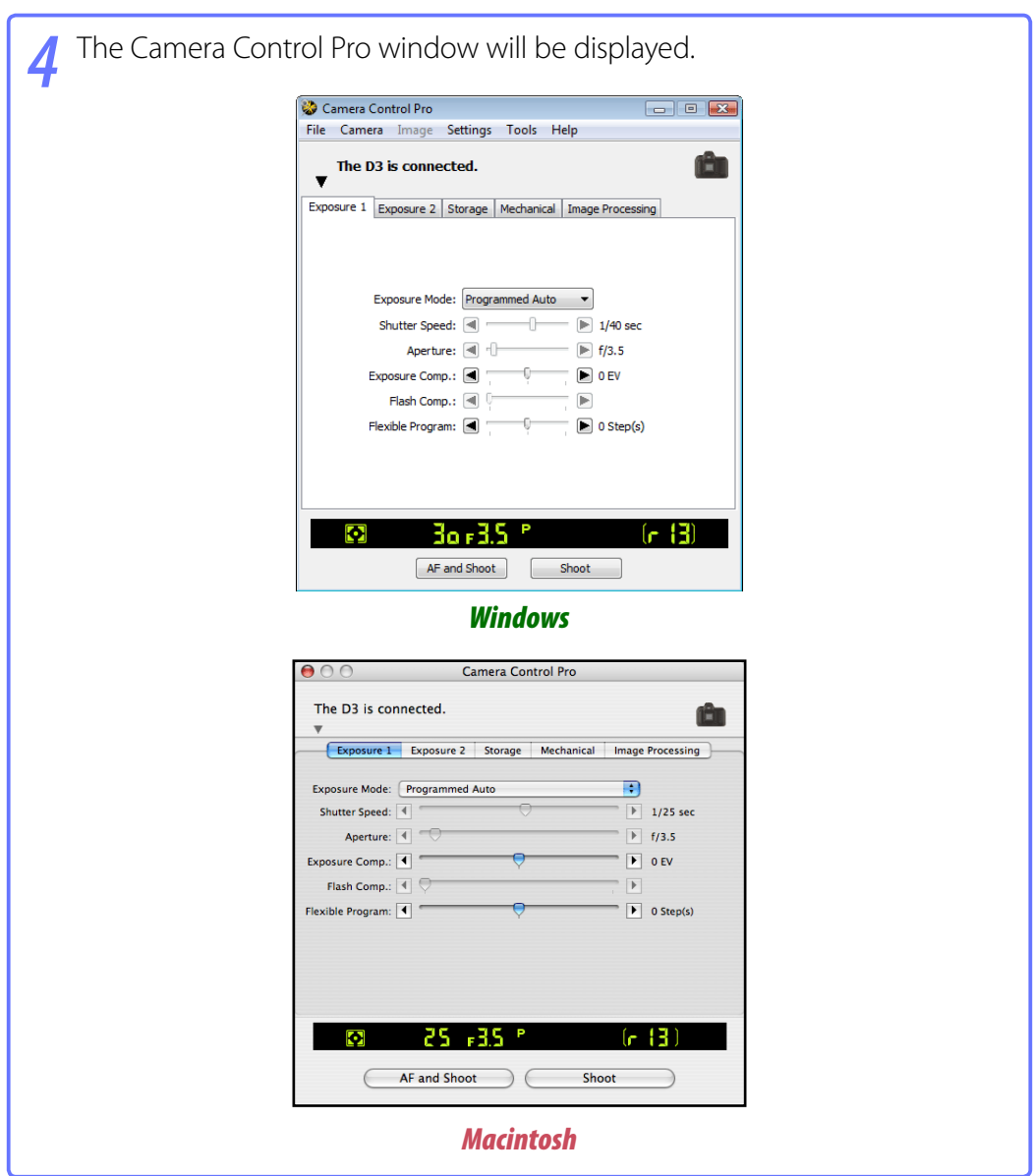

## **Starting and Exiting Camera Control Pro** *5/7*

#### **Product Key**

If prompted to supply a **[product key](#page-0-0)**, enter the key found on the product packaging and click **OK**. Users of the trial version will see a dialog listing the time remaining in the thirty-day trial period; click **Trial** to use the trial version or **Buy** (if available) to visit a website where you can purchase a product key (Internet connection required). Be sure not to lose the key, as it may be required when re-installing or upgrading the product.

#### **No Camera Connected**

Most features of Camera Control Pro are only available when a camera is connected and turned on. If no camera is detected, the message shown below will be displayed. Connect the camera and turn it on.

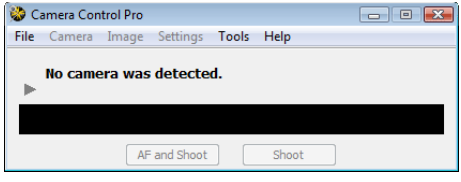

# **Starting and Exiting Camera Control Pro** *6/7*

### **Exiting Camera Control Pro**

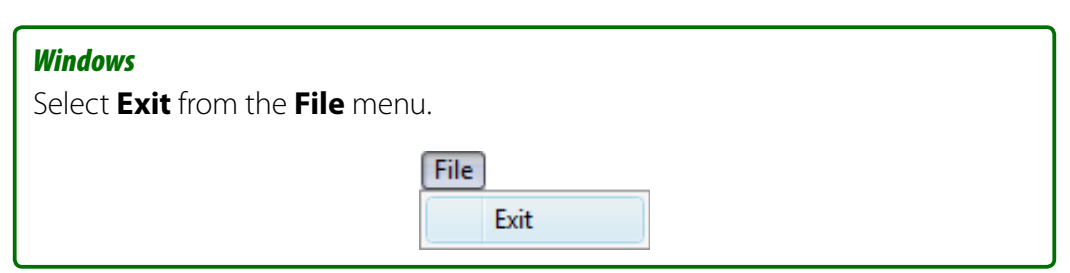

#### *Macintosh*

Select **Quit Camera Control Pro** from the application menu.

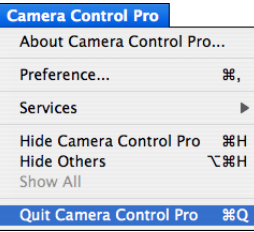

## **Starting and Exiting Camera Control Pro** *7/7*

### **Disconnecting the Camera**

To disconnect the camera:

- **USB (PTP or MTP/PTP)/IEEE 1394 (FireWire)**: Turn the camera off and disconnect the interface cable.
- **USB (Mass Storage)**: When using a D100 camera under Windows 2000 with the camera **USB** option set to **Mass Storage**, click the "Unplug or Eject Hardware" icon in the taskbar and select **Stop USB Mass Storage Device** from the menu that appears, then turn the camera off and disconnect the interface cable.

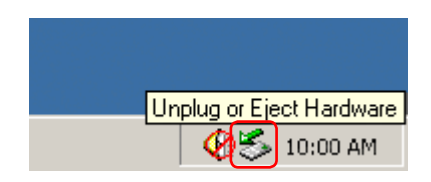

### <span id="page-27-0"></span>**Getting Help**

To view help on Camera Control Pro, select **Camera Control Pro Help** from the **Help** menu.

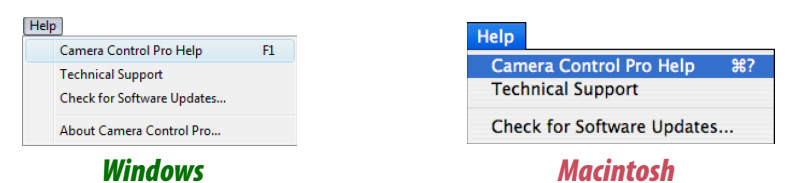

### <span id="page-28-0"></span>**Software Updates**

Camera Control Pro is equipped with an automatic update function known as Nikon Message Center. Nikon Message Center checks for updates to a variety of Nikon digital products, including Camera Control Pro. If the computer is connected to the Internet, Nikon Message Center will automatically check for updates when Camera Control Pro starts. You can also check for updates by selecting **Check for Software Updates…** from the **Help** menu. If an update is available, an update dialog will be displayed.

#### **Downloading Updates**

An Internet connection is required to download updates. The user bears all applicable fees charged by the phone company or Internet service provider.

#### **Dial-up Connections**

When using a dial-up connection, be aware that the connection is not automatically terminated when download is complete. Be sure to terminate the connection manually.

#### **Privacy**

Information provided by the user as part of this service will not be given to third parties without the user's permission.

**Return to first page** *Camera Control Pro 2* Download from Www.Somanuals.com. All Manuals Search And Download.

### <span id="page-29-0"></span>**Using Camera Control Pro**

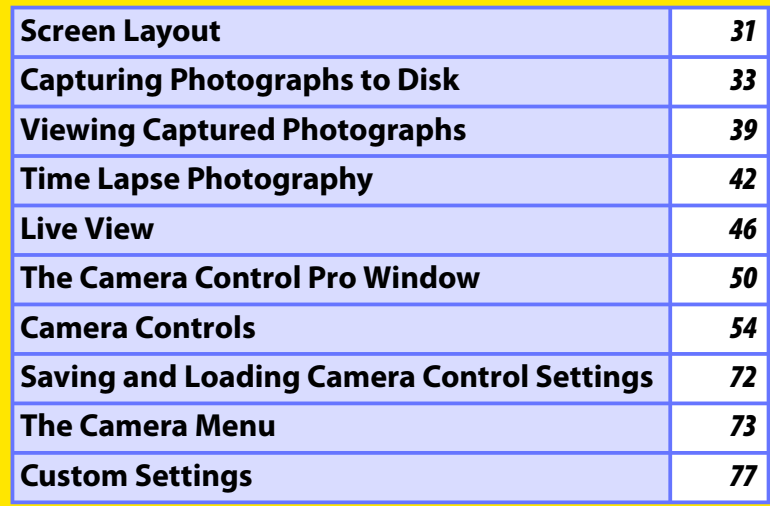

### <span id="page-30-0"></span>**Screen Layout** *1/2*

Camera Control Pro screen layout is described below using the D3 as an example.

### *Windows*

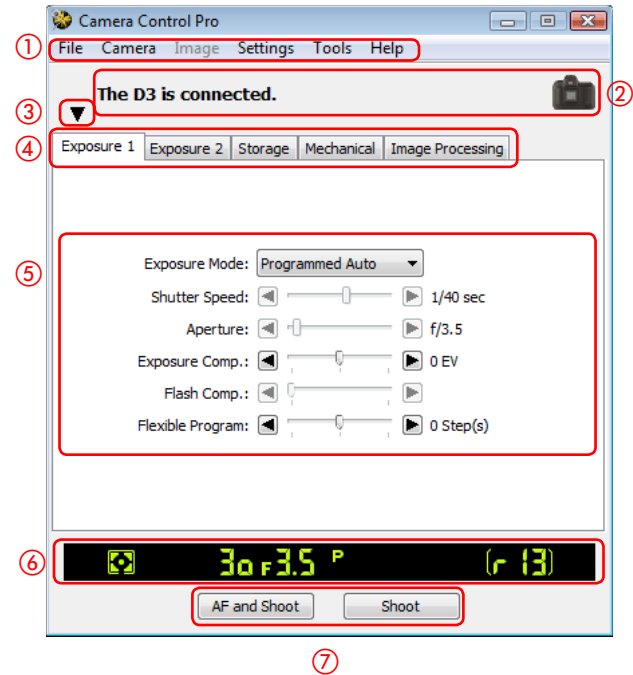

### - **Menu bar**

- **(2) [Connection status](#page-49-0):** Shows the status and name of any cameras connected.
- **3**  $\triangledown$  : View or hide camera controls. Camera controls can also be displayed or hidden by selecting **Show**/**Hide Camera Control Panels** in the **Tools** menu.
- **Camera control tabs**: Click to view the associated camera controls.
- **[Camera controls](#page-53-0) ontrols**
- **6 [Simulated LCD panel](#page-50-0)**: Performs the same function as the information display in the camera viewfinder.
- **(7) [Shoot buttons](#page-51-0)**: Click these buttons to take pictures.

### **Screen Layout** *2/2*

 $\textcircled{\scriptsize{1}}$ 

### *Macintosh*

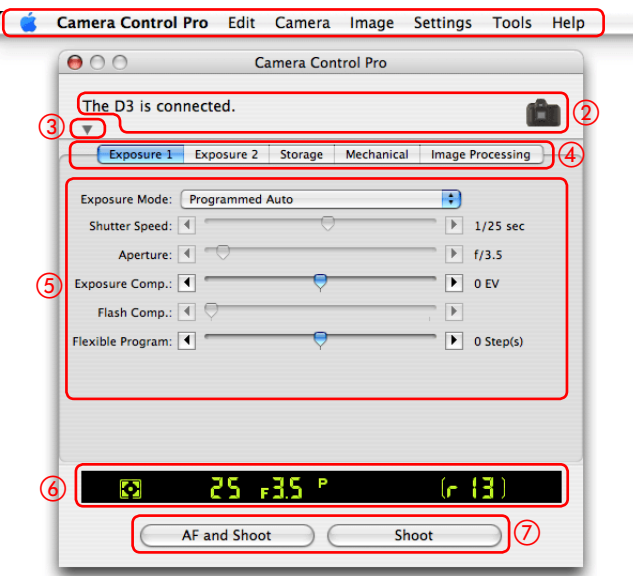

### - **Menu bar**

- **2 [Connection status](#page-49-0)**: Shows the status and name of any cameras connected.
- **3**  $\blacktriangledown$  : View or hide camera controls. Camera controls can also be displayed or hidden by selecting **Show**/**Hide Camera Control Panels** in the **Tools** menu.
- **Camera control tabs**: Click to view the associated camera controls.
- **[Camera controls](#page-53-0) ontrols**
- **6 [Simulated LCD panel](#page-50-0)**: Performs the same function as the information display in the camera viewfinder
- **(7) [Shoot buttons](#page-51-0):** Click these buttons to take pictures.

### <span id="page-32-0"></span>**Capturing Photographs to Disk** *1/6*

If Camera Control Pro is running when a supported camera connected, pictures taken with the camera will be stored on your computer hard disk, not the camera memory card.

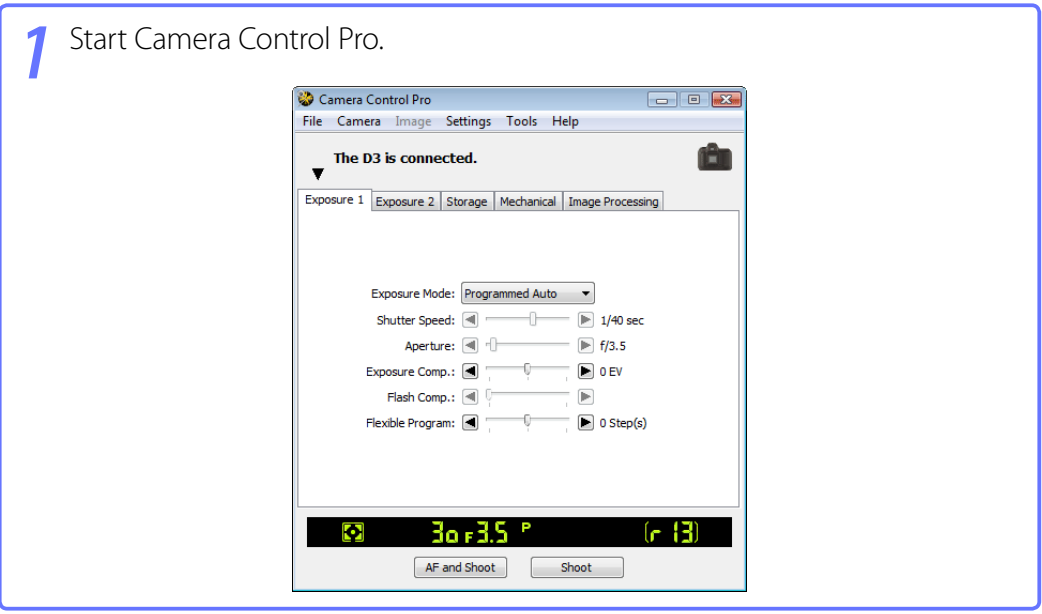

*2* Select **Download Options…** in the **Tools** menu to display download options.

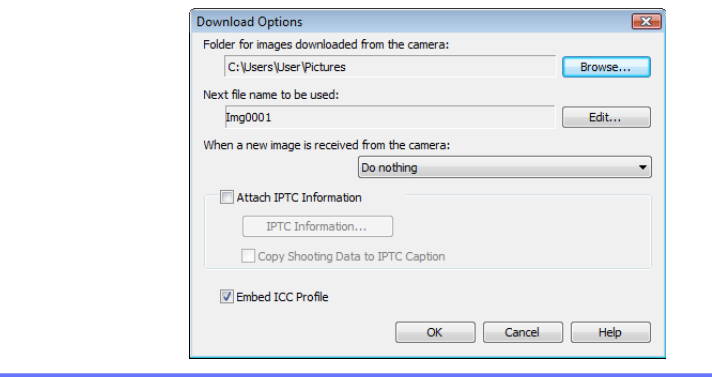

### **Capturing Photographs to Disk** *2/6*

*3* Adjust capture options:

### **Folder for images downloaded from the camera**

Select the folder to which photographs will be downloaded as they are taken.

### **Next fi le name to be used**

Shows how images download to the computer will be named. To change how files are named, click **Edit...**. The dialog shown at below will be displayed. Using the sample file name as a quide, enter a prefix and suffix and choose the starting number and number of digits for automatic file numbering. You can also use the shooting date and time in the file name.

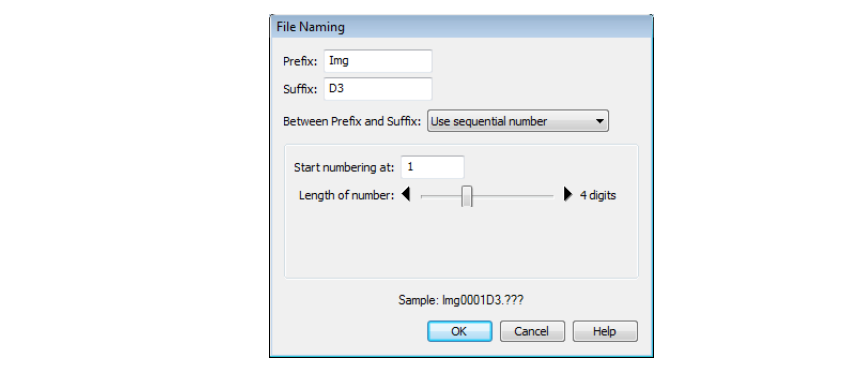

#### **[Step 3 continues on the next page](#page-34-0)**

#### **File Naming Conventions**

**Windows:** File names may not contain quotes or any of the following characters: "\" "/" ":" "\*" "?" "<" ">" and "|". Periods (".") may not appear at the beginning or the end of file names.

Macintosh: The maximum length for Macintosh file names is thirty-one characters. Colons (":") are not allowed.

**Extensions**: Extensions are assigned automatically. The following extensions are used: ".JPG" (JPEG images), ".TIF" (TIFF images), ".NEF" (NEF/RAW images), and ".NDF" (Image Dust Off reference data).

### <span id="page-34-0"></span>**Capturing Photographs to Disk** *3/6*

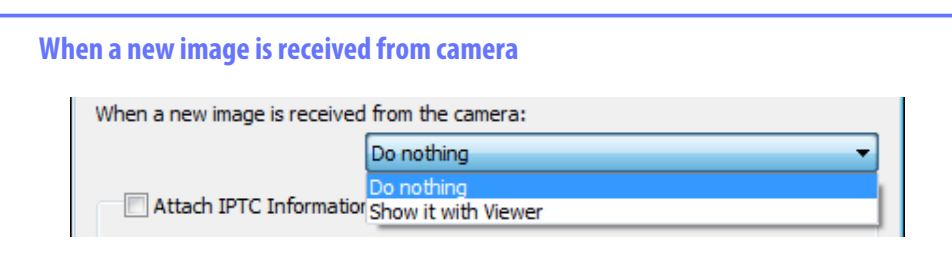

Choose the application that will be used to display captured photographs after they are saved to disk.

- **Do nothing**: Photographs are not displayed after being saved to the computer hard disk.
- **Show it with Viewer**: Photographs are displayed in the **[viewer window](#page-38-0) iewer** .
- **Show it with ViewNX** (available only if ViewNX is installed): ViewNX starts automatically and displays the captured images. See ViewNX help for details. Use the latest version of ViewNX.
- **Send it to Capture NX watched folder** (available only if Capture NX is installed and the "Watched folder" is selected): If CaptureNX (available separately) is running, photographs will be saved in the folder currently selected as the "Watched folder" (be sure that Capture NX supports the camera; see the Capture NX manual for details). Capture NX will automatically process the pictures according to the batch settings in Capture NX.

**[Step 3 continues on the next page](#page-35-0)** 

## <span id="page-35-0"></span>**Capturing Photographs to Disk** *4/6*

### **Attach IPTC Information**

Check this option to add IPTC information to captured images and enable the **Copy Shooting Data to IPTC Caption** option.

#### **IPTC Information…**

Clicking this button displays a dialog where you can select the IPTC information, including keywords and captions, that will be added to images as they are captured.

#### **Copy Shooting Data to IPTC Caption**

Check this option to copy shooting data to the caption field of images as they are captured.

### **Embed ICC Profile**

Select this option to embed an ICC profile according to the camera Color Space settings. The ICC profile is embedded in JPEG and TIFF images as they are captured.

**Image Authentication D3 D2Xs D300 D2X<sup>\*</sup> D2Hs<sup>\*</sup> D200**<sup>\*</sup>

The **Attach IPTC Information** and **Embed ICC Profile** options do not apply to photographs taken with Image Authentication on. Image authentication information is not embedded in TIFF photographs when capturing images using the Camera Control Pro.

\* Image Authentication supported from camera fi rmware version 2.00.
# **Capturing Photographs to Disk** *5/6*

*4* After adjusting options as described in Step 3, click **OK** to exit the dialog and apply settings to subsequent photographs. Note that if **On** or **Automatic** (the default setting) is selected for the auto image rotation option in the camera setup menu, D3, D2-series, D300, D200, D80, D70-series, D50, and D40-series cameras will detect camera orientation and automatically embed this information in photographs (note that in continuous mode, the orientation for the first image in each burst applies to all images in the series, even if camera orientation is changed during shooting). If **Off** is selected, camera orientation will not be recorded. To add information on picture orientation during download, open the **Image** menu and selecting **Rotate all down**loaded images by 90 degrees CCW to mark pictures as being rotated 90° to the right, or **Rotate all downloaded images by 90 degrees CW** to mark pictures as being rotated 90 ° to the left.

#### **Image Authentication**  $\begin{bmatrix} D3 \end{bmatrix}$   $\begin{bmatrix} D2Xs \end{bmatrix}$   $\begin{bmatrix} D300 \end{bmatrix}$   $\begin{bmatrix} D2X^* \end{bmatrix}$   $\begin{bmatrix} D2Hs^* \end{bmatrix}$   $\begin{bmatrix} D200^* \end{bmatrix}$

The "Rotate all downloaded images…" options do not apply to photographs taken with Image Authentication on. Image authentication information is not embedded in TIFF photographs when capturing images using the Camera Control Pro.

\* Image Authentication supported from camera firmware version 2.00.

# **Capturing Photographs to Disk** *6/6*

*5* Take pictures using the camera shutter-release button or the **AF and Shoot** or **Shoot** buttons in the Camera Control Pro window. The Status dialog shown below will be displayed.

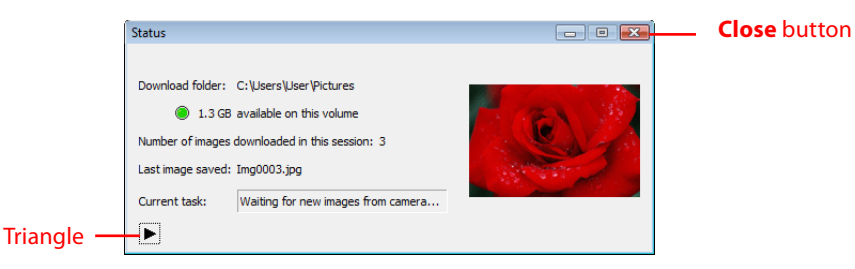

To display a histogram of the current image, click the triangle at the bottom of the Status dialog.

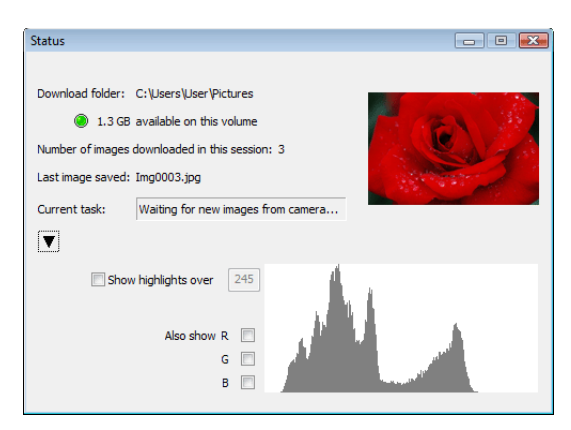

If the **Show highlights over** option is checked, any areas of the preview image with a brightness over the value entered in the neighboring text box will be indicated by a flashing border. To display *histograms* (graphs showing the distribution of pixels of different brightnesses in the image) for the red (**R**), green (**G**), and blue (**B**) chan nels, put a check in the corresponding box.

*6* Click **Close** to close the Status dialog.

# **Viewing Captured Photographs** *1/3*

If **Show it with Viewer** is selected for **[When a new image is received from camera](#page-34-0)** in the "**Download Options" dialog**, pictures will automatically be displayed in the "Viewer" window after capture. The "Viewer" window can also be started by selecting **Show Viewer** from the **Tools** menu. The most recent image in the folder selected for **Folder for images downloaded from the camera** in the "Download Options" dialog will be displayed.

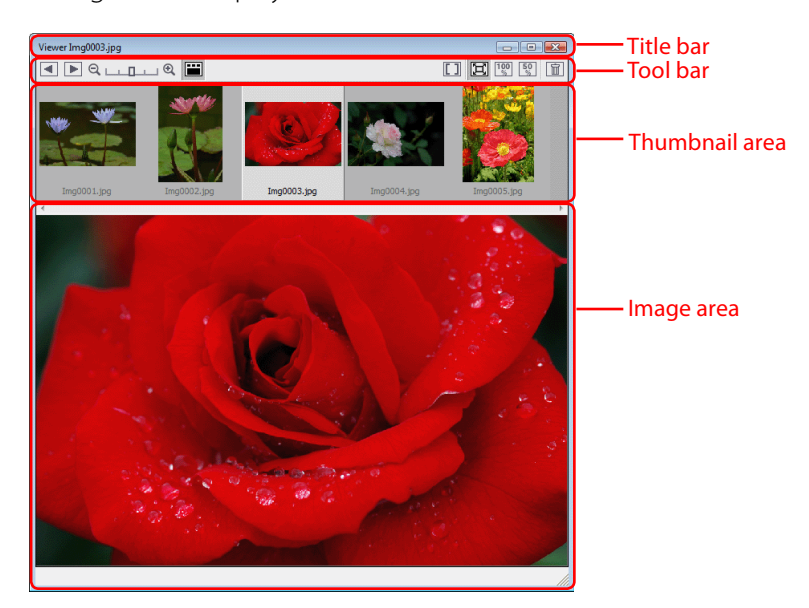

### **The Title Bar**

The title bar contains the following items:

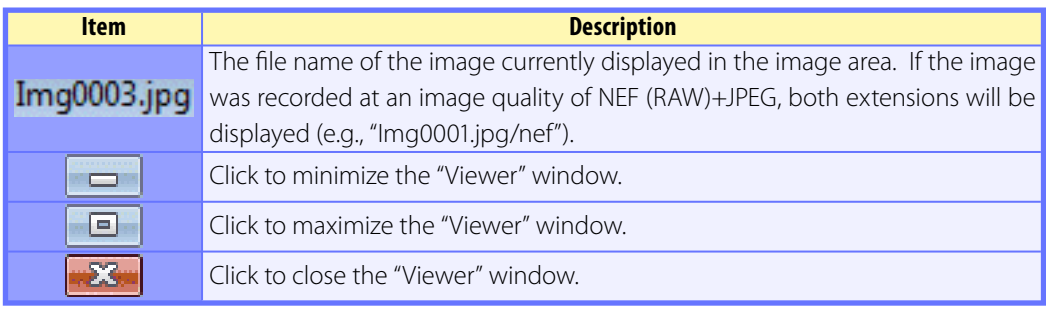

# **Viewing Captured Photographs** *2/3*

## **The Toolbar**

The toolbar contains the following items:

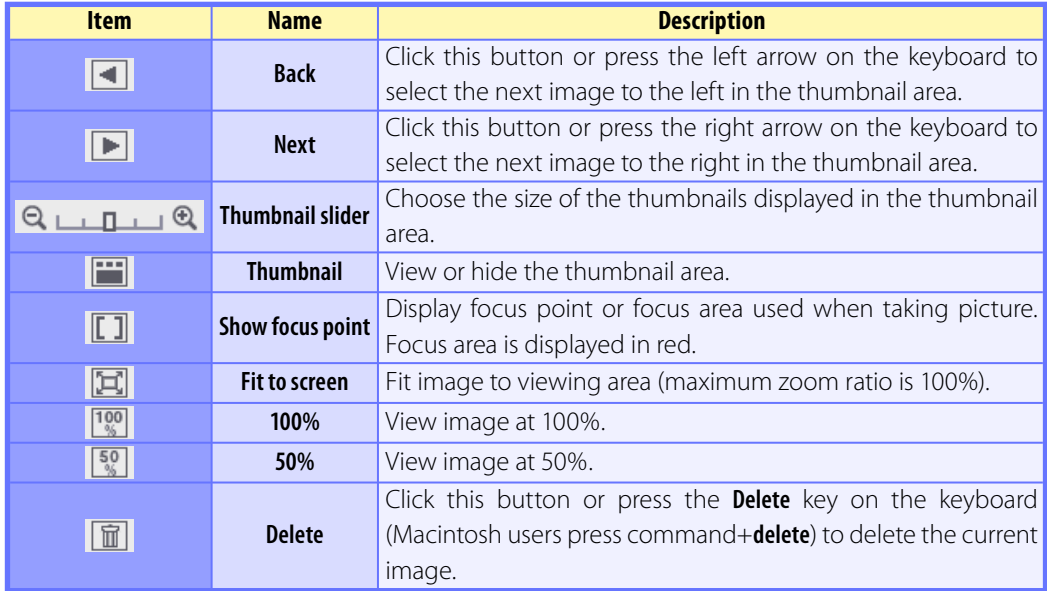

#### **Show Focus Point**

Focus point (focus area) display is only available with photographs taken with Nikon digital SLR cameras. It will not be displayed in photographs taken with a non-CPU lens, manual focus, or when focus areas not displayed in the viewfinder.

**[Return to fi rst page](#page-0-0)** *40 Camera Control Pro 2* Download from Www.Somanuals.com. All Manuals Search And Download.

# **Viewing Captured Photographs** *3/3*

## **The Thumbnail Area**

Lists the images in the folder selected for **Folder for images downloaded from [the camera](#page-33-0)** in the "Download Options" dialog, sorted by date of modification with the most recent images on the right.

## **The Image Area**

Shows the image currently selected in the thumbnail list. If **Show it with Viewer** is selected for **[When a new image is received from camera](#page-34-0)** in the "Download Options" dialog, the most recent picture will automatically be displayed in the image area after capture.

## **The D3 and D300 Buffer**

If **Show it with Viewer** is selected for **When a new image is received from camera** in the "Download Options" dialog, the images in the camera buffer will be displayed on the right of the thumbnail area before being downloaded to the computer. To preview an image in the image area, select it in the thumbnail list (no file name will appear in the title bar). Images deleted from the buffer will not be downloaded to the computer.

# **Time Lapse Photography** *1/4*

Using Camera Control Pro, you can take a series of photographs automatically at a time interval you select.

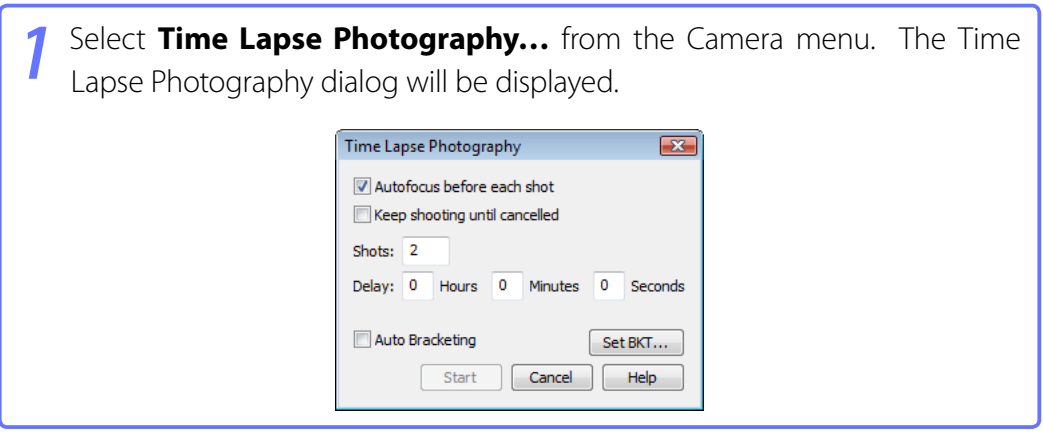

# <span id="page-42-0"></span>**Time Lapse Photography** *2/4*

*2* Before shooting starts, adjust the following settings:

#### **Autofocus before each shot**

If this option is checked, the camera will perform an autofocus operation before each shot. If the selected focus mode is AF-A (D80, D50, and D40-series cameras) or single-servo AF, an autofocus operation will be performed even when the check box is off.

### **Keep shooting until cancelled**

If this option is checked, the camera will continue to take photographs until you click **Stop Shooting** in the Time Lapse Photography dialog.

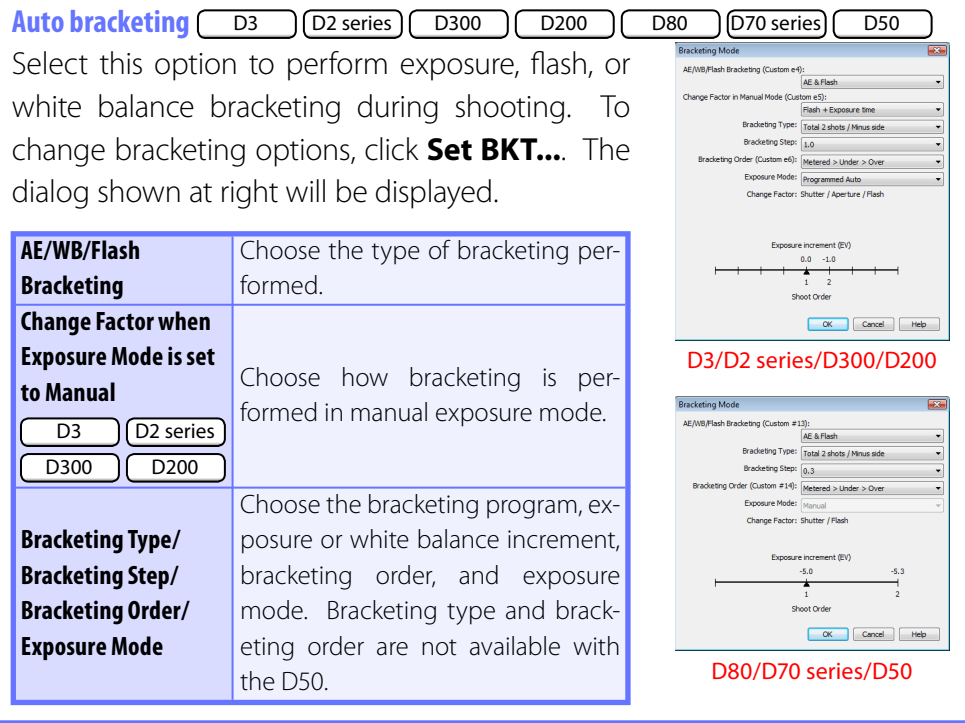

## **Time Lapse Photography** *3/4*

*3* Use the **Shots** box to choose a number of shots from 2 to 9,999. This option is not available when **Keep shooting until cancelled** is selected.

*4* The delay between shots can be set to any value between 00:00:01 (one second) and 99:59:59 (ninety-nine hours, fifty-nine minutes, and fifty-nine seconds).

*5* Click **Start**. If **Send it to Capture NX watched folder** is selected for **When a new image is received from camera** in the **["Download Op](#page-32-0) t[ions" dialog](#page-32-0)**, photographs will be saved to the "watched" folder selected in Capture NX (available separately; see the Capture NX manual for details). Capture NX will automatically process the pictures according to the batch settings in Capture NX.

#### **Time Interval Settings**

If the delay is shorter than the time required to record each photograph, the actual interval between photographs will be longer than that specified in the "Time Lapse Photography" dialog.

#### **Auto Off** [D1 series]

When the camera is operated on battery power and **[for 15 minutes](#page-82-0)** has been selected for "While Camera Control Pro is running, keep camera awake" in the General tab of the Preferences dialog, choose a delay of fifteen minutes or less. When taking photographs at longer intervals, use an AC adapter (available separately) to power the camera.

#### **During Time-Lapse Photography**

No operations can be performed in the "Camera Control Pro" window until the "Time Lapse Photography" dialog is closed.

**[Return to fi rst page](#page-0-0)** *44 Camera Control Pro 2* Download from Www.Somanuals.com. All Manuals Search And Download.

## **Time Lapse Photography** *4/4*

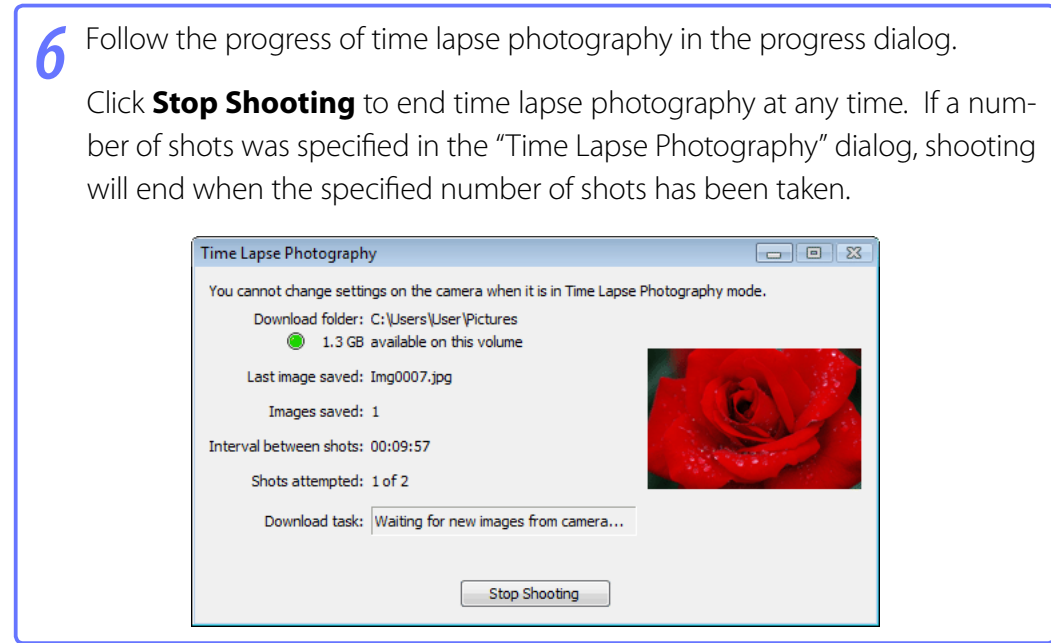

Once the specified number of shots has been taken, the **Stop Shooting** button will change to **Shooting Complete**. Click **Shoot ing Com plete** to exit the "Time Lapse Photography" dialog.

#### **Error Logs**

If an error occurs during shooting, an error log will be displayed; click **OK** to close the log and return to the Camera Control Pro window.

#### **The Time Lapse Photography Dialog**

If you make a mistake in entering settings in the "Time Lapse Photography" dialog, a warning will be displayed. Return to the "Time Lapse Photography" dialog and adjust settings as directed.

#### **Hard Disk Full**

A warning will appear when space is no longer available on the destination disk for photographs taken using time lapse photography. Use the information in the warning to reduce the number of photographs or change the destination drive.

**[Return to fi rst page](#page-0-0)** *45 Camera Control Pro 2* Download from Www.Somanuals.com. All Manuals Search And Download.

## **Live View** *1/4*

When a camera that supports live view is connected, **Live View (Hand-Held)** and **Live View (Tripod)** options are available in the **Camera** menu. Selecting either of these options opens the "Live View" window. Camera controls can not be used while the "Live View" window is displayed; the "Live View" window will close automatically if the camera is disconnected.

### **Live View (Hand-Held)**

The following window is displayed when **Live View (Hand-held)** is selected in the **Camera** menu.

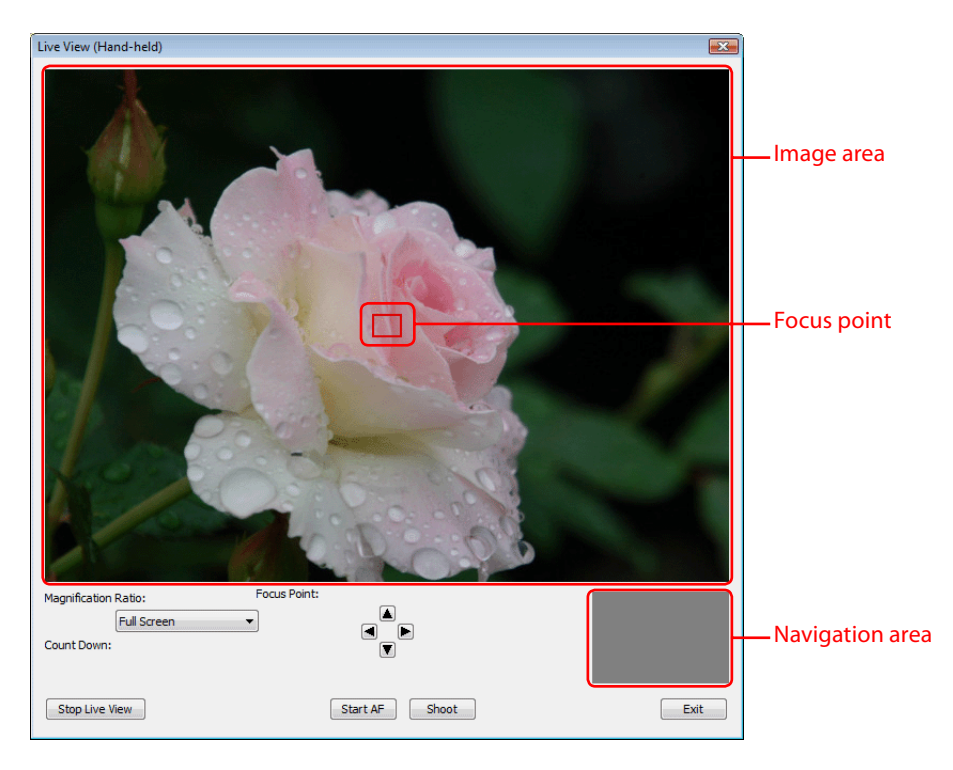

# **Live View** *2/4*

The image area shows the view through the camera lens, updated in real time, with the current focus point superimposed. The other controls in the "Live View (Handheld)" window are described below:

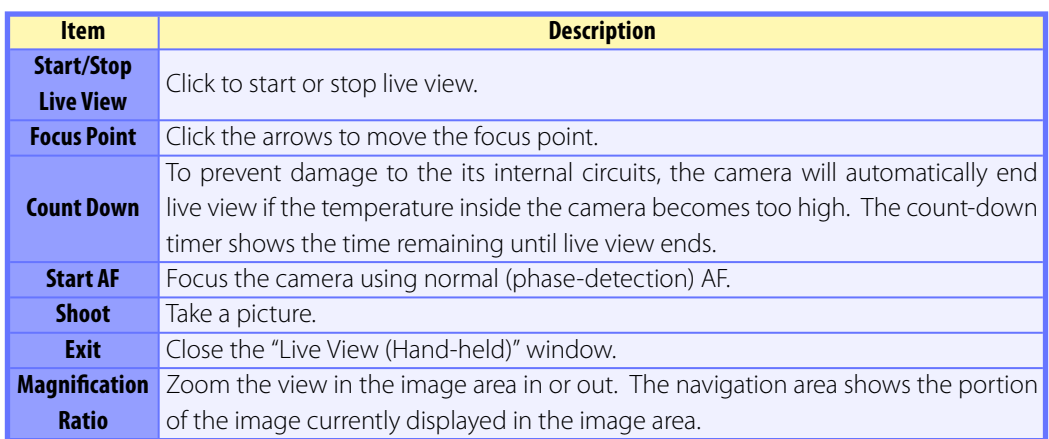

# **Live View** *3/4*

## **Live View (Tripod)**

The following window is displayed when **Live View (Tripod)** is selected in the **Camera** menu.

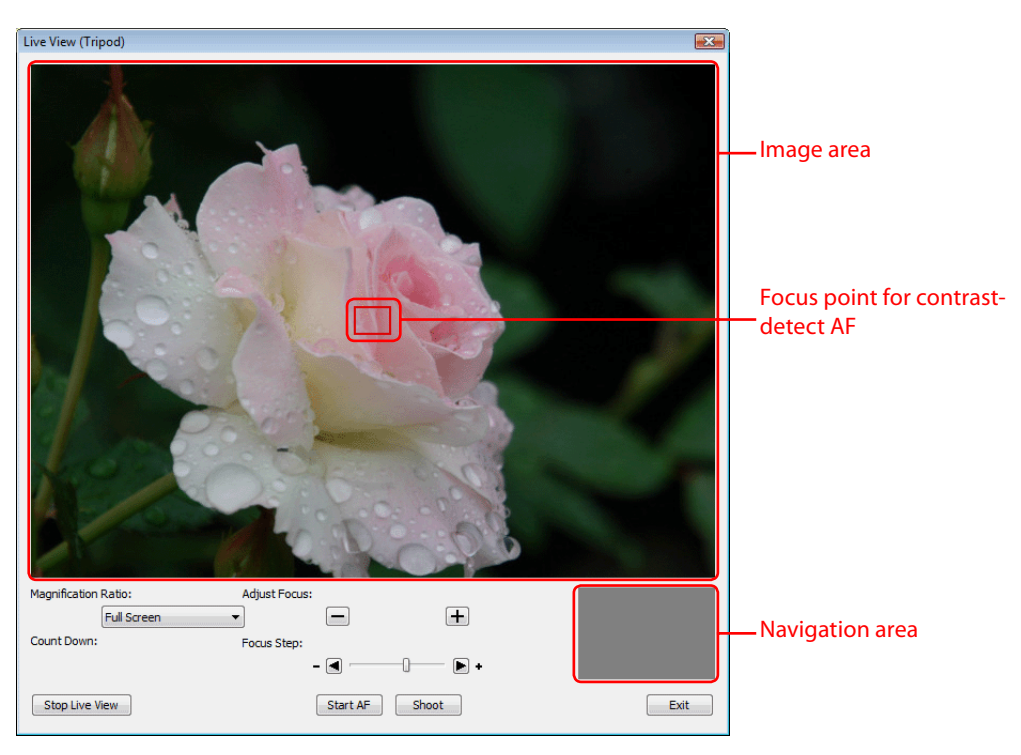

# **Live View** *4/4*

The image area shows the view through the camera lens, updated in real time, with the focus point for contrast-detect AF superimposed. Click anywhere in the image area to move the focus point to that spot. The other controls in the "Live View (Tripod)" window are described below:

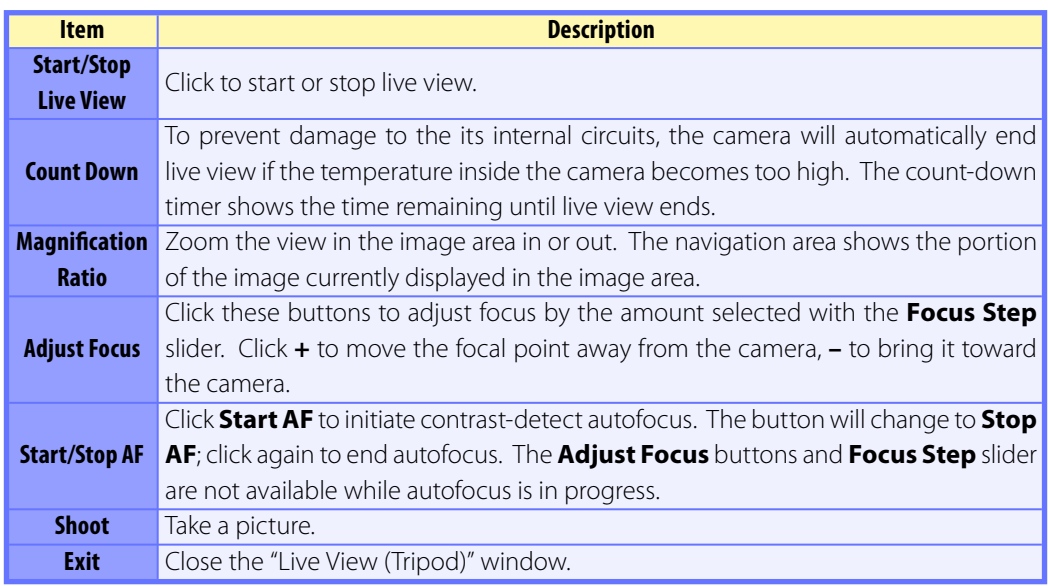

# **The Camera Control Pro Window** *1/4*

The Camera Control Pro window shows current camera settings, which may be viewed by clicking the five page selection tabs. Camera settings can be altered using the controls in each tab as in "**[Camera Controls](#page-53-0)**." The other settings in this window are described below.

## **Connection Status**

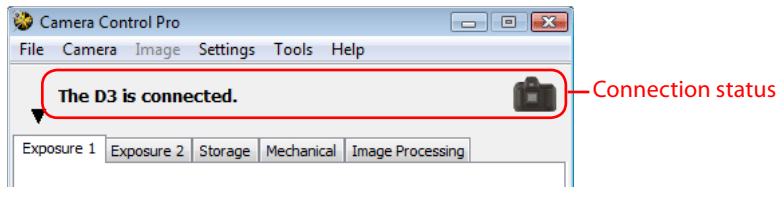

This area shows the following information about the camera currently connected:

- **Camera name**
- **Camera orientation** D3 D2 series D300 D200 D80 D70 series D50 **D40 series): If On** or **Automatic** is selected for the auto image rotation option in the camera setup menu, camera orientation will be indicated by an icon as shown below. No icon will be displayed if **Off** is selected.

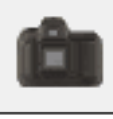

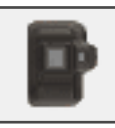

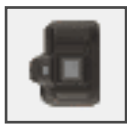

**Horizontal Rotated 90 ° clockwise Rotated 90 ° counterclockwise**

# **The Camera Control Pro Window** *2/4*

## The  $\nabla / \nabla$  Button

Click this button to view or hide camera controls.

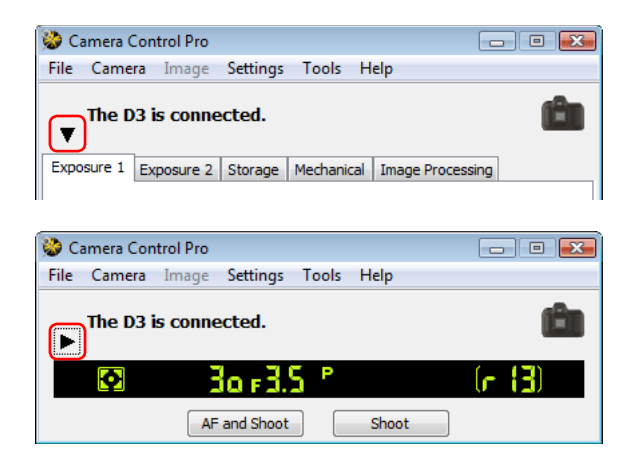

## **Simulated LCD Panel**

This panel shows the information displayed in the camera's viewfinder, with the exception of camera errors. Clicking on an indicator in the panel opens the Camera Control Pro window to the tab that controls the selected option, where adjustments can be made.

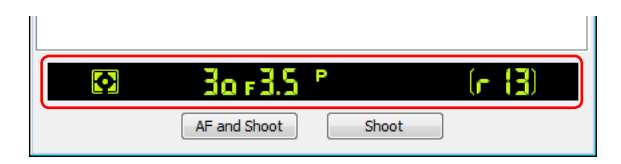

The amount of memory remaining in the camera memory buffer is displayed at the right edge of the simulated LCD panel (this information is not displayed when a D1 series or D100 camera is connected). This information is updated at regular intervals, but temporary discrepancies may exist between the display and the actual amount of memory remaining in the buffer.

# **The Camera Control Pro Window** *3/4*

## **Shoot Buttons**

Click either of these buttons to take a photograph at current settings. If a D3, D2-series, D300, D200, D80, D70-series, D50, or D40-series camera is connected, photos can be taken in continuous shooting mode; in this case, the **AF and Shoot** and **Shoot** buttons will instead be labeled **AF and Start** and **Start**. Continuous shooting with D1-series and D100 cameras can only be performed with shutter-release button on the camera body; the shooting buttons in the "Camera Control Pro" dialog can only be used to take pictures one at a time.

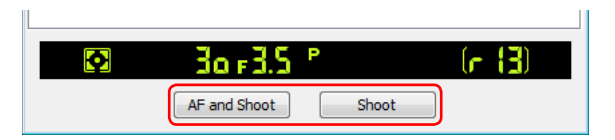

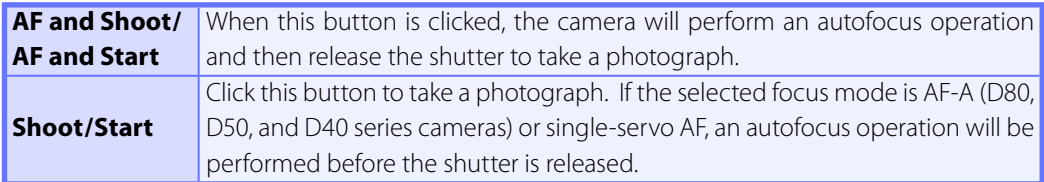

### **The Function Dial**  $\sqrt{D100}$

The D100 can only be used to take photographs when the function dial is set to P, S, A, or M. At other settings, the shoot buttons in the "Camera Control Pro" dialog will be disabled and the simulated LCD panel will not be displayed.

**[Return to fi rst page](#page-0-0)** *52* Download from Www.Somanuals.com. All Manuals Search And Download.*Camera Control Pro 2*

# **The Camera Control Pro Window** *4/4*

### **Camera Settings That Can Not Be Adjusted from Camera Control Pro**

The following operations can only be performed using the controls on the camera body:

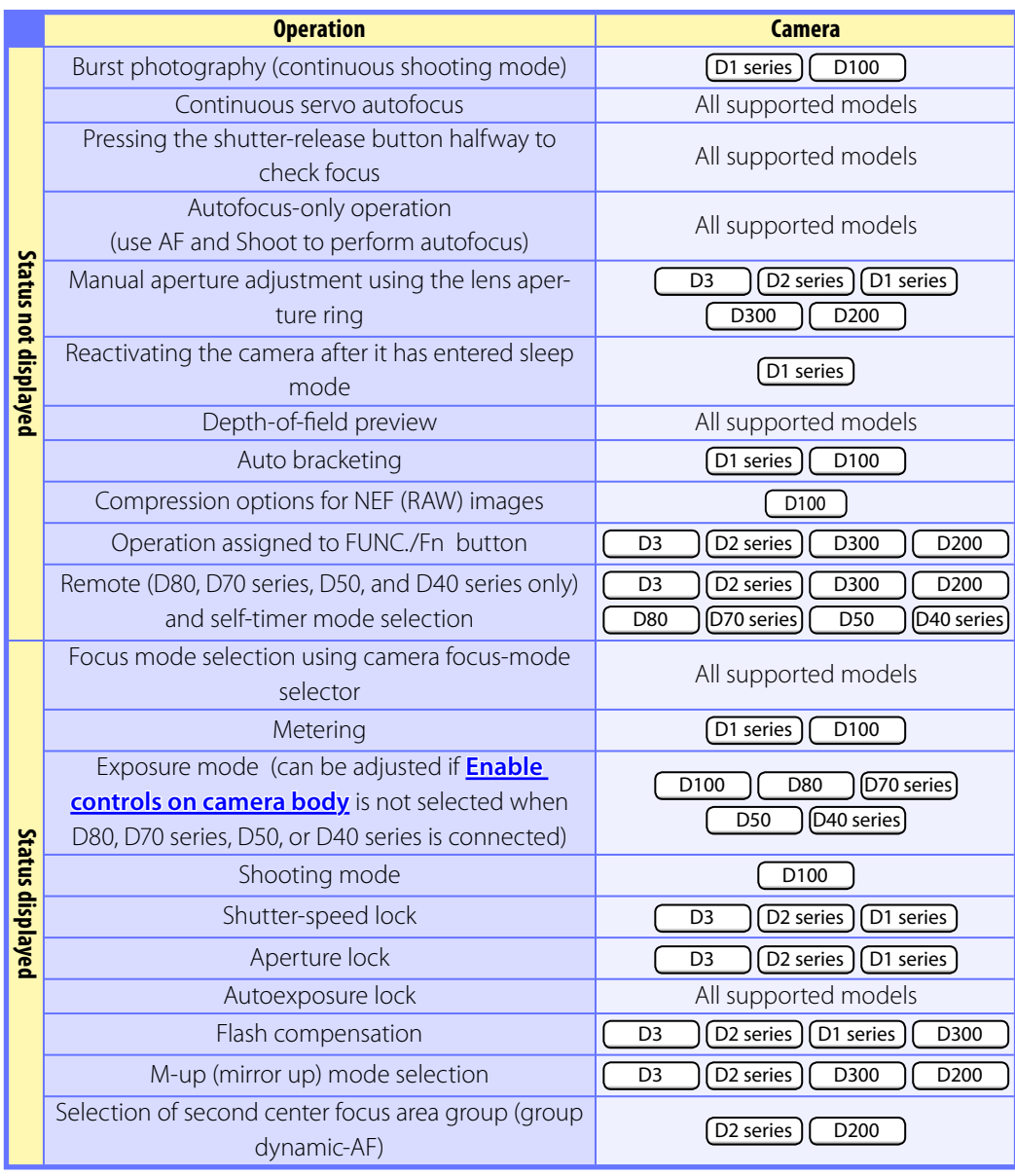

## <span id="page-53-0"></span>**Camera Controls** *1/18*

Camera controls are described below using the D3 as an example:

## **The Exposure 1 Tab**

The following settings can be adjusted from the Exposure 1 tab:

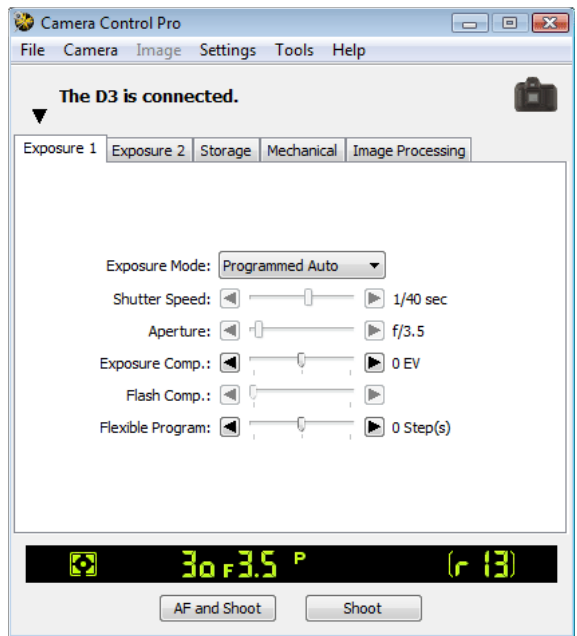

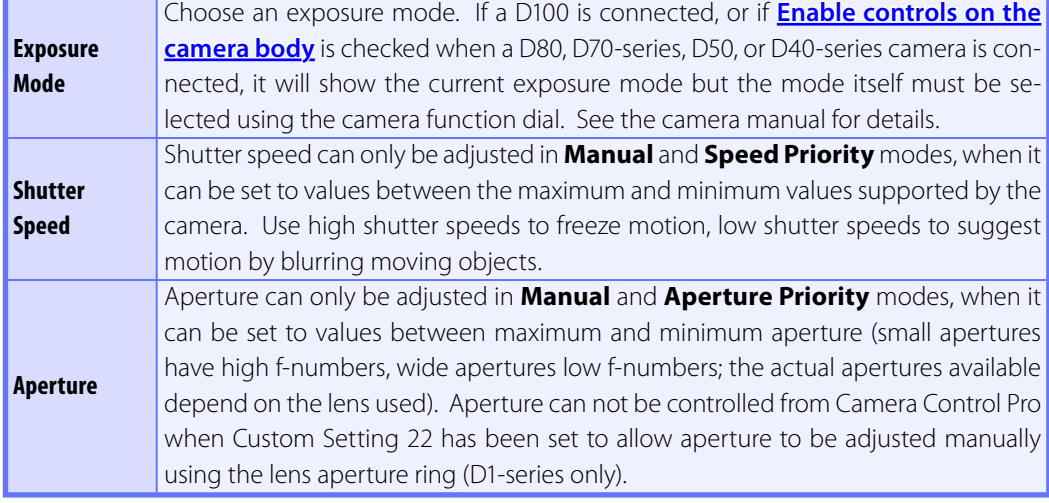

## **Camera Controls** *2/18*

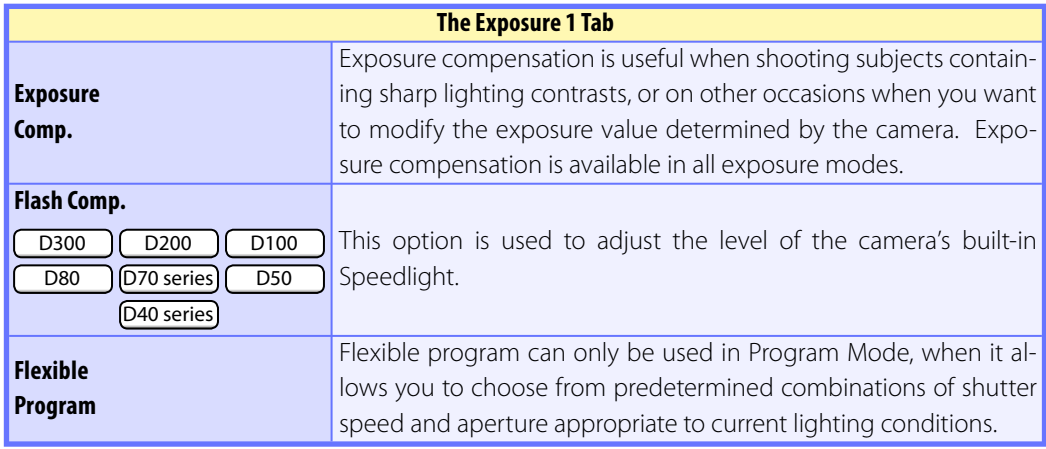

#### **The Function Dial**  $\sqrt{D100}$

The D100 can only be used to take photographs when the function dial is set to P, S, A, or M. At other settings, the controls in the Exposure 1 tab will be disabled.

#### **Bulb**

At a shutter speed of Bulb, the shutter remains open while the shutter release button is held down. Use the camera shutter-release button to take photos at this setting. Clicking either of the shoot buttons will display an error message.

**[Return to fi rst page](#page-0-0)** *55 Camera Control Pro 2* Download from Www.Somanuals.com. All Manuals Search And Download.

## **Camera Controls** *3/18*

## **The Exposure 2 Tab**

The following settings can be adjusted from the Exposure 2 tab.

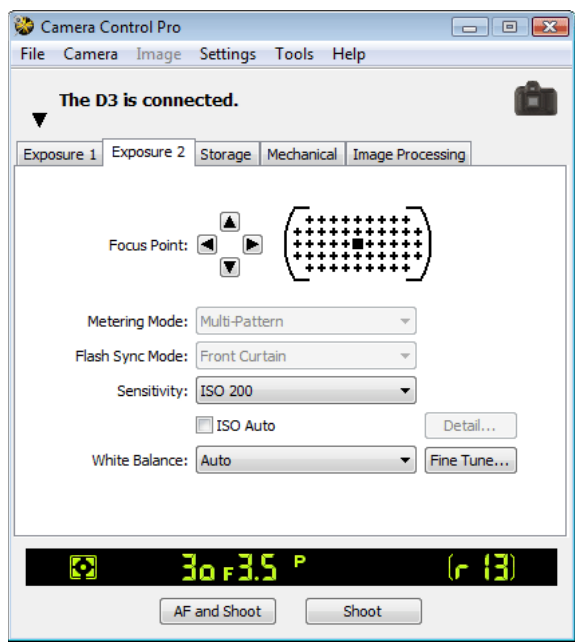

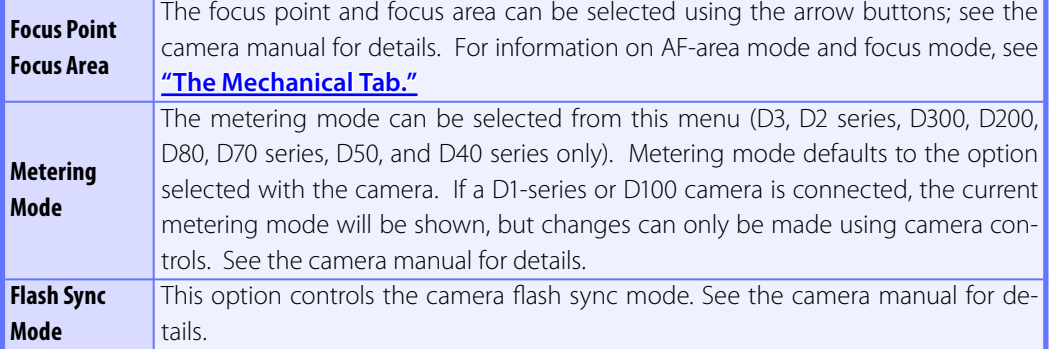

## **Camera Controls** *4/18*

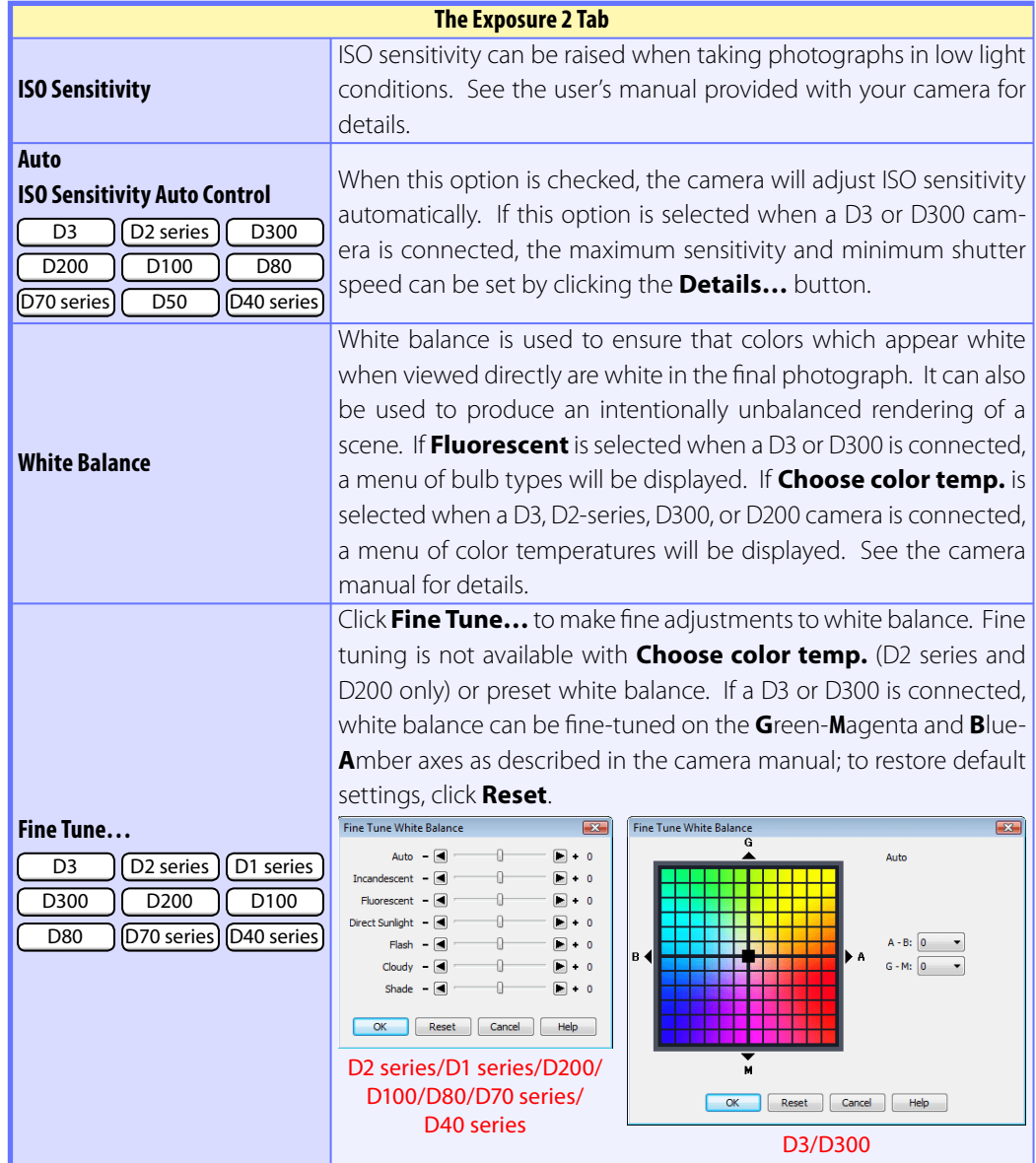

## **Camera Controls** *5/18*

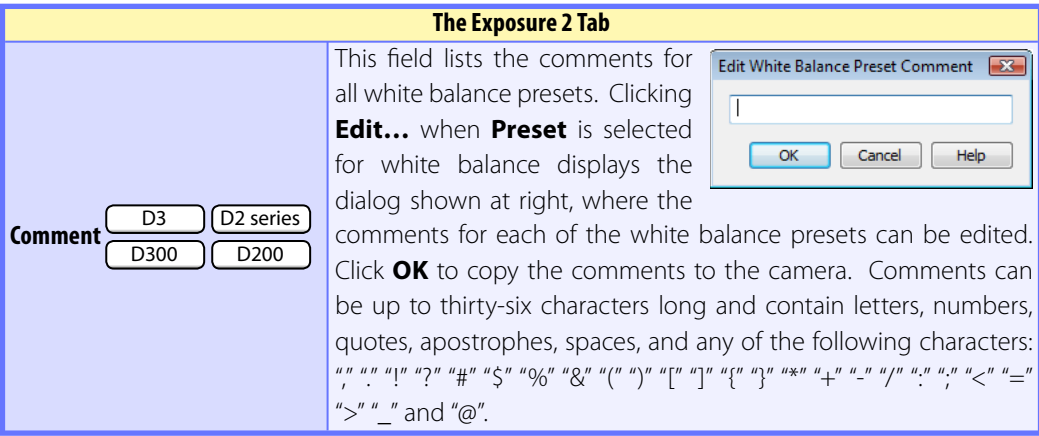

# **Camera Controls** *6/18*

## **The Storage Tab**

The following settings can be adjusted from the Storage tab:

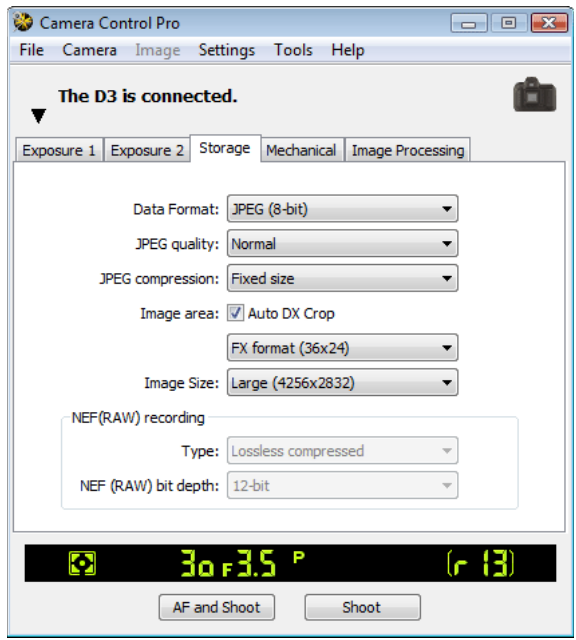

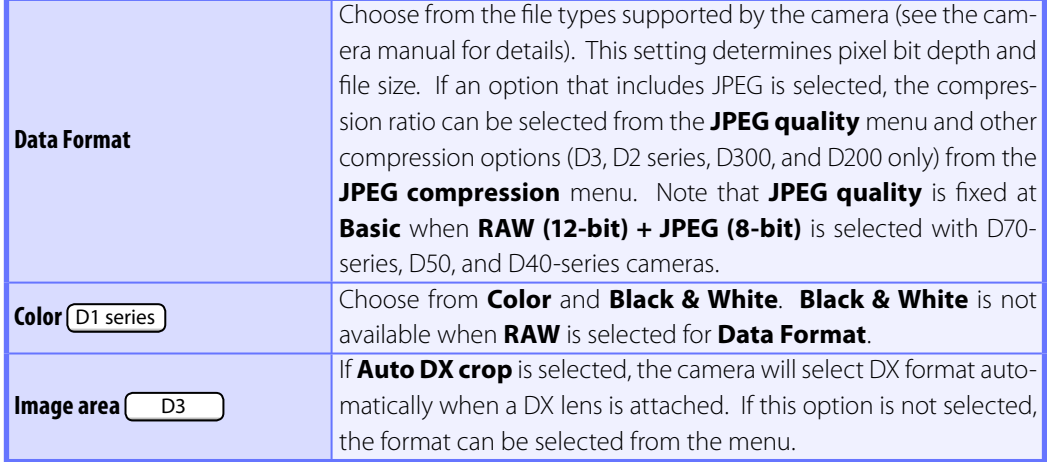

## **Camera Controls** *7/18*

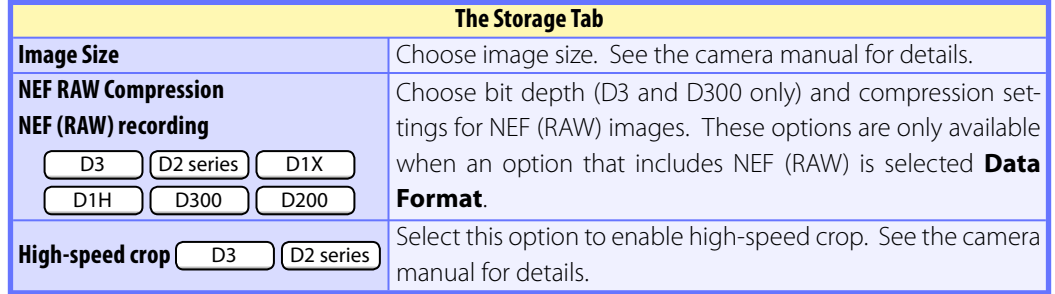

# **Camera Controls** *8/18*

## **The Mechanical Tab**

The following settings can be adjusted from the Mechanical tab:

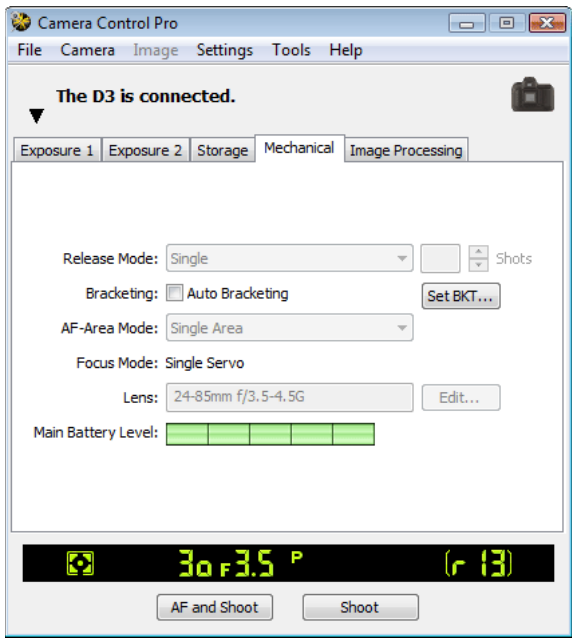

**Release Mode Shoot ing Mode** Sets the shooting mode for D1-series cameras connected in PC mode to **Single** or **Continuous**. Changes to this setting also apply to Custom Setting 30. The shooting mode for D80, D70-series, D50, or D40 series cameras can be selected from **Single** and **Continuous**. Unless **[Enable controls on the camera body](#page-75-0)** is checked in the connection status area, the shooting mode for D3, D2-series, D300, and D200 cameras can be selected from **Single**, **Continuous low speed**, and **Continuous high speed**. If **Continuous** is selected for D80, D70-series, D50, or D40 series cameras or if **Continuous low speed** or **Continuous high speed** is selected for D3, D2-series, D300, or D200 cameras, the **AF and Shoot** and **Shoot** buttons will instead be labeled **AF and Start** and **Start** and the maximum number of shots that can be taken in a single burst can be entered in the **Shots** text box (see below). If **[Enable controls on the camera body](#page-75-0)** is checked or a D100 camera is connected, the current shooting mode will be shown, but changes can only be made using camera controls. See the camera manual for details.

## <span id="page-61-0"></span>**Camera Controls** *9/18*

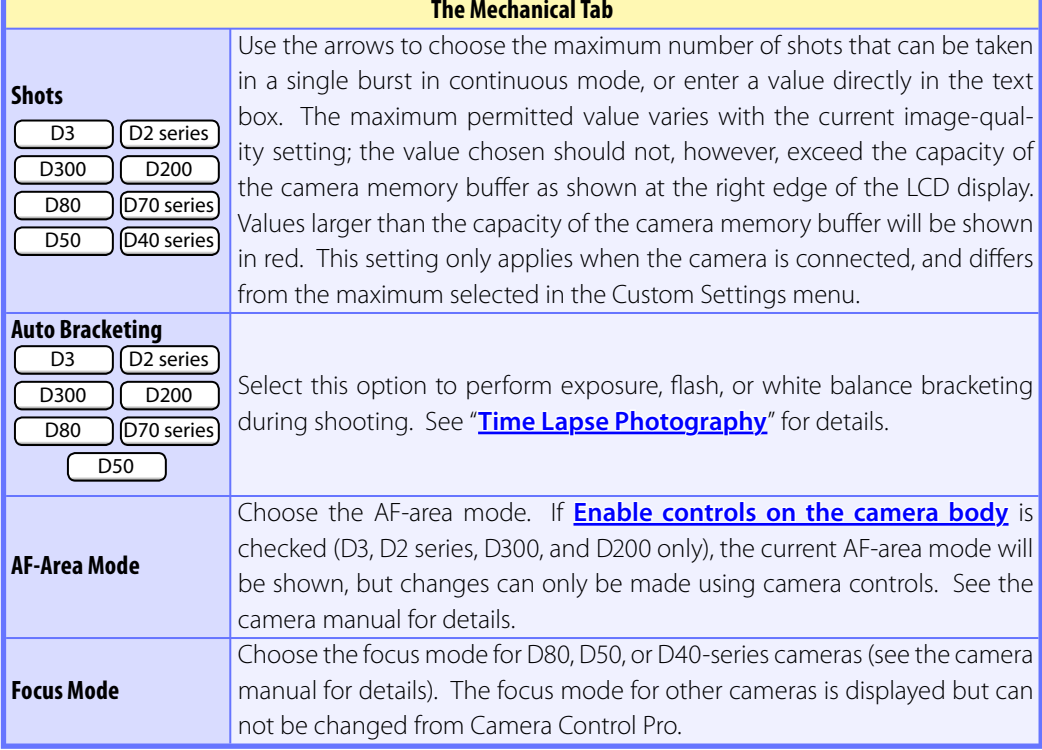

## **Camera Controls** *10/18*

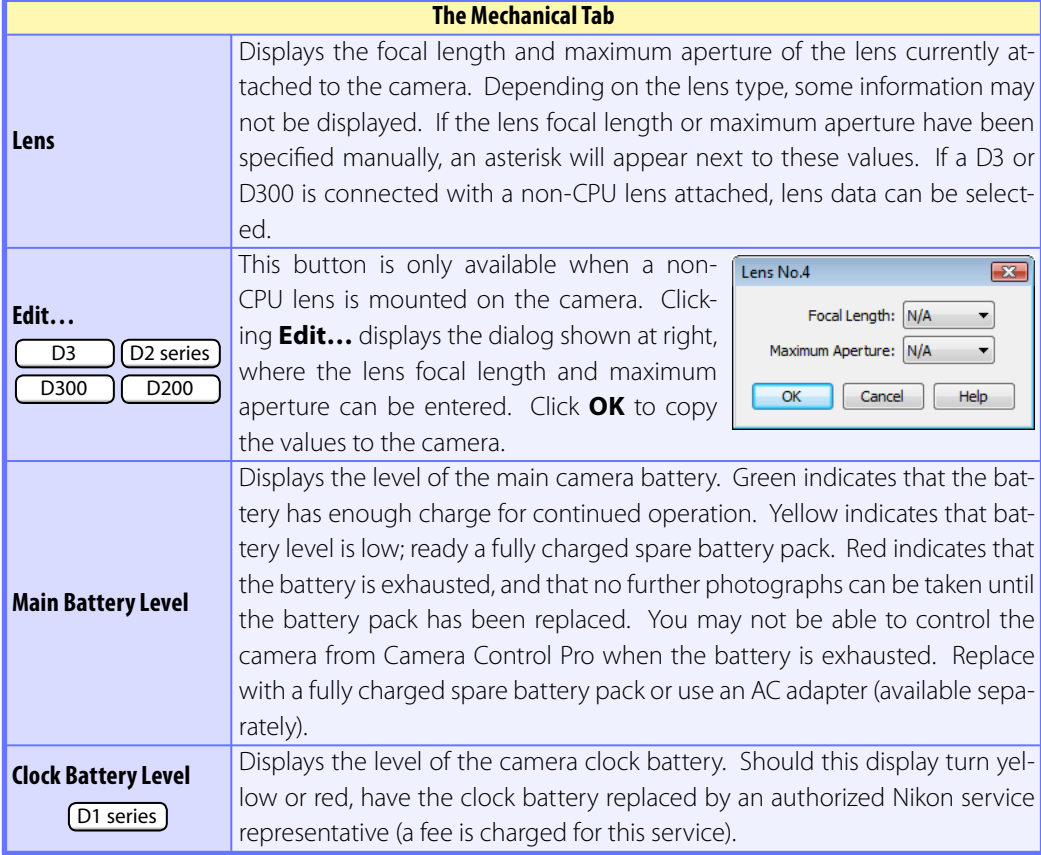

#### **Self-Timer and Remote Modes**

When a D3, D2-series, D300, D200, D100, D80, D70-series, D50, or D40-series camera is set to selftimer mode, or when a D80, D70-series, D50, or D40-series camera is set to delayed remote or quickresponse remote mode, the Mechanical tab will show a shooting mode of **Single**, and any photographs taken with the Camera Control Pro shoot but tons will be taken in single-frame mode with no shutter-release delay. To take pictures in self-timer or remote mode, use the shutter-release button on the camera or remote control.

#### **Live View**  $\boxed{D3}$   $\boxed{D300}$

When the camera release mode dial is set to **Lv**, the Mechanical tab will show a shooting mode of **Single**, and any photographs taken with the Camera Control Pro shoot buttons will be taken in single-frame mode. To take pictures in live view mode, use the live view options in the **Camera** menu.

## **Camera Controls** *11/18*

#### **Continuous Mode (All Models Except**  $(D1 \text{ series})$   $(D100$

The amount of memory remaining in the camera memory buffer is displayed at the right edge of the simulated LCD panel. This information is updated at regular intervals, but temporary discrepancies may exist between the display and the actual amount of memory remaining in the buffer.

#### **Non-CPU Lenses**

The following restrictions apply to Camera Control Pro when a non-CPU lens is mounted on the camera (the operations listed can still be performed using the controls on the camera body; see the camera manual for details):

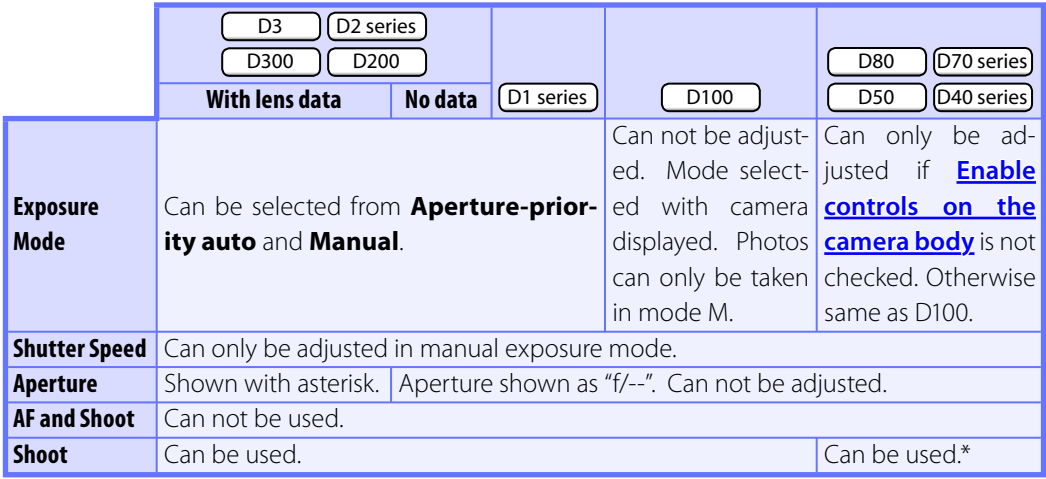

\* Warning will be displayed in exposure modes other than M.

# <span id="page-64-0"></span>**Camera Controls** *12/18*

## **The Image Processing Tab (D3/D300)**

The following settings can be adjusted from the Image Processing tab:

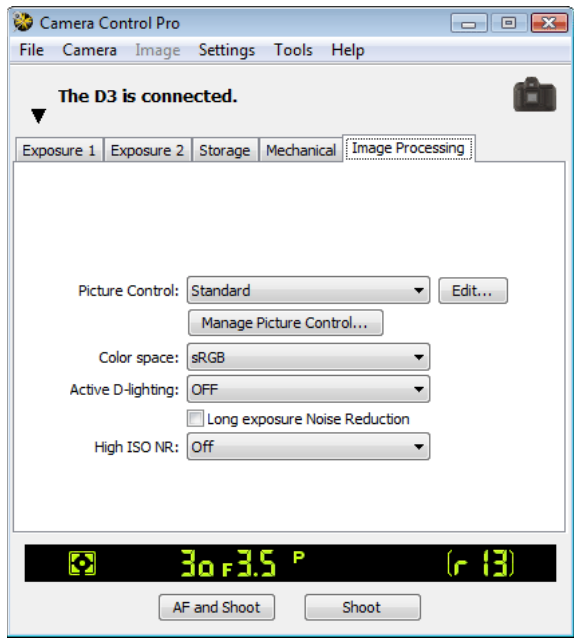

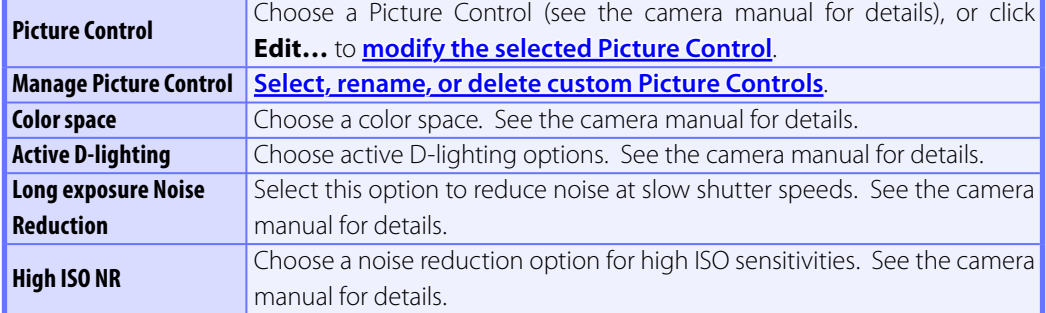

#### **Nikon Picture Controls**

Picture Controls provided by Nikon are known as "Nikon Picture Controls." They include the Picture Controls provided with the camera and optional Picture Controls available for download from Nikon websites. See the camera manual for details.

## <span id="page-65-0"></span>**Camera Controls** *13/18*

## **Editing Picture Controls**

Clicking **Edit…** in the Image Processing tab displays options for the selected Picture Control (monochrome controls are shown at right, other controls at left).

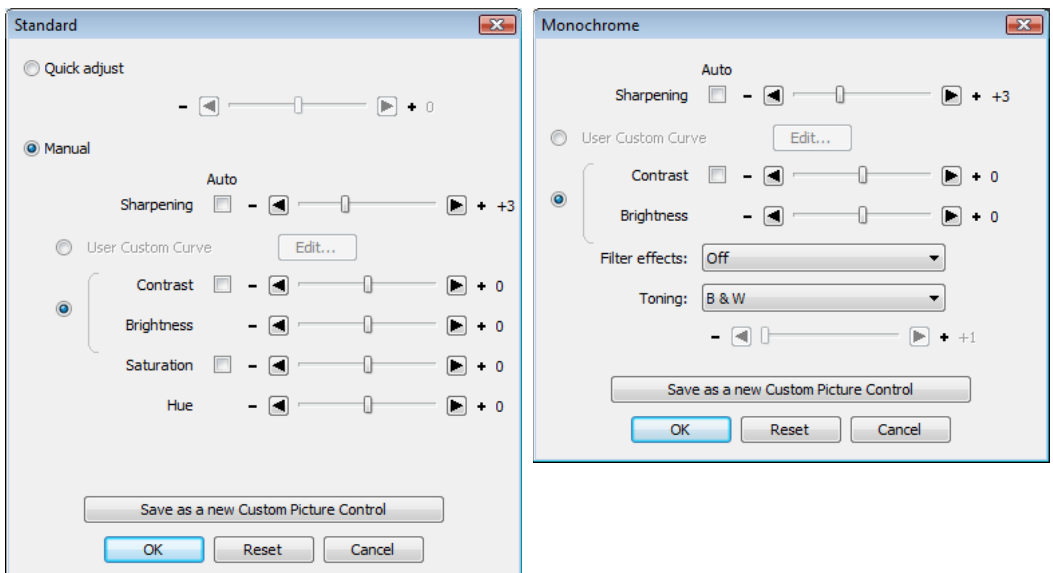

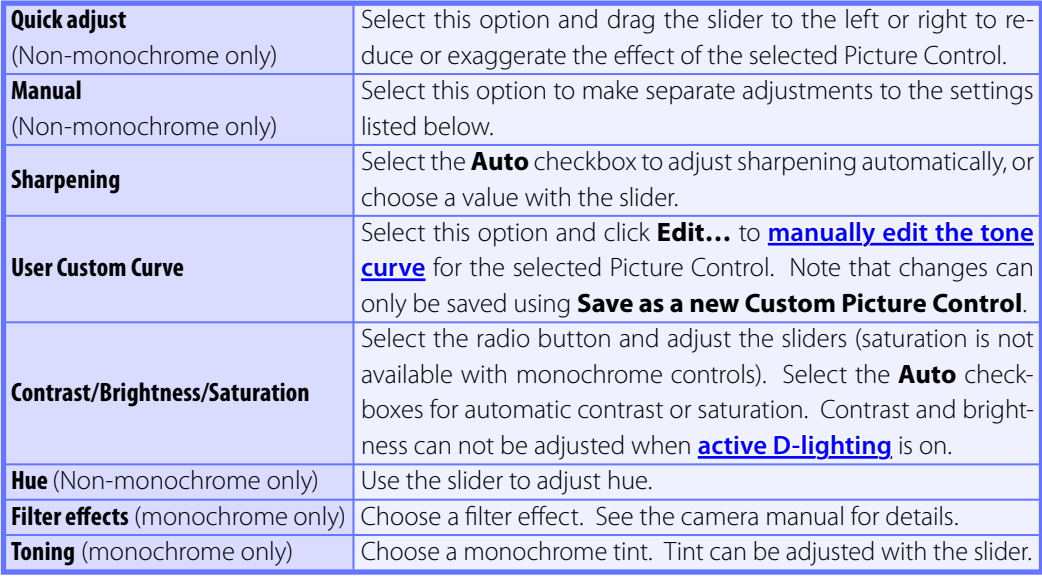

## **Camera Controls** *14/18*

#### **Editing Picture Controls** Click this button to save settings as a new custom Picture Control. The following dialog will be displayed; name the new control and click **Save**. **Save as a new**  Save as a new Custom Picture Control  $\overline{\mathbf{r}^2}$ **Custom Picture**  Save as: C-1:VIVID-02 ÷ **Control** Name: Save Cancel **OK** Save changes and exit. **Reset** Undo any changes to the selected Picture Control. Custom Picture Controls are reset to the values in effect when the Picture Control was first created. **Cancel** Exit without saving changes.

## <span id="page-67-0"></span>**Camera Controls** *15/18*

#### **The "Custom Picture Control" Dialog**

Clicking **Manage Picture Control…** in the Image Processing tab displays the dialog shown below.

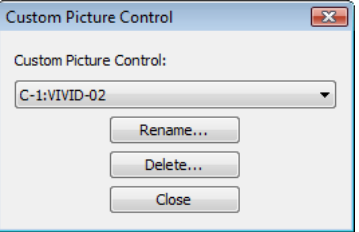

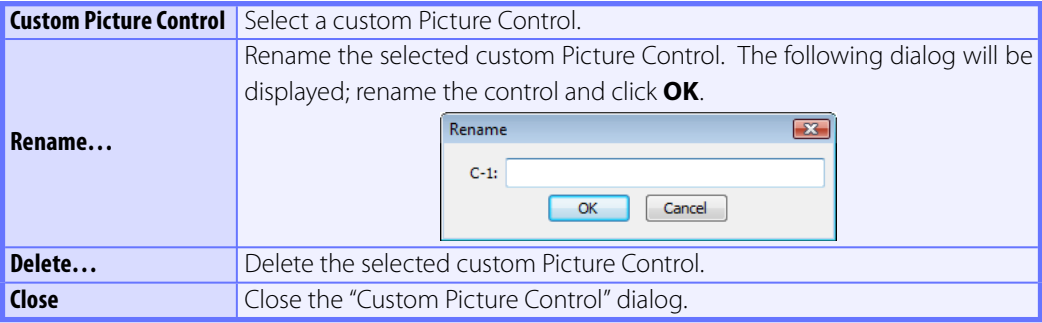

# <span id="page-68-0"></span>**Camera Controls** *16/18*

### **The "Edit Camera Curves" Dialog**

Clicking **Edit…** when **User Custom Curve** is selected in the Picture Control settings dialog displays the dialog shown below.

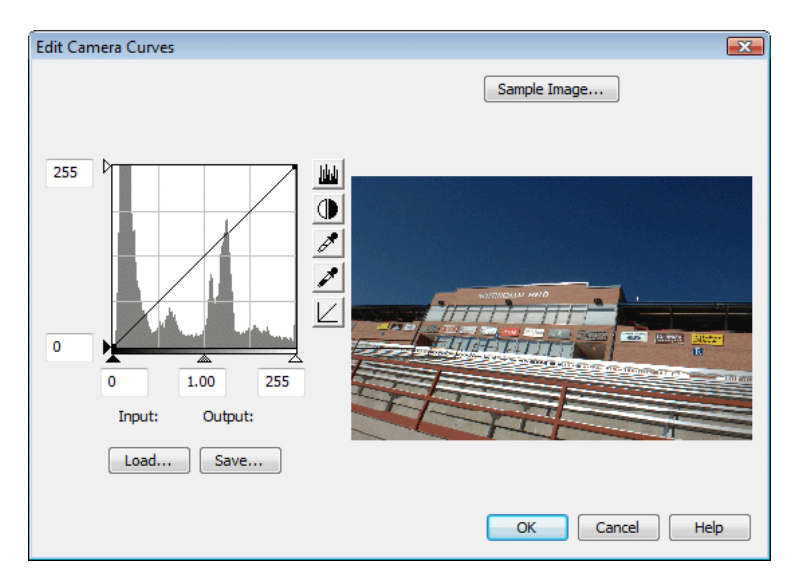

The controls in the Edit Camera Curves win dow are similar to those used to edit tone curves in Adobe Photoshop and other imaging software, except in the following respects: (1) only the master channel, not individual RGB channels, may be edited; (2) there is a limit of 20 spline points; (3) the midpoint may not be edited; and (4) a userdefined sample image can be selected by clicking **Sample Image...** (the sample image must be an NEF (RAW) image created with a supported Nikon digital camera). Any changes to curves are reflected in the sample image. To copy the edited curve to the Picture Control, click **OK**.

The upper left section of the Edit Camera Curves window contains **Load…** and **Save...** buttons. Click **Load...** to load previously stored curves created with Camera Control Pro, Nikon Capture (available separately), or Capture NX (available separately; settings must include "Levels and Tone Curves" data). Look for files with the ".ntc", ".ncv", or ".set" ex ten sion.

The **Save…** button opens the "Save As" dialog, where you can save the current curve.

# **Camera Controls** *17/18*

## **The Image Processing Tab (Other Cameras)**

The following settings can be adjusted from the Image Processing tab:

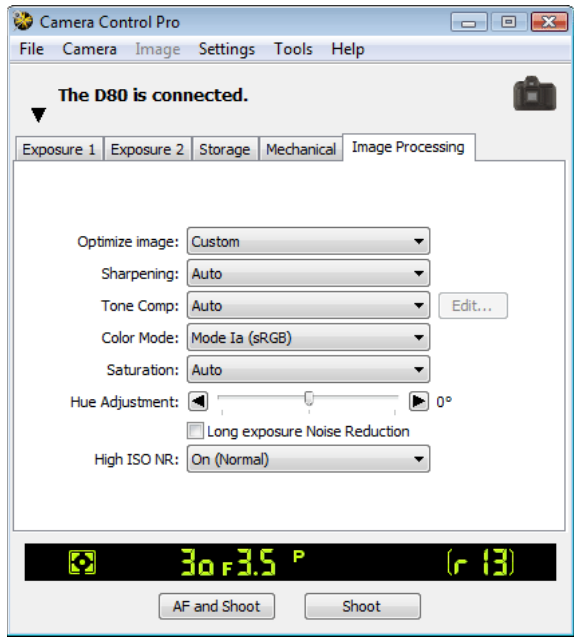

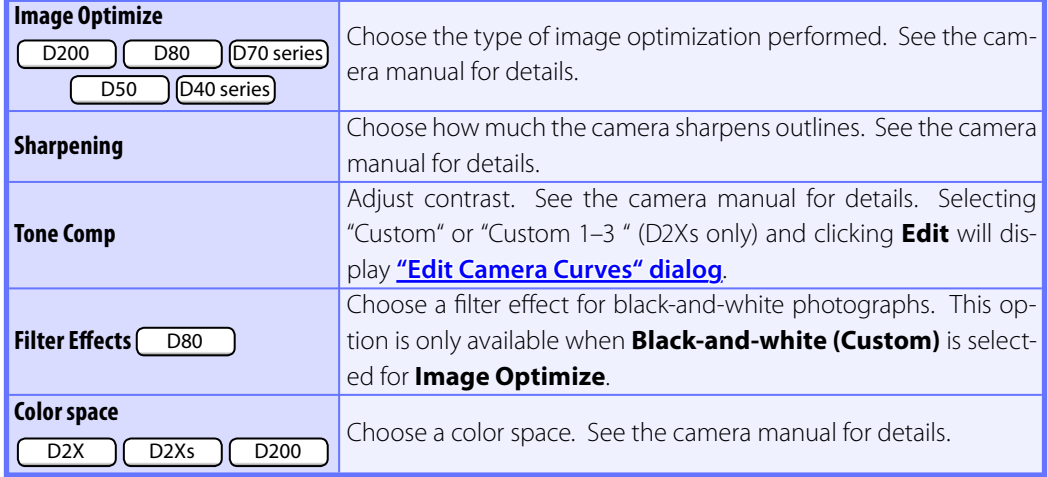

## **Camera Controls** *18/18*

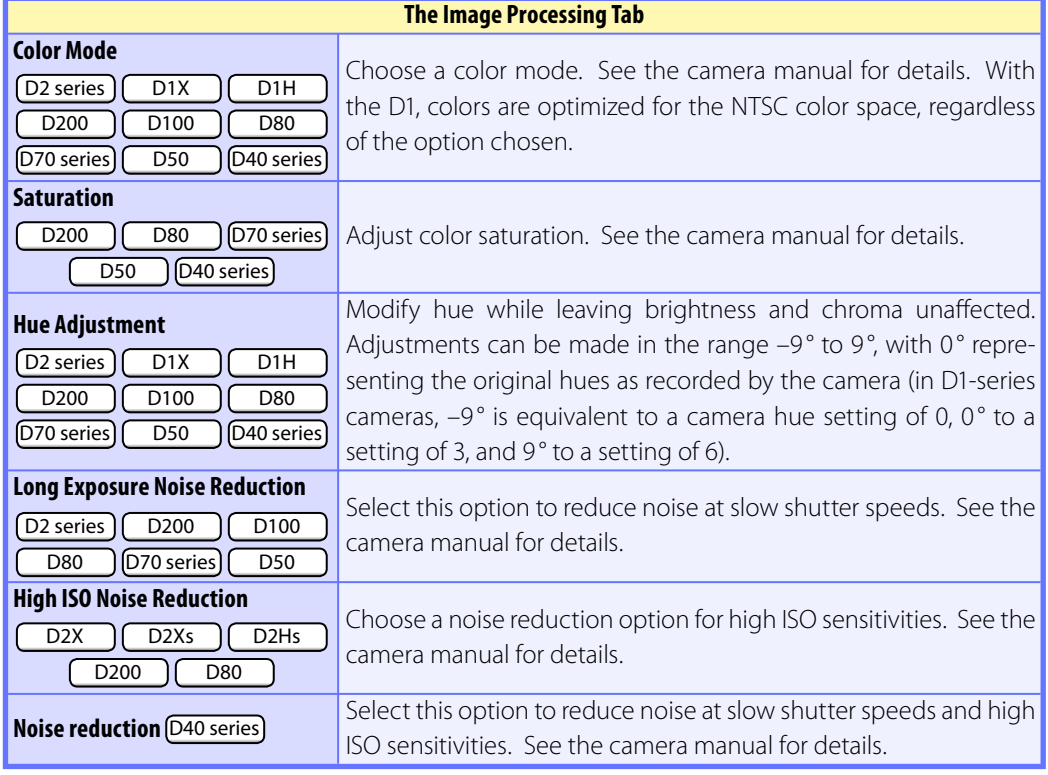

# **Saving and Loading Camera Control Settings**

The Camera Control Pro option in the **Set tings** menu is used to save Camera Control Pro settings and to load and apply previously saved settings.

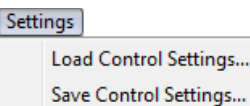

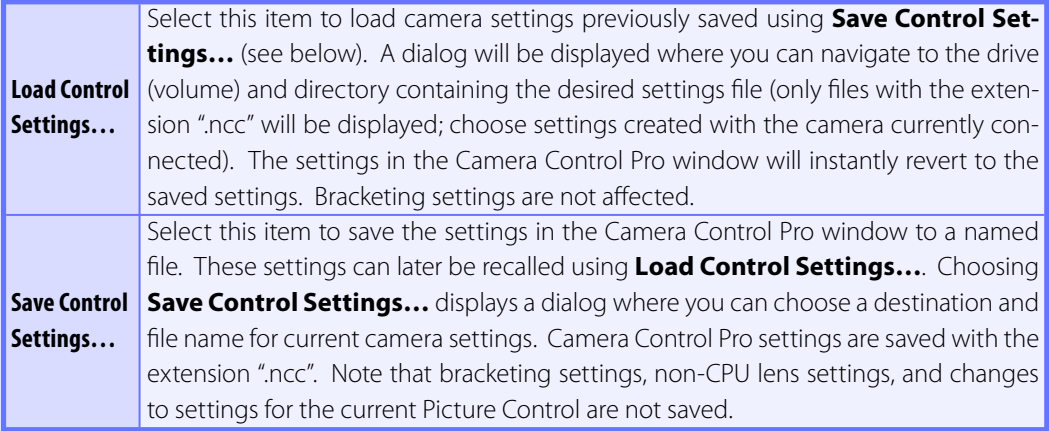
# **The Camera Menu** *1/4*

The **Camera** menu contains the following options:

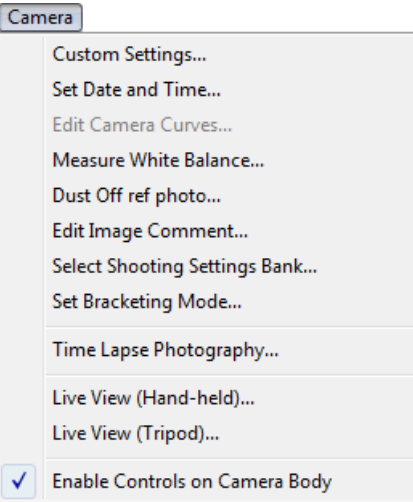

#### **Custom Settings…**

Selecting this option opens the **[Custom Settings dialog](#page-76-0)**, where camera Custom Settings can be adjusted.

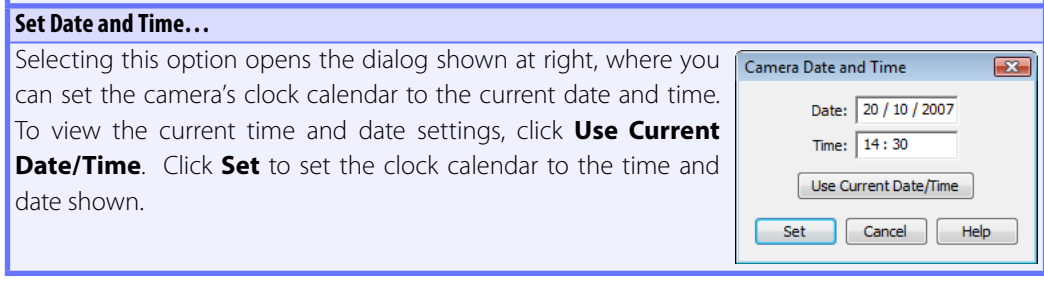

### **[Overview](#page-1-0) [Appendices](#page-80-0) [Using Camera Control Pro](#page-29-0)**

## **The Camera Menu** *2/4*

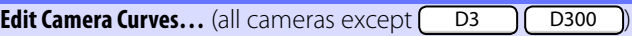

This option is used to create a custom tone compensation curve and download it to the camera, where it applies when "Custom" is selected for the camera tone compensation option.

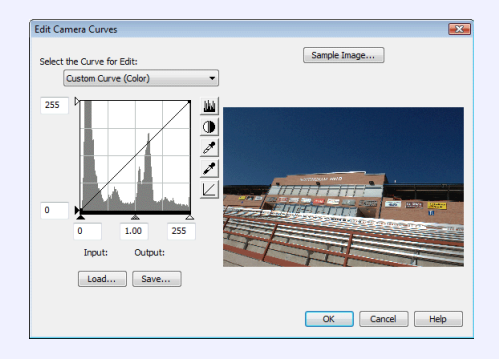

The controls in the Edit Camera Curves window are similar to those used to edit tone curves in Adobe Photoshop and other imaging software, except in the following respects: (1) only the master channel, not individual RGB channels, may be edited; (2) there is a limit of 20 spline points; (3) the midpoint may not be edited;  $(4)$  a user-defined sample image can be selected by clicking **Sample Image...** (the sample image must be a RAW image created with a supported camera). Any changes to curves are reflected in the sample image. In the case of the D2Xs, up to three curves can be edited using the **Select the Curve for Edit** menu. To copy the edited curve to the camera, click **OK**.

The upper left section of the Edit Camera Curves window contains Load... and Save... buttons. Click **Load…** to load previously stored curves created with Camera Control Pro, Nikon Capture (available separately), or Capture NX (available separately; settings must include "Levels and Tone Curves" data). Look for files with the ".ntc", ".ncv", or ".set" extension.

The **Save…** button opens the "Save As" dialog, where you can save the current curve.

**[Overview](#page-1-0) [Appendices](#page-80-0) [Using Camera Control Pro](#page-29-0)**

Dust Off ref photo

# **The Camera Menu** *3/4*

#### **Measure White Balance…**

Use this option to measure preset white balance. If the camera currently connected supports multiple values for preset white balance, the setting that will be used to store the measured value can be chosen from the pop-up menu at the top of the dialog. Adjust camera settings as described in the section on preset white balance in the camera user's manual and click **OK** to measure a value for white balance.

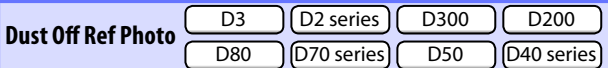

Choose this option to take a reference photo for the Image Dust Off option in Capture NX (available separately) and other Nikon software. The dialog shown at right will be displayed. With the camera lens ten centimeters (four inches) from a featureless white object, frame the object so that it fills the viewfinder and click **OK** to record an Image Dust Off reference photo. See the camera manual for details.

#### **Edit Image Comment…**

Selecting this option displays the dialog shown at right, where you can enter a comment or title for subsequent photographs. If the camera currently connected is in the D1-series, enter a title of thirty-eight characters or less and click **OK**. The title will be used for all subsequent photographs taken while the camera is connected. When any other camera is connected, the title is stored in the camera as an image comment of thirty-six characters or less which is appended to photographs only when the **Attach comment to images** box is checked.

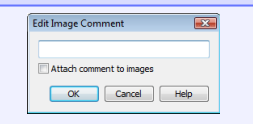

**D2Xs (dialogs for other cameras may diff er)**

When the OK button is dicked, the camera will take a dust off ref phote Take photo of featureless white object 10cm from lens This photo may be used by Capture NX for Image Dust Off. OK Cancel | Help

Preset nanual di 0 .<br>ure Mode P, S, or A), and fill the vie .<br>Joist the "OK" button, the camera will measure the White Balance required for the current e.<br>ured value by choosing the appropriate Preset in the White Balance Control in the Camera i OK Cancel Help

**D2Xs (dialogs for other cameras may**  differ)

**Choosing a Mode**  $\boxed{D100}$   $\boxed{D80}$   $\boxed{D70 \text{ series}}$   $\boxed{D50}$   $\boxed{D40 \text{ series}}$ 

The **Measure White Balance…** option is only available in P, S, A, and M modes.

**[Return to fi rst page](#page-0-0)** *75* Download from Www.Somanuals.com. All Manuals Search And Download.*Camera Control Pro 2*

**[Overview](#page-1-0) [Appendices](#page-80-0) [Using Camera Control Pro](#page-29-0)**

# **The Camera Menu** *4/4*

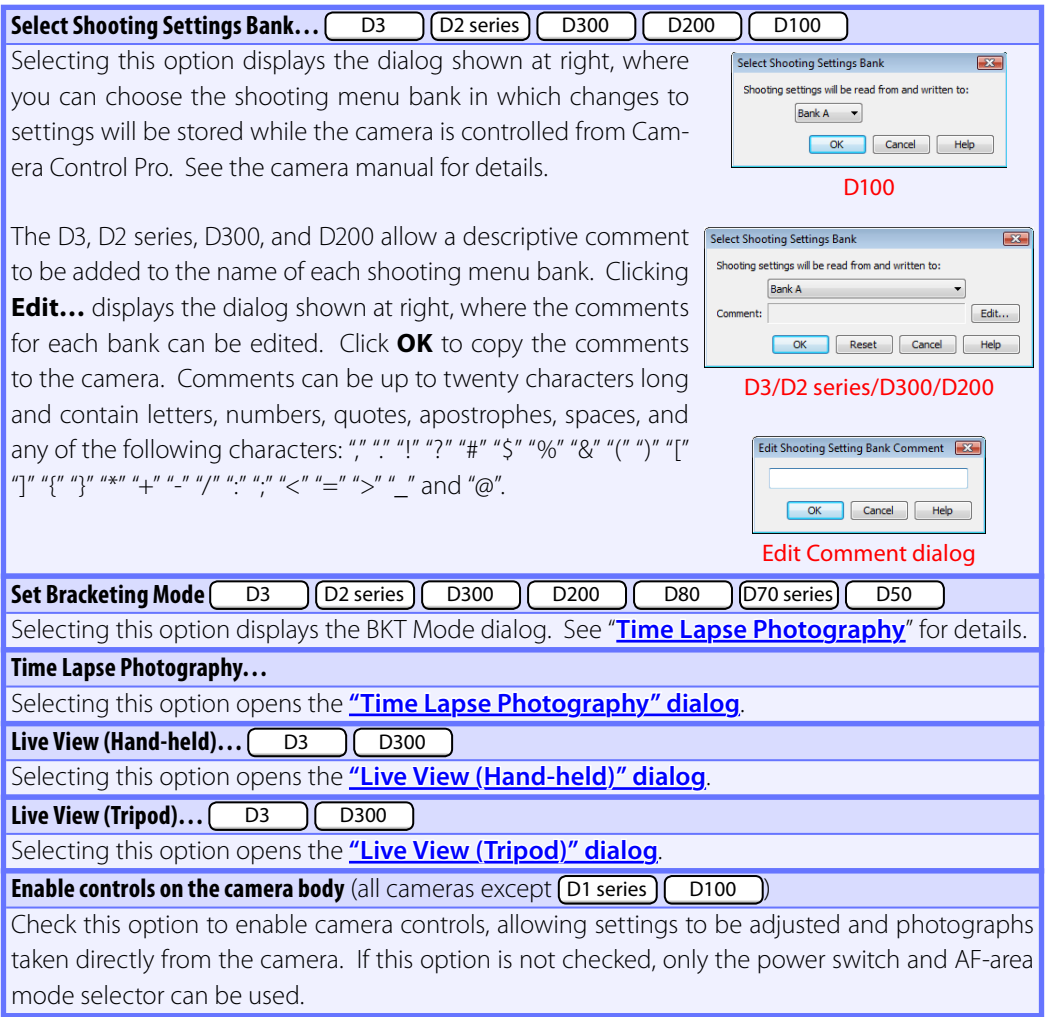

## <span id="page-76-0"></span>**Custom Settings** *1/4*

Most of the custom settings stored in camera memory can be viewed and adjusted from the Custom Settings window in Camera Control Pro. For more information on Custom Settings, see the documentation provided with your camera.

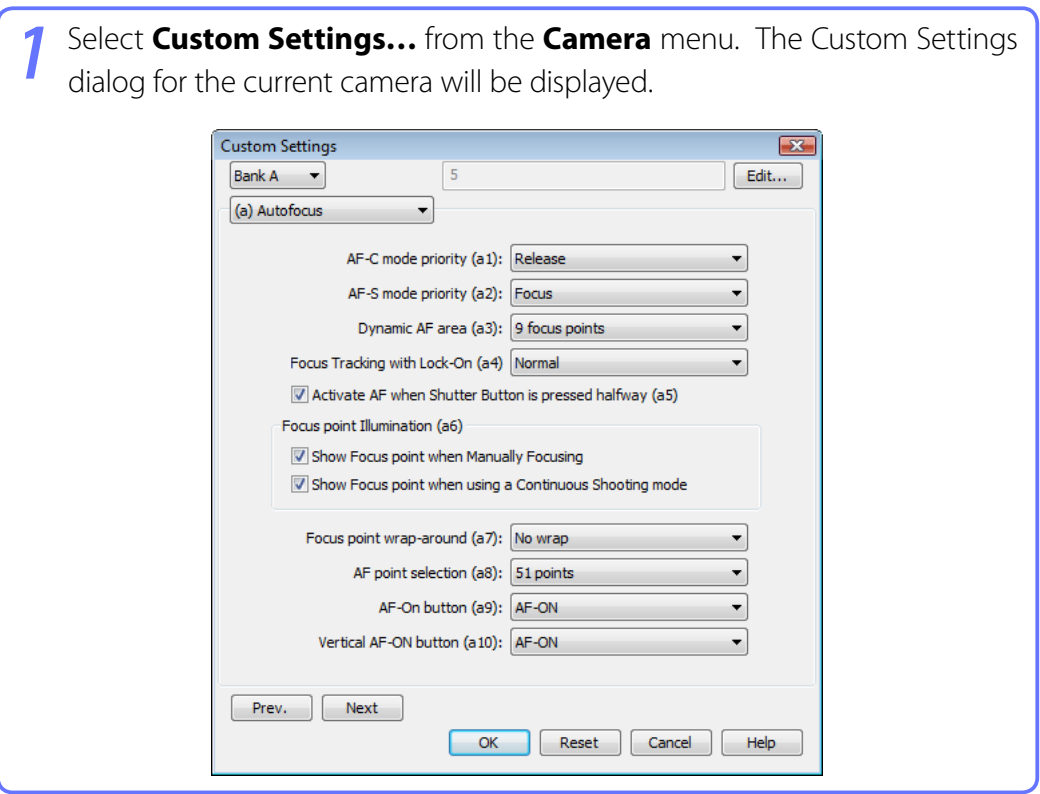

#### **Changes to Custom Settings**

Changes made to settings in the Custom Settings dialog are stored in the camera, not on the computer hard disk. This means that changing settings in the Custom Settings dialog has the same effect as changing Custom Settings using camera controls.

**[Return to fi rst page](#page-0-0)** *77 Camera Control Pro 2* Download from Www.Somanuals.com. All Manuals Search And Download.

# **Custom Settings** *2/4*

*2* Choose a Custom Settings bank (Custom Settings set) from the pop-up menu at the top right corner or the Custom Settings dialog (see the camera manual for details).

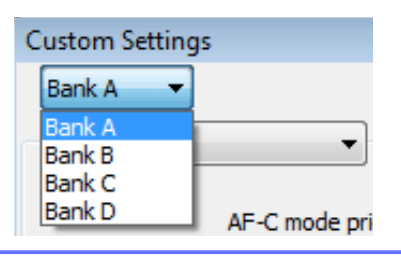

*3* After making any changes to Custom Settings, click **OK** to save changes in the camera Custom Settings bank and exit the Custom Settings dialog.

#### **Custom Settings**

Custom Settings can not be saved to a separate file. Clicking the **Reset** button resets all Custom Settings to their default values.

### **Settings That Can Not Be Adjusted from the Custom Settings Window**

The Custom Settings listed below can not be adjusted in the Custom Settings window.

- Mirror lock-up for CCD cleaning (D1-series Custom Setting 8) /Cleaning mirror up (D100 setup menu): can only be adjusted from the camera
- RAW (NEF) image save (D1-series Custom Setting 28): if this option is set to "0" (off) when Camera Control Pro is started, a message will be displayed. Clicking OK in this dialog sets Custom Setting 28 to "1" (uncompressed RAW image save enabled). Custom Setting 28 can only be returned to "0" from the camera.
- ISO Auto (D100 Custom Setting 3)/ISO Boost (D1-series Custom Setting 31): can be adjusted from the Exposure 2 tab of the Camera Control Pro window.
- PC Shooting Mode (D1-series Custom Setting 30): this option is adjusted from the Mechanical tab of the Camera Control Pro window.
- Tone Compensation (D1-series Custom Setting 24) /Color Mode (D1X/D1H Custom Setting 32) / Hue Adjustment (D1X/D1H Custom Setting 33) /Noise Reduction (D100 Custom Setting 4): can be adjusted from the Processing tab of the Camera Control Pro window.

# **Custom Settings** *3/4*

## **Custom Settings for D1-Series and D100 Cameras**

Custom Settings for D1-series and D100 cameras are divided among three tabs: Page 1, Page 2, and Page 3. See the camera manual for details.

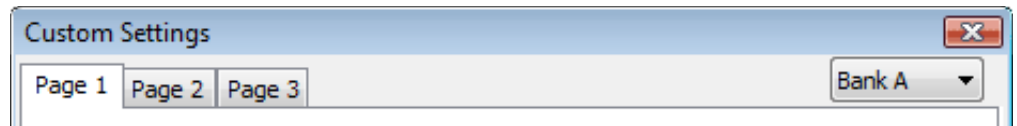

## **Custom Settings for D70-Series and D50 Cameras**

Custom Settings for the D70 series and D50 are divided among three tabs: Basic, Advanced 1, and Advanced 2. See the camera manual for details.

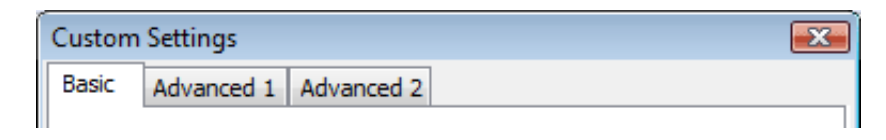

## **Custom Settings for D80 Cameras**

Custom Settings for the D80 are divided among four tabs: Basic, Advanced 1, Advanced 2, and Advanced 3. See the camera manual for details.

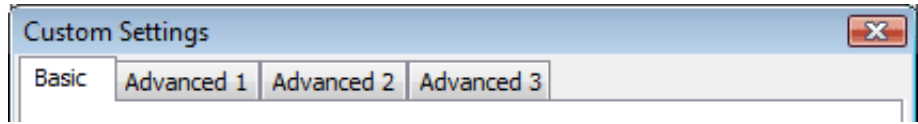

# **Custom Settings** *4/4*

# **Custom Settings for D3, D2-Series, D300, and D200 Cameras**

Custom Settings in each bank are divided into six groups. The group can be chosen from the group menu or by clicking the **Next** and **Prev.** buttons.

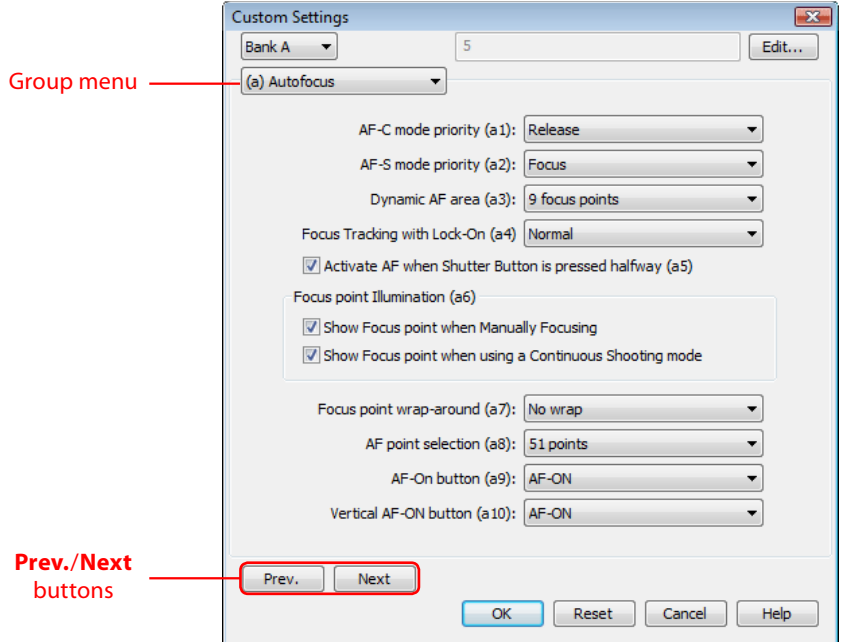

A descriptive comment can be added to the name of each Custom Settings bank. Clicking **Edit…** displays an "Edit Custom Settings Comment" dialog, where the comments for each bank can be edited. Click **OK** to copy the comments to the camera. Comments can be up to twenty characters long and contain letters, numbers, quotes, apostrophes, spaces, and any of the following characters: "," "." "!" "?" "#" "\$" "%" "&" "(" ")" "[" "'" "}" "\*" "+" "-" "/" ""," "<" "=" ">" " and "@".

**Appendices**

# <span id="page-80-0"></span>**Appendices**

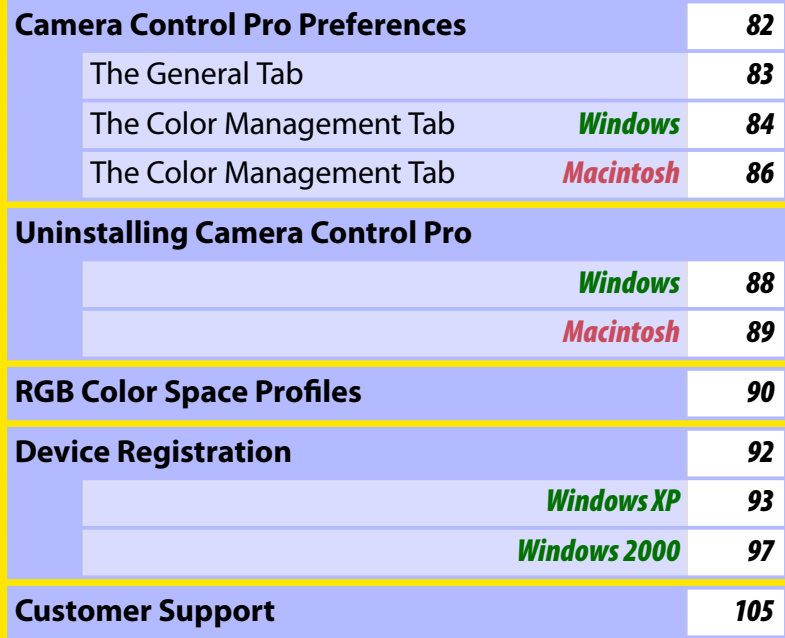

# <span id="page-81-0"></span>**Camera Control Pro Preferences** *1/6*

To view the Preferences (Options) dialog for Camera Control Pro, select **Options…** from the **Tools** menu (*Windows*) or select **Preferences…** from the application menu (*Macintosh*).

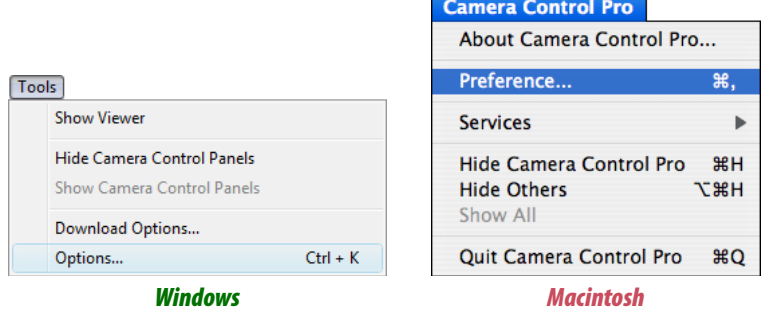

The Preferences dialog contains **[General](#page-82-0)** and **[Color Management](#page-83-0)** tabs.

# <span id="page-82-0"></span>**Camera Control Pro Preferences** *2/6*

## **The General Tab**

The General tab contains the following items:

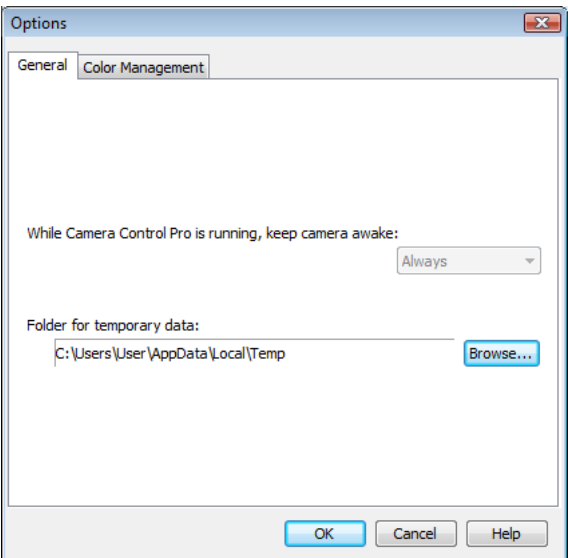

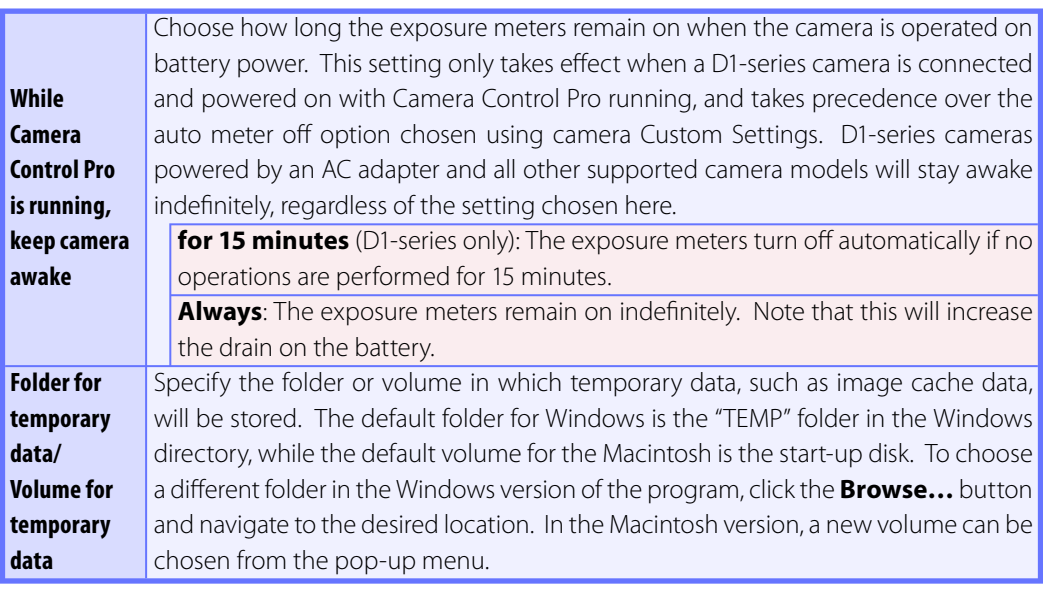

# <span id="page-83-0"></span>**Camera Control Pro Preferences** *3/6*

## **The Color Management Tab (Windows)**

The Color Management tab is where you specify the color management profiles used for displaying images on your monitor and for editing and saving RGB images.

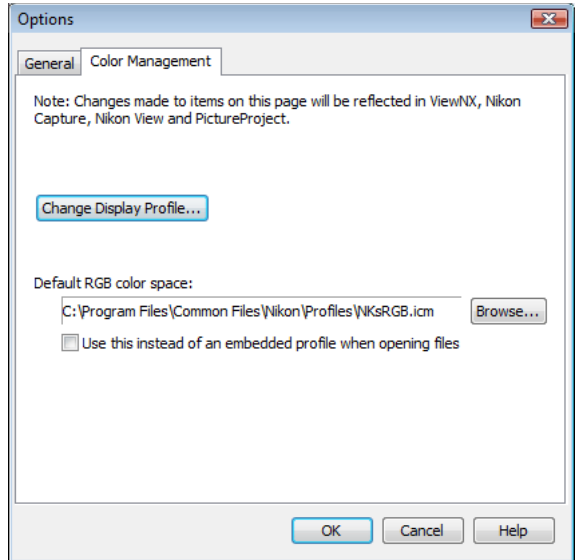

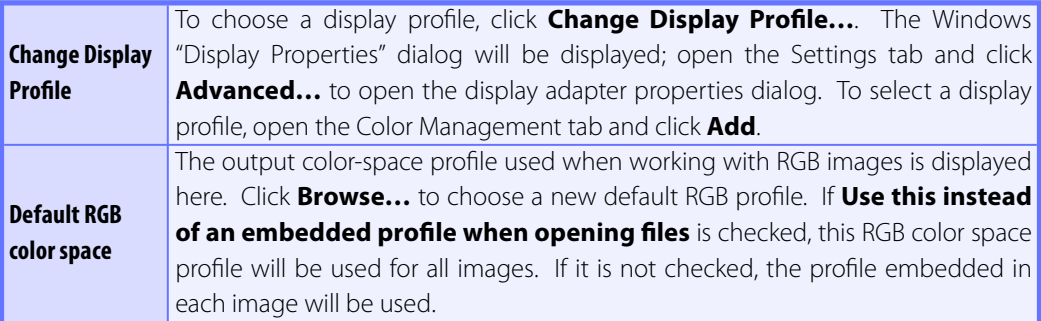

# **Camera Control Pro Preferences** *4/6*

#### **Multiple Displays**

In a multiple display environment, choose a single profile suited to all displays.

#### **Default Display Profile**

The default Windows display profile is "NKMonitor win.icm." This profile is equivalent to sRGB.

#### **Supported Color Profiles**

See "RGB Color-Space Profiles" for a list of the RGB color-space profiles supplied with Camera Control Pro.

#### **The Color Management Tab**

Changes to settings in the Color Management tab also apply to ViewNX, Nikon Capture (available separately), Nikon View, and PictureProject. They are not reflected in Capture NX (available separately).

# <span id="page-85-0"></span>**Camera Control Pro Preferences** *5/6*

## **The Color Management Tab (Macintosh)**

The Macintosh version displays the following options.

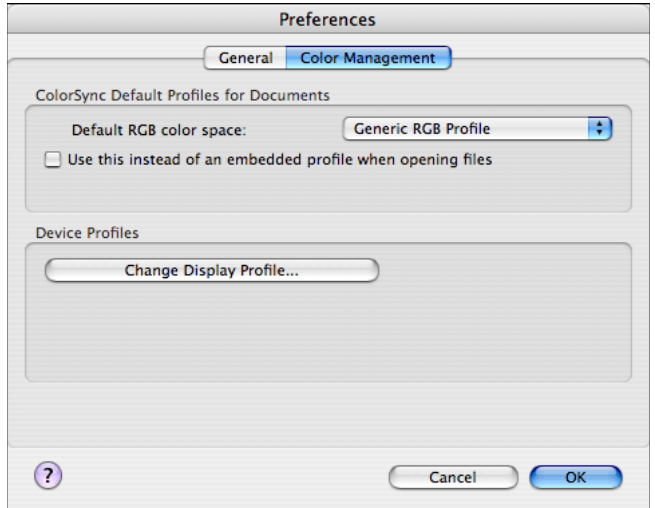

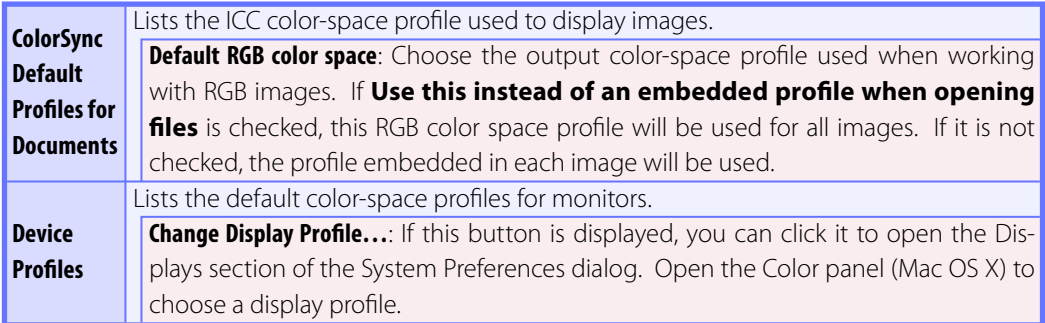

# **Camera Control Pro Preferences** *6/6*

#### **Input Profiles**

If an input profile is selected for the default RGB color space, images will be displayed in the sRGB color space.

#### **Supported Color Profiles**

See "RGB Color-Space Profiles" for a list of the RGB color-space profiles supplied with Camera Control Pro.

#### **The Color Management Tab**

Changes to the display profile apply system wide. Changes to other settings in the Color Management tab apply to ViewNX but are not reflected in Capture NX, Nikon Capture (available separately), Nikon View, and PictureProject.

#### **Multiple Displays**

Camera Control Pro will identify and list the profiles for all monitors in an extended desktop display, allowing you to choose a separate profile for each monitor.

**[Appendices](#page-80-0)**

# <span id="page-87-0"></span>**Uninstalling Camera Control Pro** *Windows*

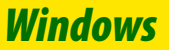

Use an account with administrator privileges to perform the uninstall.

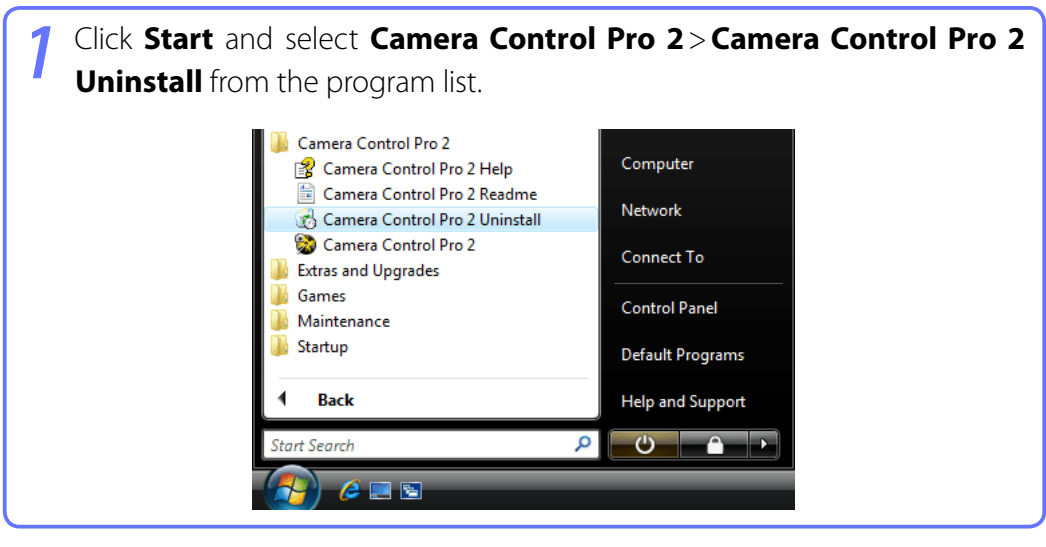

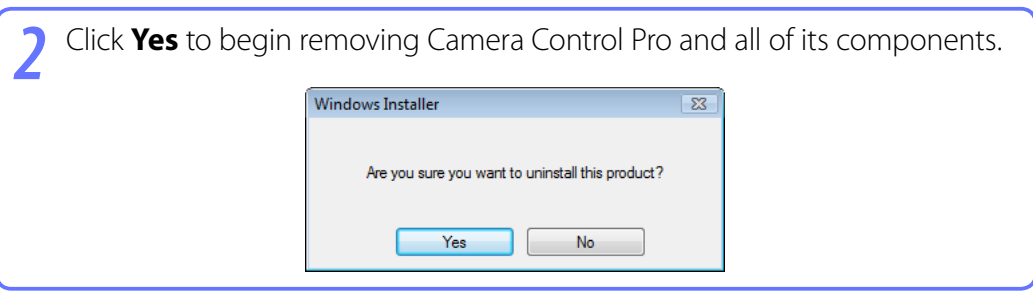

If the uninstaller encounters read-only files or components shared by another application, a confirmation dialog will be displayed. Read the information displayed carefully before deciding what to do with the affected components.

*4* Click **Finish**. Restart the computer if so directed.

**[Appendices](#page-80-0)**

# <span id="page-88-0"></span>**Uninstalling Camera Control Pro** *Macintosh*

Use an account with administrator privileges to perform the uninstall.

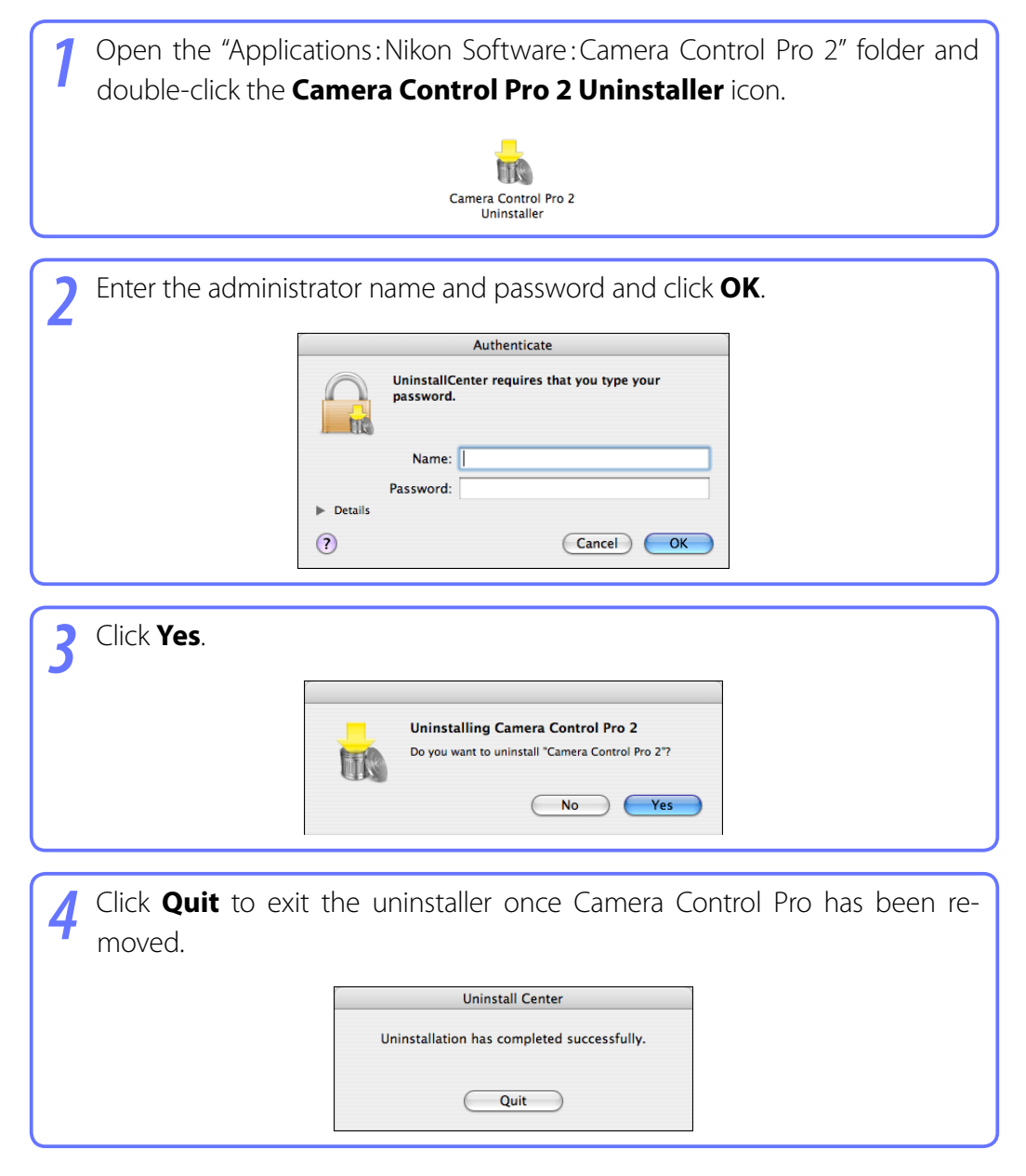

## <span id="page-89-0"></span>**Profiles with a Gamma Value of 1.8**

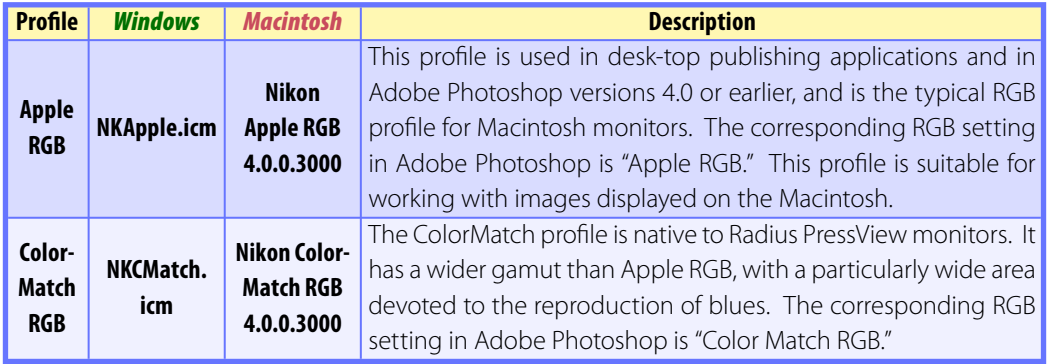

## **Profiles with a Gamma Value of 2.2**

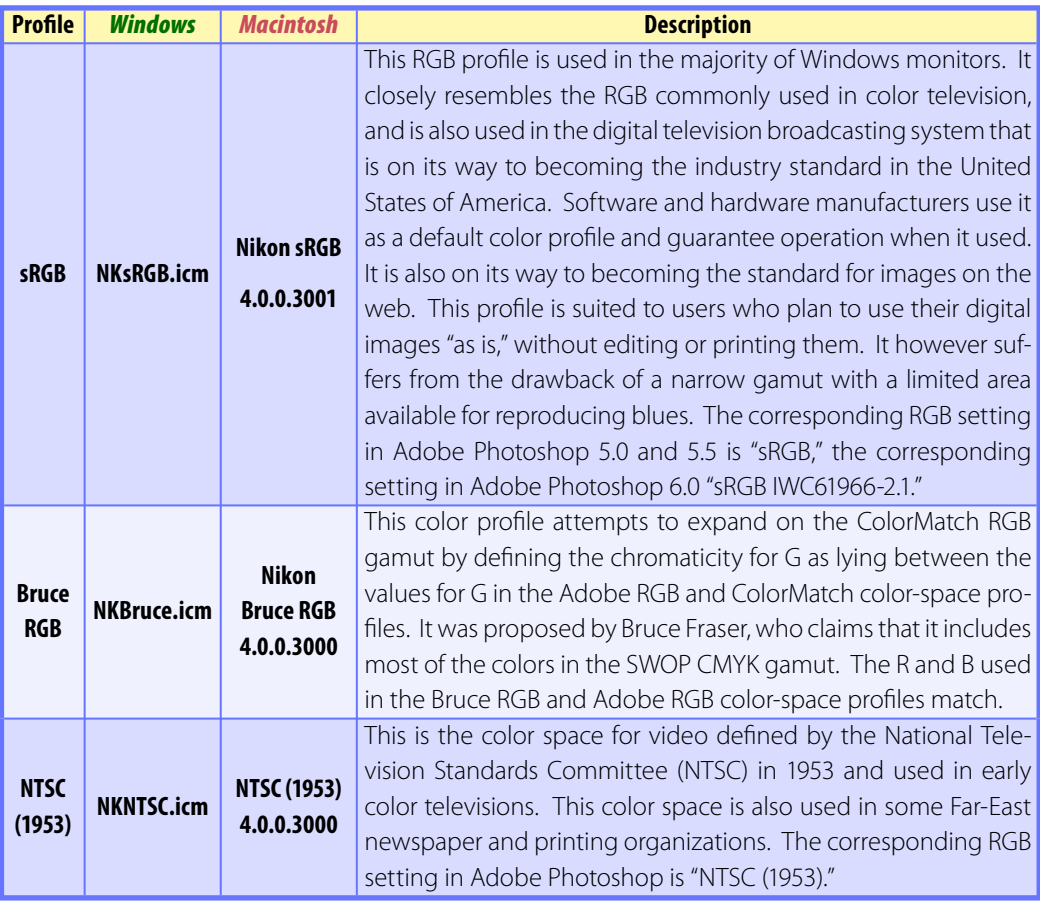

**[Return to fi rst page](#page-0-0)** *90 Camera Control Pro 2* Download from Www.Somanuals.com. All Manuals Search And Download.

**[Appendices](#page-80-0)**

# **RGB Color Space Profi les** *2/2*

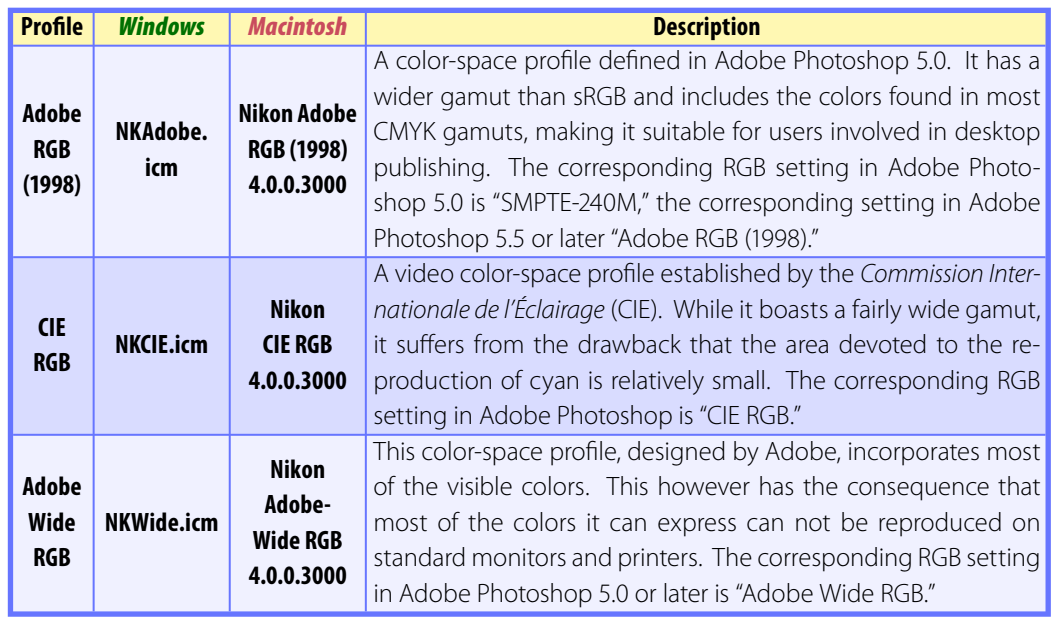

# <span id="page-91-0"></span>**Device Registration**

If D1-series cameras are not recognized by the computer to which Camera Control Pro is installed, the camera or IEEE 1394 (FireWire) board may not be correctly registered with the Windows Device Manager. To check whether a device is registered with the Device Manager, click on the links below.

> *Windows XP [Professional/Home Edition](#page-92-0) [Windows 2000 Professional](#page-96-0)*

### **Opening the Device Manager**

Devices are registered with the Windows Device Manager. To open the Device Manager:

- *Windows XP*: Select **Control Panel** from the **Start** menu to open the "Control Panel" window, then click **Performance and Maintenance** icon to open the **Performance and Maintenance** control panel. Click the **System** icon to open the **System Properties** window. Open the "Hardware tab" and click **Device Manager**.
- *Windows 2000*: Right-click the **My Computer** icon on the desktop and select **Properties** from the menu that appears. In the "System Properties" dialog, open the "Hardware" tab and click the **Device Manager** button.

# <span id="page-92-0"></span>**Device Registration** *Windows XP 1/4*

## **Registering the IEEE 1394 Interface Board**

Confirm that the OHCI-compliant IEEE 1394 interface board or card has been correctly registered with the system.

**[Open the Device Manager](#page-91-0)**. If the camera has been correctly registered with the system, the controller for your camera should appear under "1394 Bus Controller."

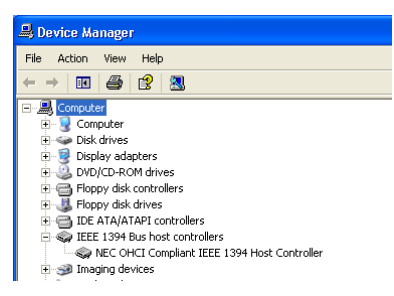

If "IEEE 1394 Bus host controllers" is not listed in the Device Manager, or if the IEEE 1394 interface board or card is listed as an unknown or miscellaneous device or is preceded by a red or yellow warning icon, follow the instructions in the manual provided with the board to ensure that the drivers are properly installed.

*2* Install the driver for D1-series cameras from the Camera Control Pro CD, then connect the camera to the computer using an IEEE 1394 cable and turn the camera on. The camera will be registered automatically.

### **Logging On**

Log on as the "Computer Administrator" when registering the camera.

### **Before Connecting the Camera**

Be sure to install Camera Control Pro before connecting the camera to the computer.

# **Device Registration** *Windows XP 2/4*

## **Registering the Device Driver**

Follow the instructions below to check that the camera has been correctly registered with the system.

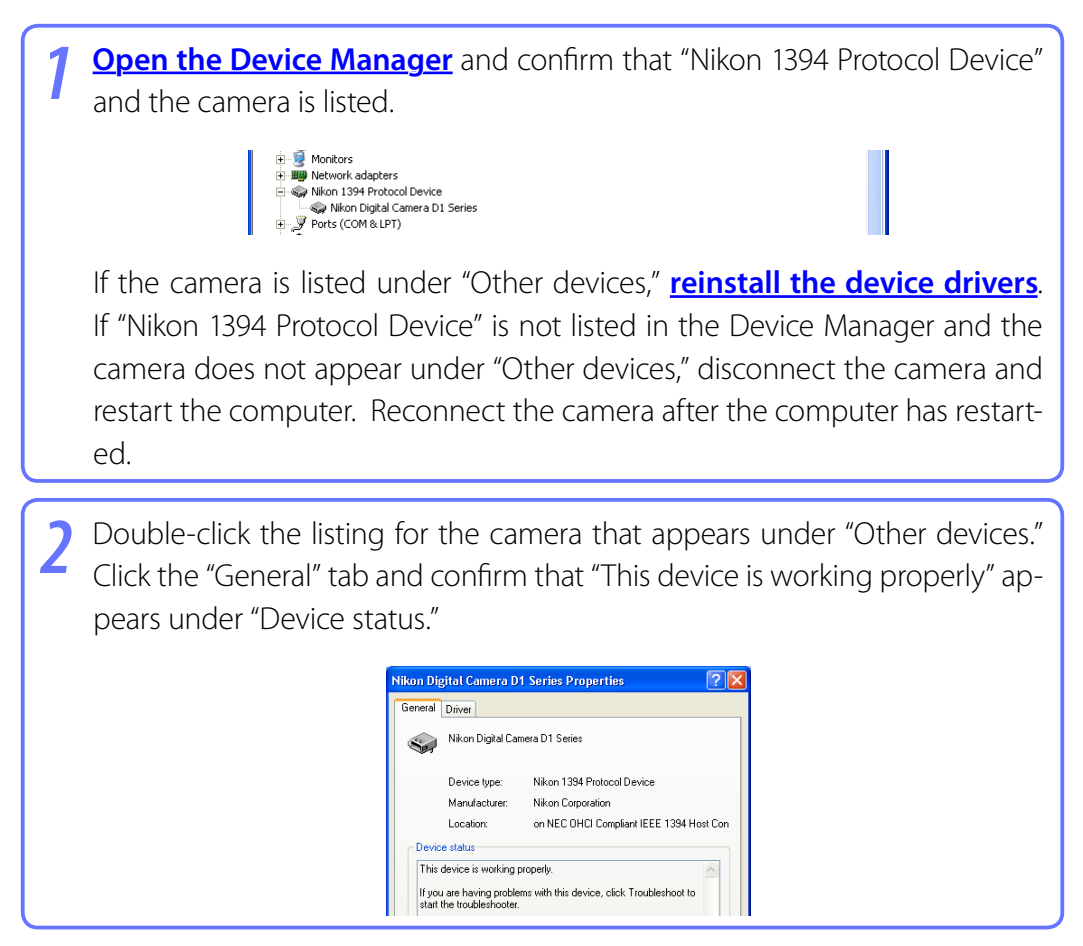

## **Troubleshooting**

If "1394 Bus host Controller" is listed in the Device Manager but the entry for the Nikon D1 (D1X/D1H) does not appear, check the following:

- Is the camera on?
- Is the battery fully charged? If you are using an AC adapter (available separately), is it properly connected?
- Is the mode dial set to "PC"?
- Is the IEEE 1394 cable properly connected?
- **Return to first page** Download from Www.Somanuals.com. All Manuals Search And Download.<br>194<mark>9 Camera Control Pro</mark> *Camera Control Pro 2*

# <span id="page-94-0"></span>**Device Registration** *Windows XP 3/4*

## **Reinstalling the Device Driver**

If the camera is listed under "Other devices," reinstall the device drivers as instructed below.

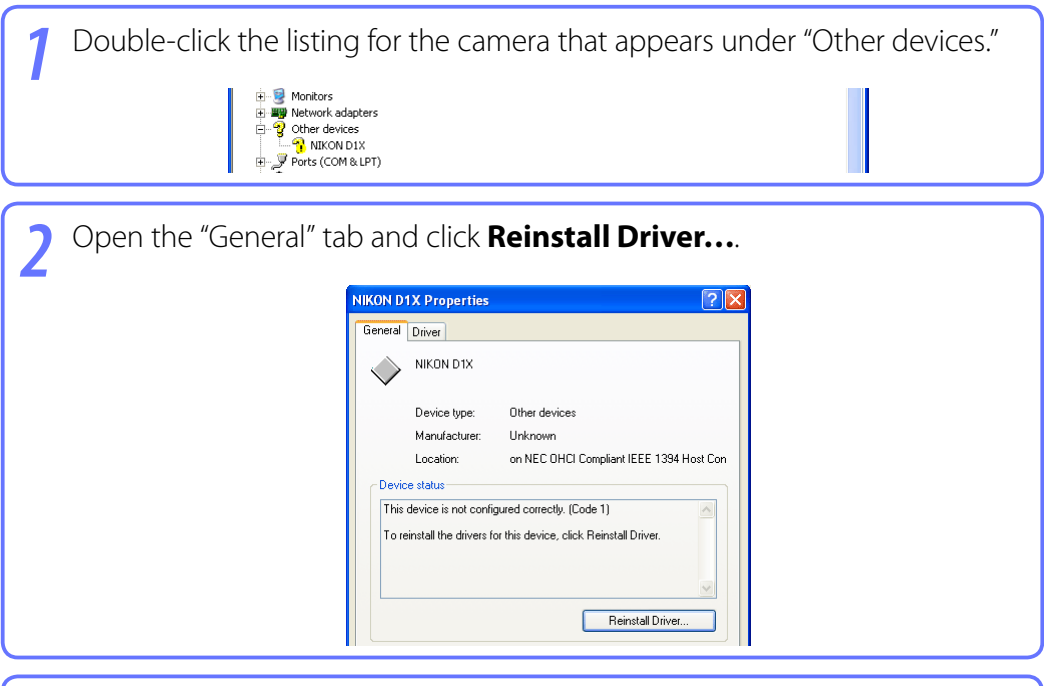

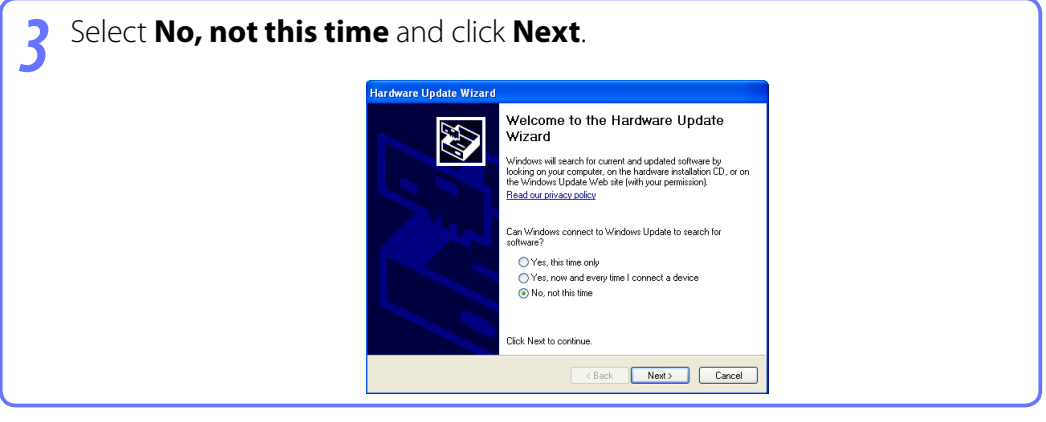

**[Appendices](#page-80-0)**

# **Device Registration** *Windows XP 4/4*

*4* Pressing the shift key to prevent the language-selection dialog from opening automatically, insert the Camera Control Pro CD (if the language-selection dialog appears, click **Quit**). Select **Install the software automatically** and click **Next**.

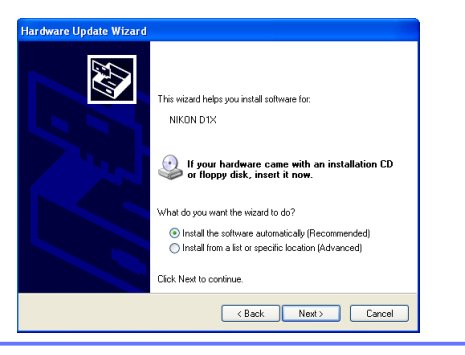

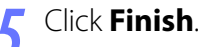

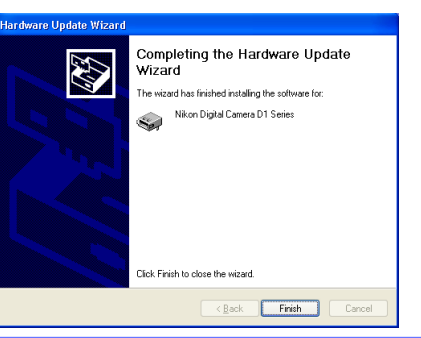

**6** Confirm that "This device is working properly" appears under "Device status" in the "General" tab of the camera "Nikon Digital Camera D1 Series Properties" dialog.

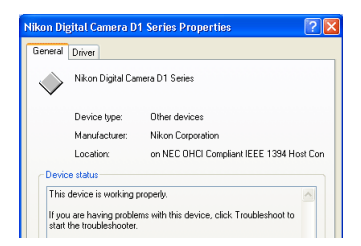

**Return to first page** *PHOTOSHOPIC <b>CALCER CONTROL Pro* 2 *Camera Control Pro 2* Download from Www.Somanuals.com. All Manuals Search And Download.

# <span id="page-96-0"></span>**Device Registration** *Windows 2000 1/8*

## **Registering the IEEE 1394 Interface Board**

Confirm that your OHCI-compliant IEEE 1394 interface board or card has been correctly registered with the system.

**[Open the Device Manager](#page-91-0)**. If the camera has been correctly registered with the system, the controller for your camera should appear under "1394 Bus host Controller."

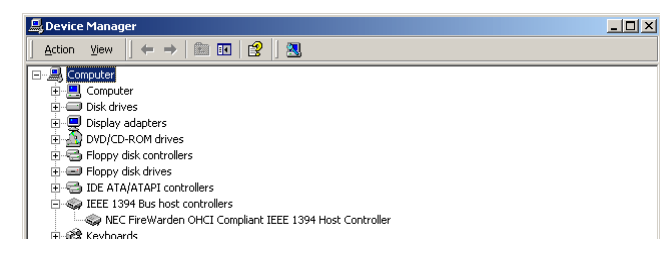

If "1394 Bus host Controller" is not listed in the Device Manager, or if the IEEE 1394 interface board or card is listed as an unknown or miscellaneous device or is preceded by a red or yellow warning icon, follow the instructions in the manual provided with the board to ensure that the drivers are properly installed.

*2* Install the driver for D1-series cameras from the Camera Control Pro CD, then connect the camera to the computer using an IEEE 1394 cable and turn the camera on. The camera will be registered automatically.

### **Logging On**

Log on as the "Administrator" when registering the camera.

### **Updating Drivers for the D1**

If you are already using the D1 with Nikon View DX or Nikon Capture, you will need to update the **[camera drivers](#page-101-0) amera** .

### **Before Connecting the Camera**

Be sure to install Camera Control Pro before connecting the camera to the computer.

# **Device Registration** *Windows 2000 2/8*

## **Registering the Device Driver**

Follow the instructions below to check that the camera has been correctly registered with the system.

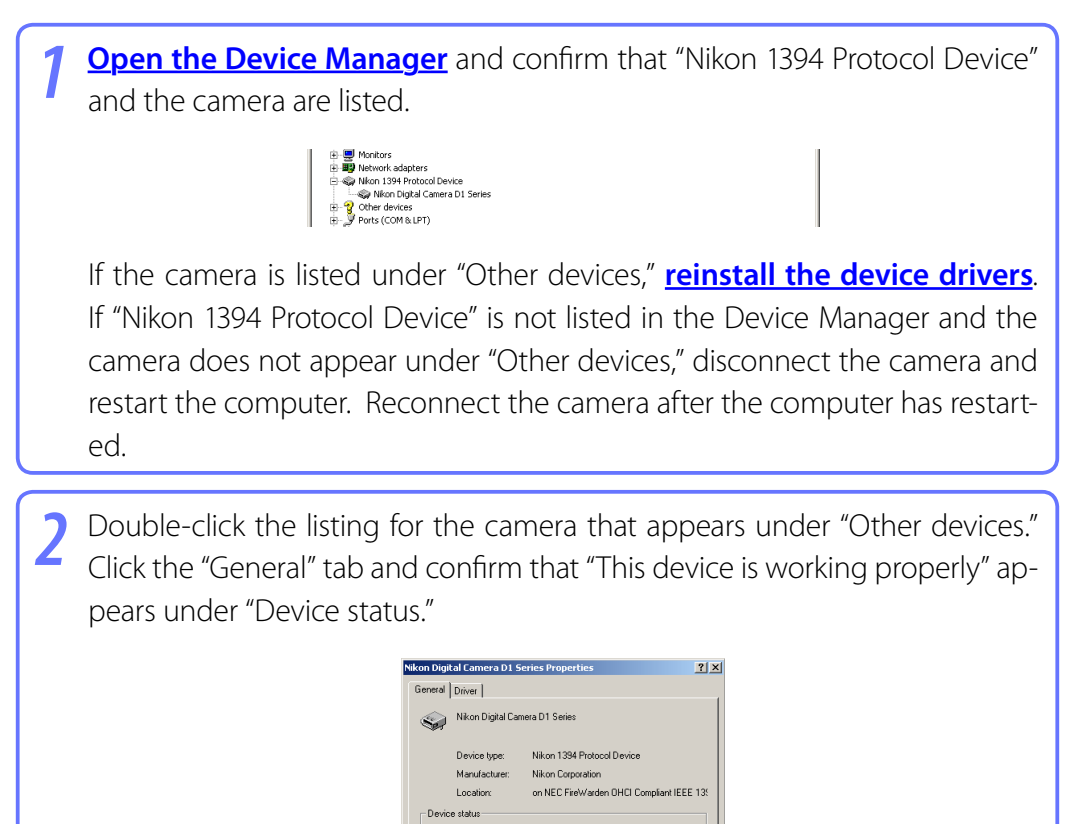

## **Troubleshooting**

If "1394 Bus host Controller" is listed in the Device Manager but the entry for the Nikon D1 (D1X/D1H) does not appear, check the following:

.<br>If you are having problems with this device, click Troubleshooter to<br>start the troubleshooter.

 $\overline{\phantom{a}}$ 

This device is working properly.

- Is the camera on?
- Is the battery fully charged? If you are using an AC adapter (available separately), is it properly connected?
- Is the mode dial set to "PC"?
- Is the IEEE 1394 cable properly connected?
- **[Return to fi rst page](#page-0-0)** *98* Download from Www.Somanuals.com. All Manuals Search And Download.*Camera Control Pro 2*

# <span id="page-98-0"></span>**Device Registration** *Windows 2000 3/8*

## **Reinstalling the Device Driver**

If the camera is listed under "Other devices," reinstall the device drivers as instructed below.

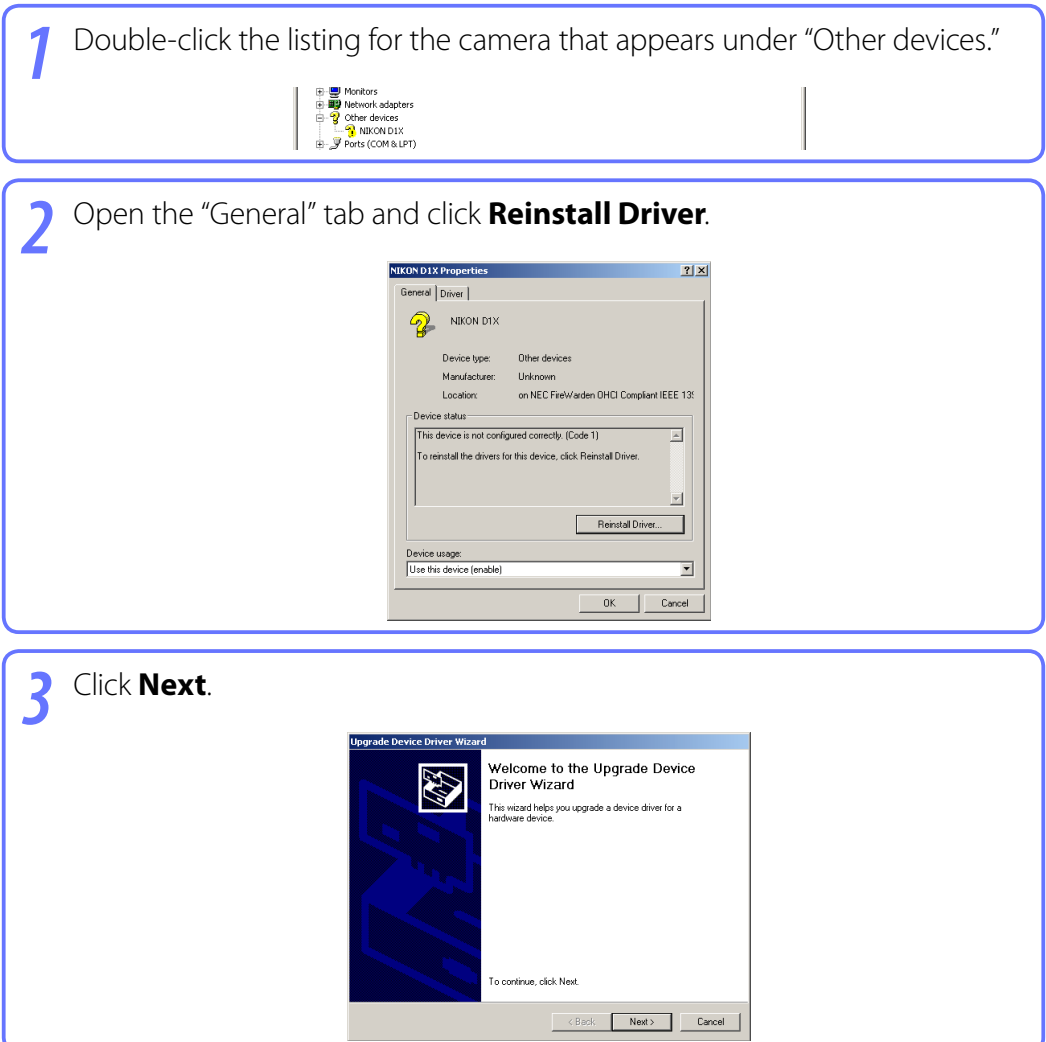

**[Appendices](#page-80-0)**

# **Device Registration** *Windows 2000 4/8*

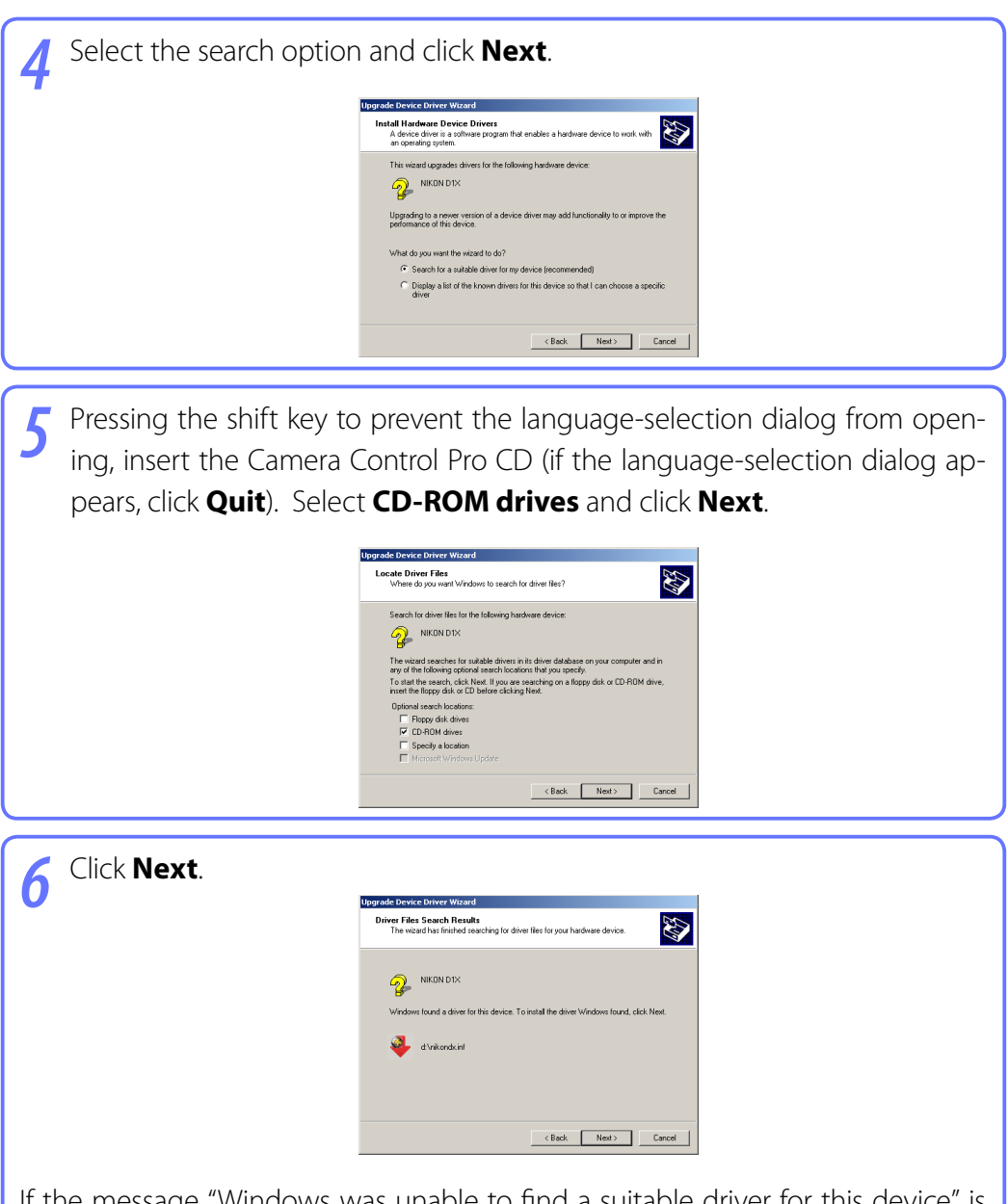

If the message "Windows was unable to find a suitable driver for this device" is displayed, the CD was not correctly inserted or the correct search location was not selected. Click **Back** to return to the dialog shown in Step 5 and confirm that the search location is correct.

# **Device Registration** *Windows 2000 5/8*

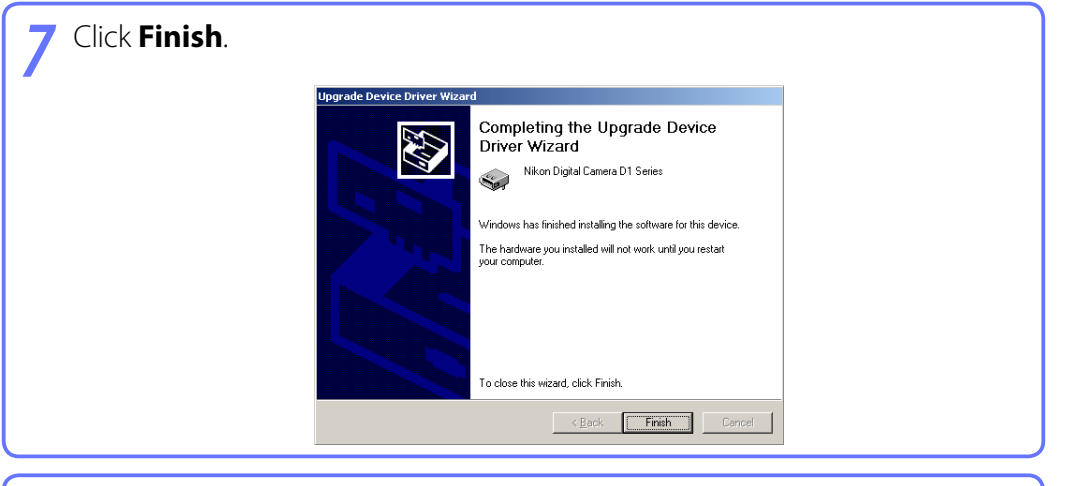

**8** Confirm that "This device is working properly" appears under "Device status" in the "General" tab of the "Nikon Digital Camera D1 Series Properties" dialog.

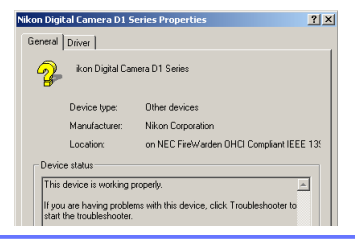

# <span id="page-101-0"></span>**Device Registration** *Windows 2000 6/8*

## **Updating the Device Driver**

If you are already using the D1 with Nikon View DX or Nikon Capture, you will need to update the camera drivers.

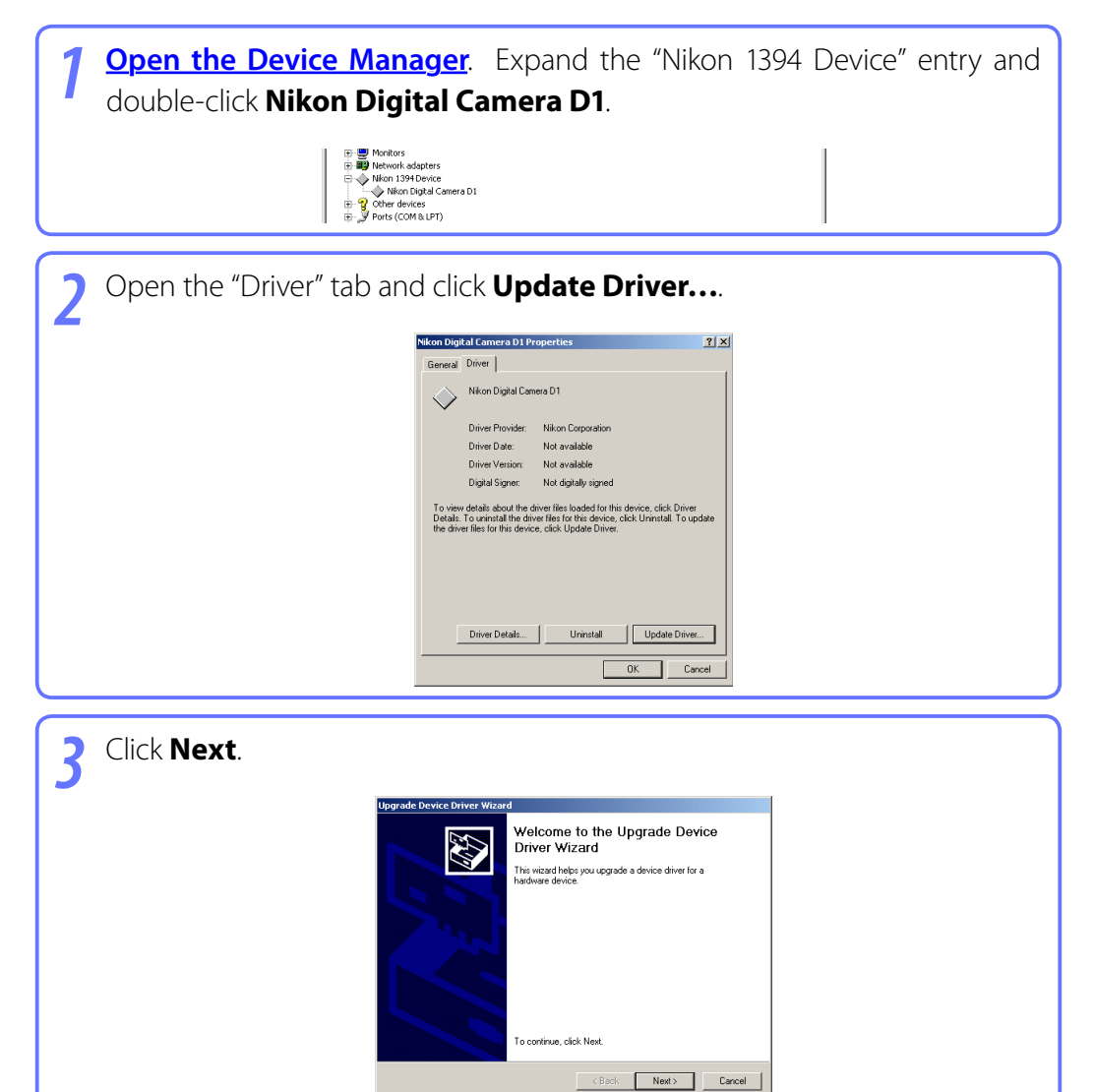

**[Appendices](#page-80-0)**

# **Device Registration** *Windows 2000 7/8*

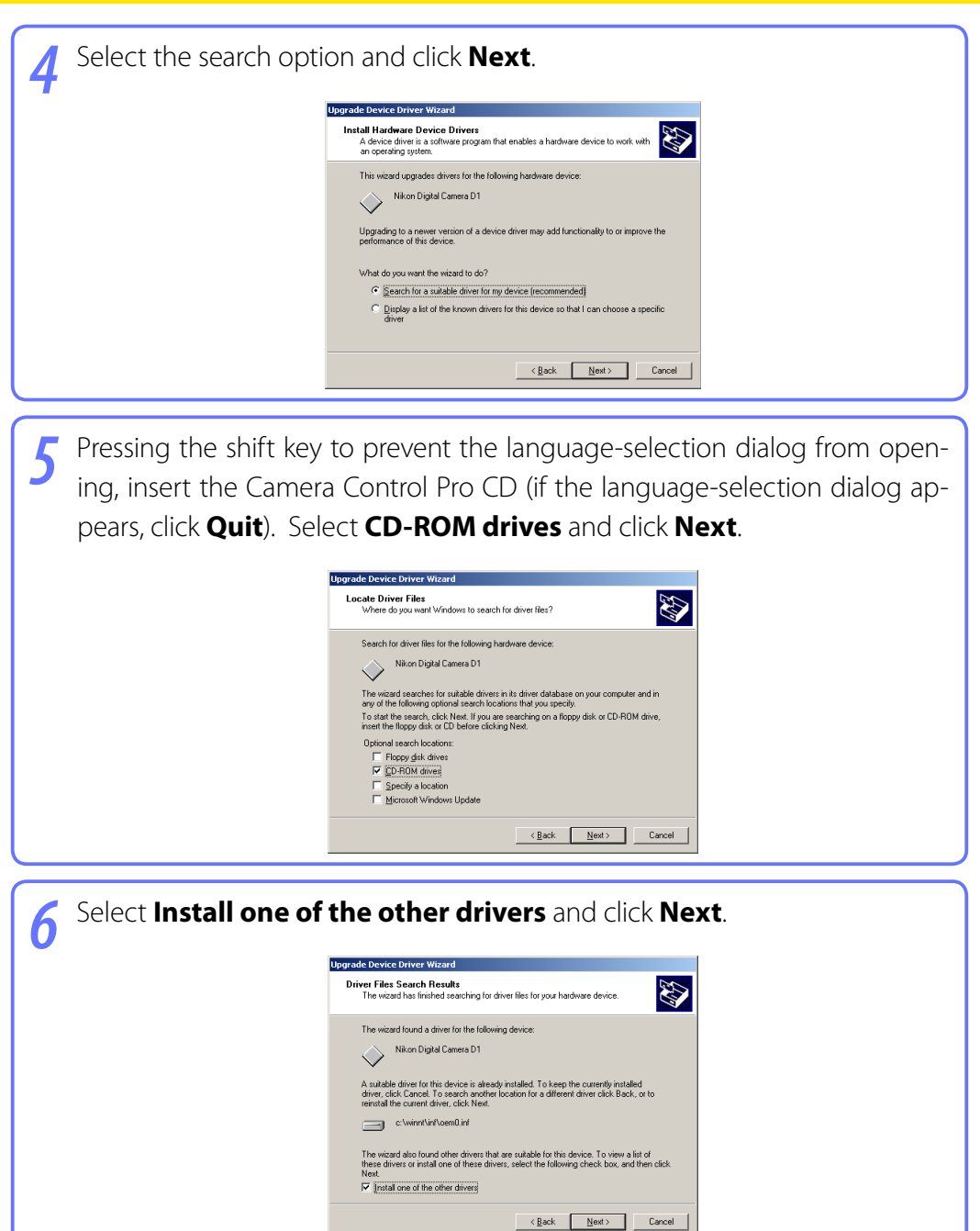

**[Return to fi rst page](#page-0-0)** *103 Camera Control Pro 2* Download from Www.Somanuals.com. All Manuals Search And Download.<br>**Camera Control Pro 2** 

**[Appendices](#page-80-0)**

# **Device Registration** *Windows 2000 8/8*

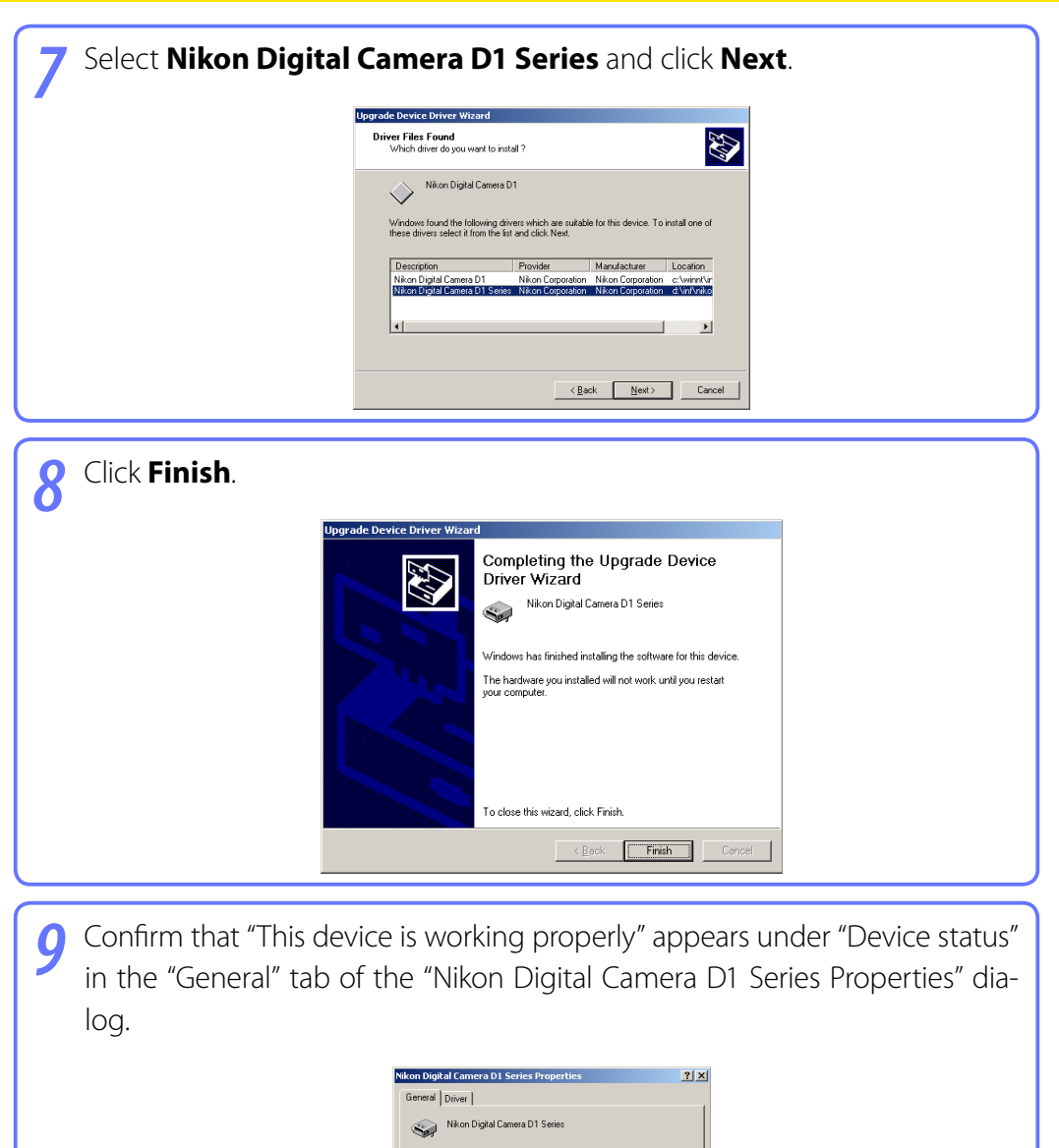

Device type:

Location Device status This device is working properly.

Nikon 1394 Protocol Device Manufacturer: Nikon Corporation

If you are having problems with this device, click Troubleshooter to

on NEC FireWarden OHCI Compliant IEEE 139

 $\overline{\phantom{a}}$ 

# <span id="page-104-0"></span>**Customer Support and Registration**

## *Thank you for choosing Nikon, and welcome to our family of Digital Imaging products.*

We are confident your Nikon product will meet and exceed the high level of quality, reliability and innovative design you have come to expect from Nikon.

Please contact us if you have any questions or suggestions. We value your feedback, and want to be sure you are completely satisfied with your purchase. To assist us in serving you better, we ask that you please register your product on-line at [www.prodreg.com/nikon](http://www.prodreg.com/nikon).

If you have any questions or suggestions about Nikon Digital Imaging products, please call the **Nikon Digital Imaging Hotline**:

## **1-800-NIKON-UX (1-800-645-6689) Technical Support ......24 hours a day, 7 days a week Other Services ............Mon. through Fri., 10am to 10pm EST**

Technical support for your Nikon Digital Imaging product is free. Support for computer related issues is free for either six or twelve months from the date of your first call to Nikon, depending on your product. Please ask our Customer Service Representative for details. Also, visit our technical support web site at **www.nikontechusa.com** for FAQs, software updates, manuals and solution forums. Information on other exciting Nikon products is available at **[www.nikonusa.com](http://www.nikonusa.com)**.

*Technical support and repair services is only available in the United States, the Caribbean, and South and Central America. If you are in this service area but cannot reach our toll free number, please call 1-631-547-4311. Software and other items cannot be shipped outside of this service area.*

Thank you for choosing a Nikon Digital Imaging product.

Free Manuals Download Website [http://myh66.com](http://myh66.com/) [http://usermanuals.us](http://usermanuals.us/) [http://www.somanuals.com](http://www.somanuals.com/) [http://www.4manuals.cc](http://www.4manuals.cc/) [http://www.manual-lib.com](http://www.manual-lib.com/) [http://www.404manual.com](http://www.404manual.com/) [http://www.luxmanual.com](http://www.luxmanual.com/) [http://aubethermostatmanual.com](http://aubethermostatmanual.com/) Golf course search by state [http://golfingnear.com](http://www.golfingnear.com/)

Email search by domain

[http://emailbydomain.com](http://emailbydomain.com/) Auto manuals search

[http://auto.somanuals.com](http://auto.somanuals.com/) TV manuals search

[http://tv.somanuals.com](http://tv.somanuals.com/)